# GRUNDIG

**TV** Korisnički priručnik

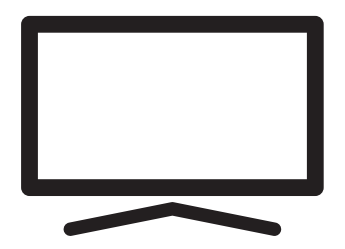

43 GHU 7835B

# SADRŽAJ

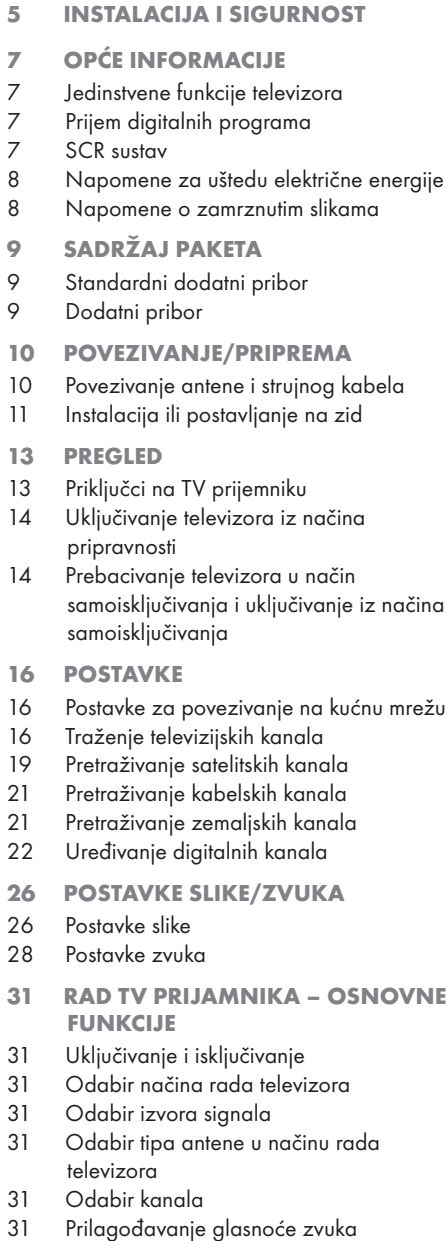

31 Isključivanje zvuka

- 32 RAD TV PRIJAMNIKA DODATNE FUNKCIJE
- 32 Način slike
- 32 Promjena formata slike
- 32 Zvučnici
- 33 Postavke napajanja
- 34 RAD TV PRIJAMNIKA NAPREDNE FUNKCIJE
- 34 Audio-jezik
- 34 Plavi zaslon
- 34 Zadani kanal
- 34 Interakcijski kanal
- 34 MHEG PIN zaštita
- 35 Podnaslovi
- 35 Odabir jezika teleteksta
- 36 BISS ključ
- 36 Biss ključ je tehnika šifriranja. Možete gledati frekvenciju šifriranu s Biss ključem ako unesete Biss ključ.
- 36 Automatsko isključivanje
- 37 TKGS postavke
- 38 Informacije o signalu
- 38 Informacije o verziji
- 39 ELEKTRONSKI TV VODIČ
- 40 NAČIN HBBTV
- 40 Što je HbbTV?
- 41 Upotreba usluge HbbTV
- 41 Dodatne funkcije za video indekse
- 41 HBBTV postavke
- 43 NAČIN RADA TELETEKSTA
- 43 Tekst na vrhu (TOP tekst) ili FLOF (Full Level One Feature - jedna funkcija za sve razine)
- 43 Način rada normalnog teleteksta

# SADRŽAJ

- 44 SNIMANJE NA USB
- 44 Informacije o snimanju i reprodukciji televizijskih programa
- 44 Moguća ograničenja kod upotrebe vanjskog podatkovnog medija
- 45 Spajanje vanjskog podatkovnog medija
- 46 Postavke snimanja na USB
- 47 Aktiviranje i deaktiviranje funkcije zadržavanja slike
- 47 Podešavanje diska za zadržavanje slike
- 48 "Pauziranje" zadržavanje slike i neprekidno snimanje programa
- 48 Snimanje programa
- 49 Dodavanje tajmera snimanja
- 50 Uređivanje tajmera snimanja
- 50 Brisanje tajmera snimanja
- 51 Reprodukcija
- 51 Brisanje emisija s izbornika snimljenih datoteka
- 52 POSTUPAK ZA USB
- 52 Formati datoteka
- 53 Spajanje vanjskog podatkovnog medija
- 53 Uklanjanje vanjskog podatkovnog medija
- 54 Izbornik uređaja za reproduciranje multimedije (Multi Media Player)
- 54 Osnovne funkcije reprodukcije
- 55 Dodatne funkcije reprodukcije
- 57 GRUNDIG ANDROID TV
- 58 Otvaranje početnog izbornika
- 59 Postavke početnog izbornika
- 61 Instaliranje aplikacija iz trgovine Google Play Store
- 61 Pokretanje instalirane aplikacije
- 61 Dodavanje omiljenih aplikacija na karticu aplikacija početnog izbornika
- 62 Uklanjanje omiljenih aplikacija s kartice aplikacija početnog izbornika
- 62 Sortiranje aplikacija na kartici aplikacija
- 62 Uklanjanje instalirane aplikacije
- 63 Prisilno zaustavljanje aplikacije
- 63 Brisanje podataka aplikacije
- 63 Brisanje priručne memorije (tzv. cache) aplikacije
- 63 Brisanje zadanih postavki aplikacije
- 64 Obavijesti aplikacija
- 64 Uređivanje dozvola aplikacija
- 64 Pristup privatnoj aplikaciji
- 64 Sigurnost i ograničenja aplikacije
- 65 Uključivanje televizora s funkcijom Chromecast
- 65 Korištenje funkcije Chromecast na Android ili iOS mobilnim uređajima
- 66 Prebacivanje kartice u pregledniku Chrome na televizor
- 66 Prebacivanje zaslona računala na televizor
- 66 Prebacivanje glazbenih i video-datoteka s računala na televizor
- 67 PREFERENCIJE UREĐAJA
- 67 IZBORNIK O
- 68 Postavka datuma i vremena
- 69 Postavke tajmera
- 70 Postavke jezika
- 70 Postavke tipkovnice
- 71 Postavke pohrane
- 72 Postavke načina prikazivanja u trgovini
- 72 Postavke Google pomoćnika
- 72 Ugrađena funkcija Chromecast
- 73 Postavke zaštite zaslona
- 73 Postavke lokacije
- 73 Postavke dijagnostike i upotreba
- 74 Postavke pristupačnosti
- 75 Vraćanje televizora na izvorni status

# SADRŽAJ

- 76 DALJINSKI UPRAVLJAČI I PRIBORI
- 77 POSTAVKE RODITELJSKE KONTROLE
- 77 Blokiranje televizijskog kanala
- 77 Gledanje blokiranog televizijskog kanala
- 78 POSTAVKE RODITELJSKE KONTROLE
- 78 Ograničenja programa
- 78 Blokiranje vanjskih izvora
- 78 Gledanja blokiranog vanjskog izvora
- 79 Promjena PIN koda
- 79 POSTAVKE RODITELJSKE **KONTROLE**
- 80 UPOTREBA VANJSKIH UREĐAJA
- 80 CEC (Consumer Electronics Control kontrola potrošačke elektronike)
- 80 CEC funkcije povezivanja televizora
- 81 Spremno za visoku definiciju HD
- 81 Opcije spajanja
- 82 Spajanje vanjskog uređaja
- 82 Upotreba uređaja za snimanje DVD-ova, uređaja za reproduciranje DVD-ova, ili uređaja za video-snimanje
- 82 Hi-Fi sustav
- 83 RAD SA ZAJEDNIČKIM

#### SUČELJEM

- 83 Što je zajedničko sučelje?
- 83 Umetanje CA modula
- 83 Kontrola pristupa za CA modul i pametnu karticu
- 84 PODEŠAVANJE MREŽE
- 84 Mrežna veza
- 84 Žična mreža
- 85 Postavke žične mreže
- 86 Bežična mreža
- 86 Konfiguracija bežične mreže
- 87 Spajanje televizora na "skrivenu" mrežu
- 88 Ručno spajanje mrežne veze
- 89 DETALJNE POSTAVKE KANALA
- 89 Automatsko traženje satelitskih televizijskih programa povezanih sa satelitom
- 90 Ručno pretraživanje televizijskih programa povezanih sa satelitom
- 92 Postavke antene za digitalne satelitske kanale i automatsko pretraživanje kanala s DiSEqC 1.0/1.1
- 94 Postavke antene za digitalne satelitske kanale i automatsko pretraživanje kanala s SCR sustavom
- 96 Postavke antene s motorima (DiSEqC 1.2)
- 98 Pretraživanje novododanih digitalnih kanala s ažuriranjem satelita
- 98 Automatsko pretraživanje digitalnih kabelskih televizijskih programa
- 99 Ručno pretraživanje digitalnih kabelskih televizijskih programa
- 100 Automatsko podešavanje antenskih digitalnih i analognih televizijskih programa
- 101 Automatsko ažuriranje antenskih digitalnih televizijskih programa
- 102 Ručno podešavanje antenskih digitalnih i analognih televizijskih programa
- 103 Ručno podešavanje antenskih analognih televizijskih programa
- 104 Servisne informacije za ovlaštene zastupnike
- 104 Licencije
- 105 Napomene za bežično (WLAN) povezivanje
- 106 Odlaganje ambalaže
- 106 Napomena o zaštiti okoliša
- 107 Rješavanje problema
- 109 POJMOVNIK
- 113 KAZALO

# **INSTALACIJA I SIGURNOST**

# Namjena

- Televizor je namijenjen upotrebi u suhim prostorijama.
- <sup>7</sup>Televizor koristite s isporučenim stalkom ili odgovarajućim VESA nosačem.
- <sup>7</sup>Televizor je primarno namijenjen za reprodukciju televizijskih programa, sadržaja koji se prenose internetskom vezom te audio/ video-materijala s vanjskih uređaja. Bilo koja druga primjena strogo se zabranjuje. Nije namijenjen za upotrebu kao zaslon za prikaz informacija ili pretežno kao računalni monitor. Ako se duže vrijeme prikazuje nepokretna slika ili slika koja nije u punom formatu tada neko vrijeme na zaslonu ostaju vidliivi traaovi.

To nije kvar na temelju kojeg imate pravo na jamstveni zahtjev.

#### Kriteriji sučelja

Ovaj proizvod je proizveden tako da je kompatibilan s turskim telekomunikacijskim mrežama.

### Sigurnost

#### A UPOZORENJE:

#### Opasnost od nezgoda koje su izazvale električne instalacije

VAŽNE SIGURNOSNE UPUTE - ČUVAJTE UPUTE ZA BUDUĆU UPOTREBU

Odmah slijedi: Pročitajte sva upozorenja, upute, ilustracije i specifikacije dostavljene s ovim uređajem.

<sup>7</sup>LED svjetlo pripravnosti isključuje se kada je odspojen strujni utikač. Ako LED svjetlo pripravnosti svijetli to znači da je vaš uređaj ukopčan u strujnu utičnicu.

- Ne rastavljajte televizor. To može dovesti u pitanje sigurnost te poništiti jamstvo ako se televizor rastavi.
- <sup>7</sup>Televizor može raditi samo sa strujnim kabelom ili AC/DC adapterom isporučenim s proizvodom.
- Ne rukujte televizorom ako je oštećen strujni kabel ili AC/DC adaptor (ako je isporučen).
- <sup>7</sup>Ako utikač na televizoru ima uzemljeni kontakt, tada umetnite utikač u uzemljenu utičnicu.
- <sup>7</sup>Televizor uključite u strujnu utičnicu samo nakon što ste priključili vanjske uređaje i antenu.
- Zaštitite televizor od vlage. Na televizor ne stavljajte posude s vodom (poput vaza).

#### Opasnost od požara

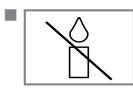

**Filosoficio Spriječite širenje požara i držite** svijeće i druge izvore otvorenog plamena podalje od ovog proizvoda u svakom trenutku.

- <sup>7</sup> Ne prekrivajte ventilacijske otvore na televizoru.
- Za vrijeme grmljavine i nevremena uvijek iskopčajte strujni utikač i atenski utikač.
- ■Svijeće i druge izvore otvorenog plamena držite podalje od televizora.
- ■Ne izlažite baterije ekstremnoj vrućini poput sunčevog svijetla, vatre i slično.
- Koristite samo baterije iste vrste (robne marke, veličine, svojstava). Ne koristite zajedno iskorištene i nove baterije.

## A UPOZORENJE:

#### Ozlijede izazvane padom televizora

Televizor nikad ne stavliajte na nestabilnu površinu. Televizor može pasti i izazvati tešku ozljedu, koja u izoliranim slučajevima može izazvati smrt. Pridržavajte se sljedećim mjera opreza:

- <sup>7</sup>Pobrinite se da stalak ili drugi namještaj na koji ćete staviti televizor bude dovoljno čvrsti da može izdržati težinu televizora.
- <sup>7</sup>Pazite da televizor ne viri izvan dimenzija namještaja na kojem se nalazi.
- <sup>7</sup>Ne stavljajte televizor na visoki namještaj jer postoji opasnost od prevrtanja ormarića, komoda i polica za knjige. Ako nemate drugog izbora, pričvrstite namještaj i televizor na zid i tako spriječite prevrtanje.
- Ne stavljajte televizor na tkaninu ili druge materijale koji se nalaze između televizora i namještaja.
- <sup>7</sup>Upozorite djecu kako postoji opasnost od penjanja na namještaj ako žele dohvatiti televizor.
- <sup>7</sup>Vodite računa o gore spomenutim upozorenjima svaki put kada mijenjate mjesto na kojem se nalazi televizor.

#### *UPOZORENJE*

#### Skraćeni vijek trajanja zbog visoke radne temperature

- Ne stavliaite televizor blizu uređaja za grijanje i ne izlažite ga izravnoj sunčevoj svjetlosti.
- <sup>7</sup> Osigurajte odgovarajuću ventilaciju i održavajte razmak od barem 10 cm oko televizora.

#### Gubitak boje namještaja zbog gumenih nožica

■ Površina nekog namještaja može izgubiti boju ako dođu u kontakt s gumom. Kao zaštitu za namještaj možete staviti komad stakla ili plastike ispod stalka. Ne koristite tekstilne podloge ili podmetače poput miljetića.

#### Elektromagnetske smetnje

- <sup>7</sup>Uređaji spojeni na provodi (satelitski prijemnik, uređaj za reproduciranje DVD-ova, itd.) ili uređaji koji emitiraju signal (ruter i sl.) u blizini proizvoda mogu izazvati smetnje u slici i šum u zvuku.
- <sup>7</sup>Priključni kabeli koji se koriste s proizvodom moraju biti kraći od 3 m.
- Ako proizvod ne radi zbog elektrostatičkog izboja tada ta korisnik treba isključiti i ponovno uključiti proizvod.
- <sup>7</sup>Oklopljeni, HDMI-certificirati i kabeli s feritnom jezgrom trebaju se koristiti s proizvodom.

# Informacije o zaštiti okoliša

- Baterije ne zbrinjavajte s komunalnim otpadom.  $Pb$ Iskorištene baterije trebaju se vratiti u trgovine ili ih treba odnijeti u javne sabirne centre. Na ovaj način pomažete zaštititi okoliš.
- <sup>7</sup> Svakako odvojeno zbrinite ambalažni materija proizvoda u skladu sa smjernicama lokalnih vlasti tako da ga se može reciklirati na način koji je siguran po okoliš.
- Televizor prebacite u način pripravnosti ako ga nećete koristiti neko vrijeme. U načinu pripravnosti televizor troši jako malo energije  $(≤ 0.5 W)$ .

Ako duže vrijeme nećete koristiti televizor, tada ga isključite pomoću gumba uključivanja/isključivanja ili iskopčajte strujni kabel iz strujne utičnice.

■ Odaberite mjesto na kojem izravno sunčevo svjetlo ne pada izravno na zaslon. Tako možete odabrati slabije pozadinsko svjetlo i omogućiti uštedu energije.

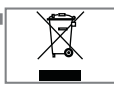

Ne zbrinjavajte proizvod s normalnim komunalnim otpadom na kraju njegovog vijeka trajanja. Odnesite ga u

reciklažni centar za recikliranje električne i elektroničke opreme.

# **OPĆE INFORMACIJE**

### Jedinstvene funkcije televizora

- Android televizor omogućuje vam pristup omiljenim televizijskim emisijama, filmovima, uslugama dostupnim uz pretplatu, pjesmama, slikama i igrama.
- <sup>7</sup>Brojne funkcije televizora zahtijevaju internetsku vezu. Televizor je opremljen funkcijom WLAN i priključkom LAN.
- <sup>7</sup>Vaš televizor omogućuje vam prijem i gledanje digitalnih stanica (putem DVB-S, DVB-T i DVB-C), uključujući i one u visokoj definiciji (HD). Trenutno, prijem ovih digitalnih televizijskih kanala u visokoj rezoluciji moguće je samo u europskim državama.
- <sup>7</sup>Iako je ovaj televizor usklađen s trenutnim DVB-S, DVB-T i DVB-C od kolovoza 2012. njegova kompatibilnost sa DVB-S digitalnim satelitskim programima, DVB-T digitalnim zemaljskim kabelima i DVB-C digitalnim kabelskim programima ne može se jamčiti.
- Ovaj televizor može primiti i obraditi sve nekodirane digitalne programe. Ovaj televizor ima ugrađeni digitalni prijemnik. Jedinica digitalnog prijemnika pretvara signal iz digitalnih programa i omogućava vrhunsku kvalitetu zvuka i slike.
- <sup>7</sup>TV vodič (samo za digitalne programe) trenutno vam pokazuje sve promjene u rasporedu i prikazuje pretprikaz rasporeda svih kanala za nekoliko idućih dana.
- Bežična USB tipkovnica i miš podržavaju vaš televizor i praktično omogućavaju korisniku korištenje internetskih aplikacija.
- S funkcijom zadržane slike možete jednostavno daljinskim upravljačem zaustaviti i nastaviti program na brzi i lak način. Program se snima na vanjski podatkovni medij.
- Možete spremiti bilo koji digitalni televizijski kanal po izboru, ako ne postoje ograničenja koje je postavila televizijska kuća.

Televizor prebacuje televizijski kanal i sprema ga na USB vanjski podatkovni medij.

Iz arhive možete pozvati i reproducirati spremljene programe.

U arhivi možete odabrati i druge snimljene programe i pogledati ih tijekom snimanja.

#### Prijem digitalnih programa

- $\blacksquare$  Za primanje digitalnih satelitskih programa (DVB-S) treba vam satelitska antena.
- Za primanje digitalnih programa (DVB-T) treba vam digitalna vanjska (krovna) ili unutarnja antena (pasivna ili aktivna unutarnja antena s vlastitim napajanjem).
- <sup>7</sup>Kabel antene kabelske televizijske kuće koja emitira DVB-C programe treba biti ukopčan u televizor kako bi se primili emitirani DVB-C programi.
- <sup>7</sup>Informacije o trenutnom prijenosu raznih televizijskih kuća možete pronaći na teletekstu ili pogledati TV vodič ili internet.
- <sup>7</sup>Različiti digitalni televizijski programi privatnih televizijskih kuća su kodirani (DVB-S, DVB-T i DVB-C). Gledanje ovih programa moguće je samo ako imate odgovarajući CI modul i karticu SmartCard. Zatražite ih od zastupnika.

#### SCR sustav

Televizor podržava SCR sustav (jednokanalni ruter). Pomoću SCR satelitskog sustava nekoliko korisnika može pojedinačno istovremeno primati sve signale sa satelita.

### Napomene za uštedu električne energije

Dolje spomenuto pomoći će vam smanjiti potrošnju prirodnih resursa kao i uštedjeti novac, jer će se smanjiti vaši računi za struju.

- Ako televizor nećete koristiti nekoliko dana tada ga trebate iskopčati iz strujne utičnice zbog ekoloških i sigurnosnih razloga. U tom stanju televizor neće trošiti energiju.
- <sup>7</sup>Ako televizor ima glavni prekidač dovoljno je isključiti televizor pomoću glavnog prekidača. Televizor smanjuje potrošnju energije gotovo na nula vati.
- $\blacksquare$  Uređaj troši manje energije kada se smanji osvjetljenje.

#### Napomene o zamrznutim slikama

Ako istu sliku gledate duže vrijeme na zaslonu to može izazvati blijedo zadržavanje zamrznute slike u pozadini. Blijeda(e) slika(e) u pozadini proizlazi iz LCD/LED tehnologije i ne zahtjeva nikakve postupke obuhvaćene jamstvom. Izbjegnite ove slučajeve i/ili minimizirajte utjecaj tako što ćete se pridržavati savjeta u nastavku.

- <sup>7</sup>Ne dozvolite da se isti televizijski kanal prikazuje na zaslonu dulje vrijeme. Logotipovi kanala mogu izazvati navedeni problem.
- <sup>7</sup>Ne dozvolite slikama, koje ne obuhvaćaju cijeli zaslon, da neprekidno stoje an zaslonu, ako televizijska kuća ne emitira sadržaj na cijelom zaslonu vi možete gledati slike na punom zaslonu promjenom formata slike.
- Visoke vrijednosti osvjetljenja i/ili kontrasta brže će izazvati ovaj učinak, stoga se preporučuje gledati televizor na najnižim razinama osvjetljenja i kontrasta.

### Napomena o ažuriranju softvera

Opisi i slike u korisničkom priručniku mogu se promijeniti s ažuriranjem softvera televizora.

# SADRŽAJ PAKETA-

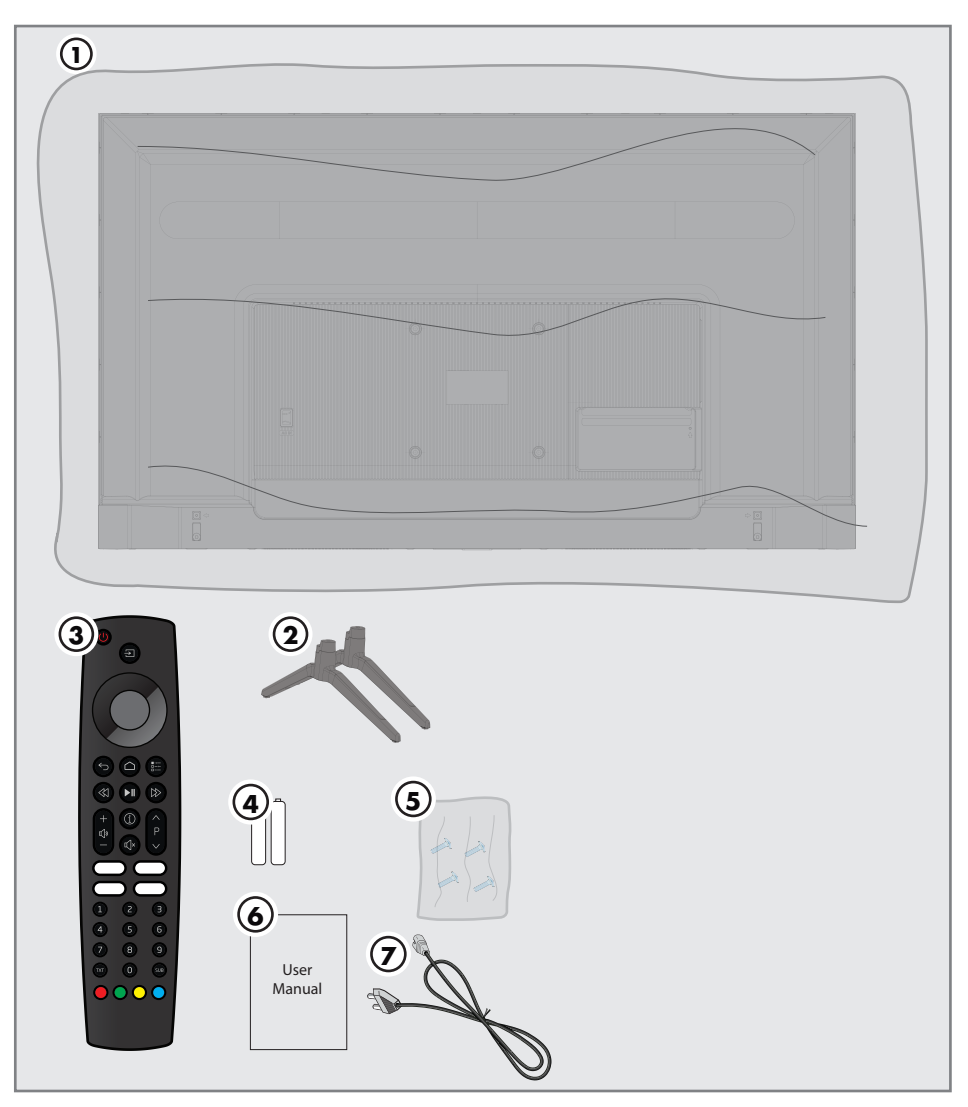

### Standardni dodatni pribor

- TV
- Stalak
- Daljinski upravljač
- Baterije za daljinske upravljače
- Vijci i upute za postavljanje stalka
- Kratke upute
- Strujni kabel

Dodatni pribor Krpa za čišćenje Vijci za zidni nosač

# POVEZIVANJE/PRIPREMA

### Povezivanje antene i strujnog kabela

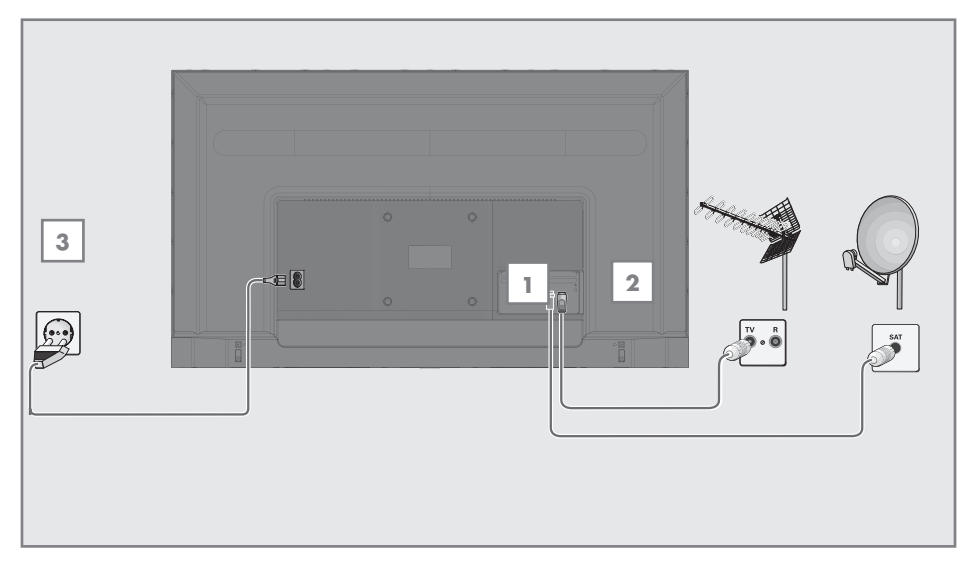

1 Za primanje digitalnih satelitskih kanala (DVB-S), spojite kabel satelitske antene na utičnicu »SATELLITE« (satelitske) antene na televizoru;

i/ili

2a Za zemaljske digitalne programe (DVB-T) ukopčajte kabel vanjske (krovne), unutarnje antene (pasivne ili aktivne unutarnje antene s vlastitim napajanjem) u utičnicu antene »ANT IN« (antenski ulaz) na televizoru;

ili

2b Za digitalne programe kabelskih televizijskih mreža (DVB-C), ukopčajte kabel antene u utičnicu antene »ANT IN« (antenski ulaz) na televizoru.

Napomena:

- <sup>7</sup>Prilikom povezivanja sobne antene, možda ćete morati isprobavati različite položaje dok ne postignete najbolji prijem.
- 3 Priključite strujni kabel u utičnicu »AC IN« (strujni ulaz) na televizoru.
- 4 Ukopčajte strujni kabel u zidnu utičnicu.

#### Napomena:

- <sup>7</sup>Ukopčajte uređaj u zidnu utičnicu samo nakon što ste spojili vanjske uređaje i antenu.
- Ne koristite utikač adaptera ili produžni kabel koji ne ispunjava zahtjeve važećih sigurnosnih normi. Nemojte neovlašteno dirati naponski kabel.

# POVEZIVANJE/PRIPREMA

### Instalacija ili postavljanje na zid

<sup>7</sup> Odaberite mjesto na kojem izravno sunčevo svjetlo ne pada izravno na zaslon.

#### Instalacija sa stalkom

- Za montiranje stalka pogledajte isporučene upute za instalaciju.
- Televizor postavite na čvrstu i ravnu površinu.

#### Priprema za instalaciju <sup>s</sup> kompletom za instalaciju VESA

Za kupnju zidnog nosača kontaktirajte ovlaštenog zastupnika.

Trebat će vam sljedeće

- Škare,
- Križni odvijač.

Pridržavajte se uputa za instalaciju kompleta za instalaciju VESA.

- 1 Postavite televizor na foliju i na glatku površinu tako da je zaslon okrenut prema dolje.
- 2 Izrežite foliju na stražnjoj strani koristeći škare.
- 3 Spojite potrebne kabele priključaka na televizor. Pogledajte dio "Priključci" u ovom priručniku.
- 4 Zavežite kabele tako da ne vise po podu.
- 5 Pričvrstite vijcima VESA nosač na televizor i montirajte ga u skladu s uputama za instalaciju.

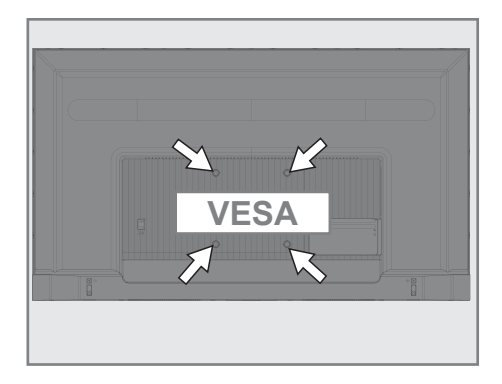

# POVEZIVANJE/PRIPREMA

## Umetanie baterija u daljinski upravljač

- 1 Otvorite odjeljak baterije.
- 2 Umetnite baterije kako je označeno na dnu odjeljka za baterije (2 x mikro/ R03/AAA).
- 3 Zatvorite odjeljak baterije.

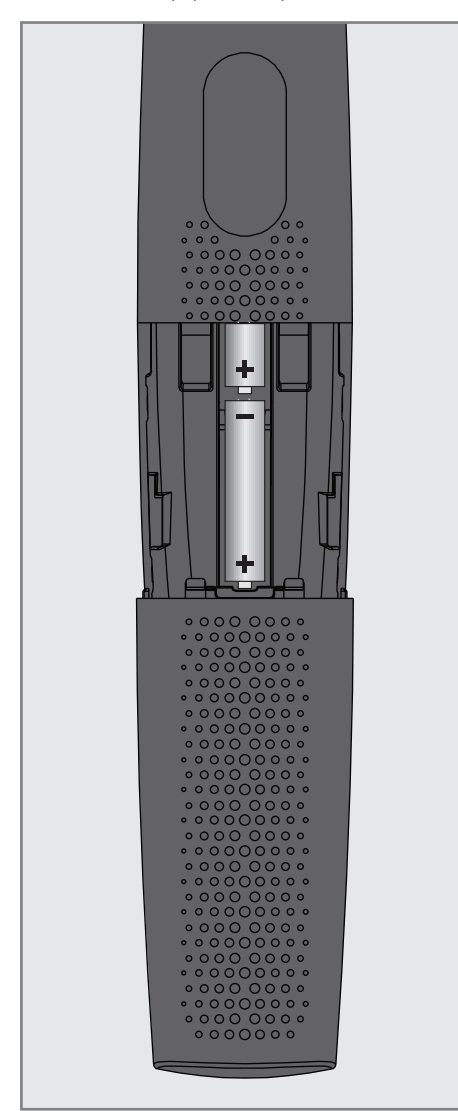

#### Napomena:

- Ako televizor ne reagira ispravno na naredbe daljinskog upravljača tada su se baterije možda ispraznile. Pripazite i uklonite prazne baterije.
- Proizvođač neće biti odgovoran za štete nastale zbog korištenja praznih baterija.

#### Napomena o zaštiti okoliša

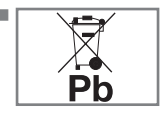

<sup>7</sup>Simbol na bateriji ili pakiranju označava kako se baterija isporučena s ovim proizvodom ne smije tretirati kao komunalni

otpad. Na nekim baterijama ovaj simbol može se koristiti u kombinaciji s kemijskim simbolom. Kemijski simboli za živu (Hg) ili olovo (Pb) dodani su ako baterija sadrži više od 0,0005% žive ili 0,004% olova.

 Baterije, uključujući i one koje sadrže teške metale, ne smiju se bacati zajedno s ostalim komunalnim otpadom. Istrošene baterije zbrinite na ekološki siguran način. Raspitajte se o zakonskim propisima važećima u vašem mjestu.

# PREGLED-

## Priključci na TV prijemniku

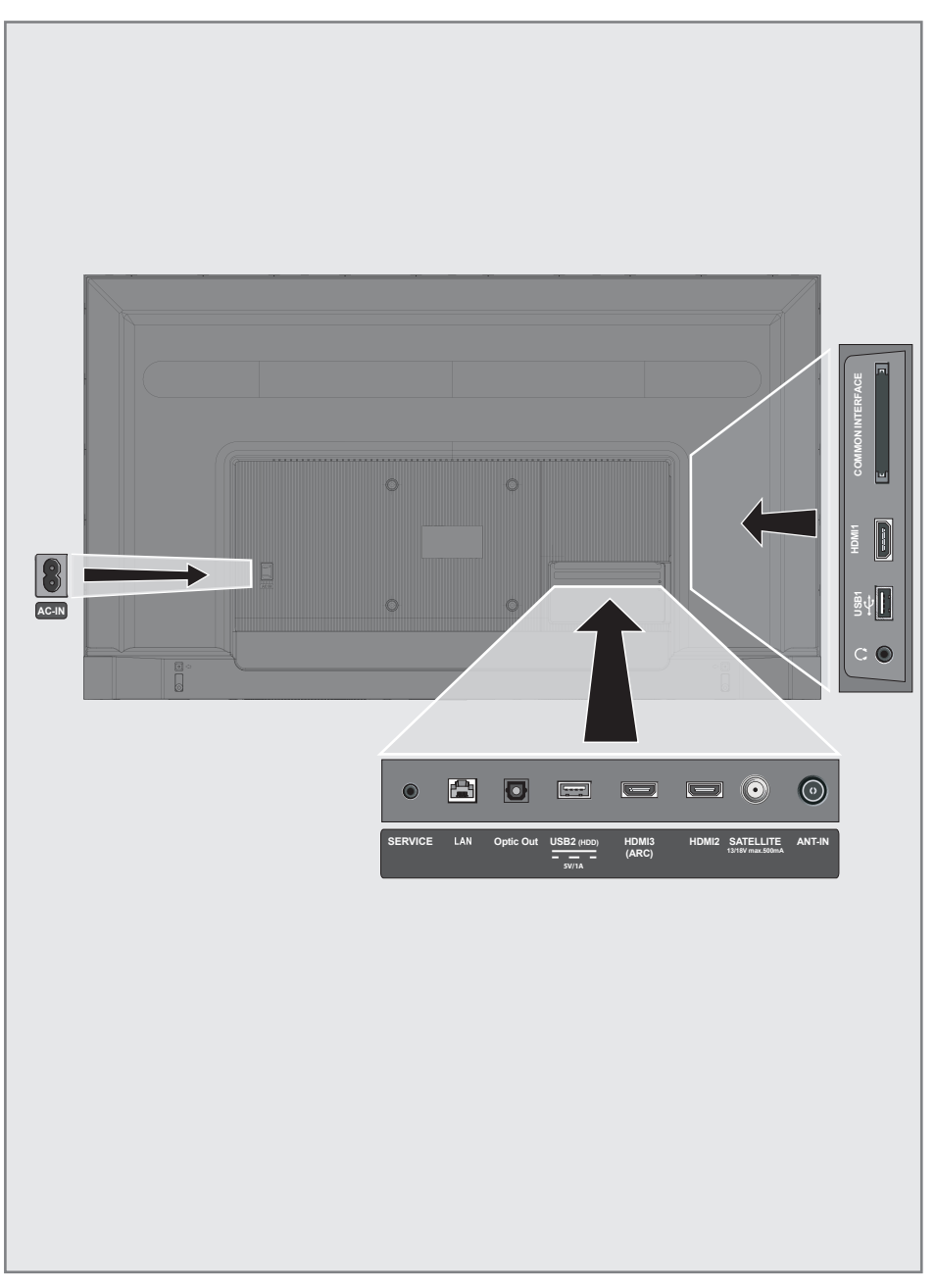

# **PREGLED**

- **AC IN:** Ulaz za strujni kabel.
- **SERVICE:** Samo za servis.
- **LAN:** Mrežna veza.
- **Optic out:** optički audio-izlaz.
- **USB(HDD):** Za vanjske podatkovne medije.
- **HDMI3 (ARC):** Ulaz za digitalni zvuk i slikovne podatke.
- **HDMI2:** Ulaz za digitalni zvuk i slikovne podatke.
- **SATELLITE:** Ulaz za signal satelitske antene. Prikladno za SCR sustav jednostrukog kabela.
- **ANT-IN:** Za kabel antene (zemaljska antena ili kabelska veza).
- $\Omega:$  Izlaz za slušalice.
- **USB 1:** USB utičnica za vanjski podatkovni medij.
- **HDMI1:** Ulaz za digitalni zvuk i slikovne podatke.
- **CI:** Za CA module za primanje kodiranih kanala.

# Brojčana tipkovnica

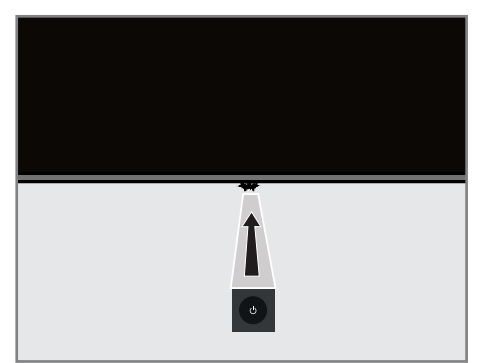

### Uključivanje televizora iz načina pripravnosti

1 Pritisnite  $\Phi$  za uključivanje televizora iz načina pripravnosti.

### Prebacivanje televizora u način samoisključivanja i uključivanje iz načina samoisključivanja

- 1 Televizor će se prebaciti u način samoisključivanja kada nakratko pritisnete  $\bigcirc$  dok je televizor uključen.
- 2 Televizor će se ukliučiti iz moda samoisključivanja kada nakratko pritisnete  $\mathbb O$ dok je televizor u načinu samoisključivanja.

# Daljinski upravljač

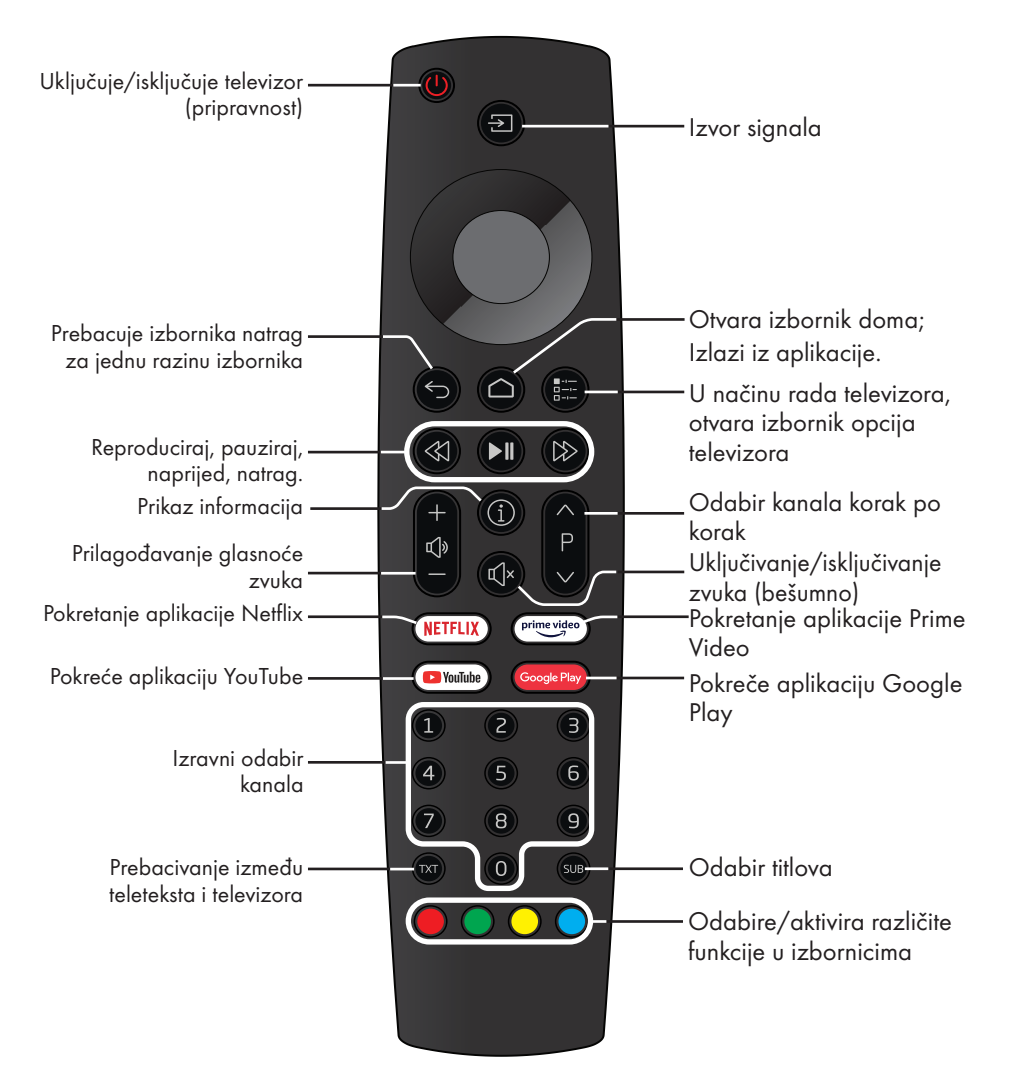

#### Upravljanje pokazivačem

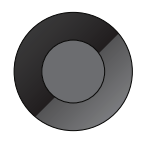

Pomiče pokazivač gore i dolje po izbornicima. Pomicanje pokazivača lijevo/ desno u izbornicima.

Aktivira različite funkcije.

Televizor je opremljen "pomoćnikom za instalaciju" koji vas vodi korak po korak kroz osnovne postavke.

Koristeći dijaloški okvir na zaslonu upute za upotrebu omogućuju jednostavno i svakome razumljivo predstavljanje navodno složenih postavki i unosa podataka.

Stranice i stavke u dijaloškom okviru pojavljuju se na zaslonu, i identificiraju iduće i vjerojatne korake rukovanja.

Kao podršku navedenom, vidjet ćete i odgovarajuće simbole gumba na daljinskom upravljaču.

Pojedinosti osnovnih postavki:

- odabir jezika i države;
- uparivanje daljinskog upravljača;
- konfiguracija mreže (ako je potrebna);
- prijava na Amazon;
- Postavke programa (DVB-S, DVB-T i DVB-C).

Detaljne postavke možete pronaći na stranicama 17 i 21.

#### Postavke za povezivanje na kućnu mrežu

Ovisno o vrsti veze kućne mreže, spojite televizor na kućnu mrežu:

- pomoću LAN priključka ili
- bez kabela pomoću WLAN-a

#### Automatsko LAN povezivanje,

svi podaci u vezi s postavkama povezivanja (»IP adresa«, »Netmask«, »Gateway« u »DNS«) se automatski dobivaju od modema.

Postoje razne opcije kada koristite WLAN:

#### Automatsko WLAN povezivanje,

svi podaci u vezi s postavkama povezivanja (»IP adresa«, »Netmask«, »Gateway« u »DNS«) se automatski dobivaju od modema. Ovisno o ruteru, možete koristiti sljedeće opcije:

 – Povezivanje s mrežnom lozinkom.

### Traženje televizijskih kanala

Ovisno o vrsti antenskog priključka, možete odlučiti koje kanale želite da televizor traži.

DVB-S – Na stranici 19,

- podešava digitalne TV kanala sa satelita. Za ovu pretragu imate dvije opcije:
- Osnovno podešavanje koje prethodno podešava standardni izbor. Na primjer, satelit Astra 19.2° istočno; Trebat ćete pokrenuti pretragu;
- profesionalna instalacija koja vam omogućuje podešavanje svih potrebnih postavi i parametara za vaš sustav prijemnika.

DVB-C – za podešavanje digitalnih kabelskih kanala, pogledajte stranicu 21

DVB-T – za podešavanje digitalnih zemaljskih kanala, pogledajte stranicu 21

#### Napomena:

■ Za više informacija o postavkama digitalnih televizijskih kanala pogledajte dio "Detaljne postavke kanala" koje počinu na stranici 89.

## Početno podešavanje i podešavanje televizora

- 1 Spojite kabele antene i vanjskih uređaja.
- 2 Umetnite strujni utikač u utičnicu.
- 3 Uključite televizor pritiskom na » $\Phi$ « na daljinskom upravljaču.
	- Nakon nekog vremena na zaslonu će se pojaviti izbornik dobrodošlice.

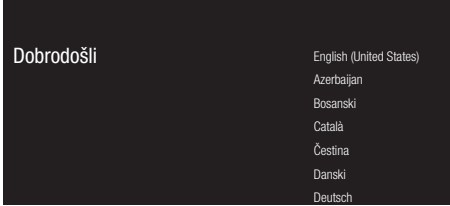

4 Odaberite jezik.

Napomena:

- <sup>7</sup> Televizor možete podesiti na 2 načina.
- »Brzo podešavanje« Ako imate Android telefon tada možete jednostavno prebaciti mrežne postavke i postavke računa s telefona.
- »Ručno podešavanje« Ako nemate Android telefon tada možete ručno unijeti sve postavke.
	- Za brzo podešavanje nastavite od članka 5;
		- ili
	- Za ručno podešavanje nastavite od članka 12.

#### Brzo podešavanje

- 5 Odaberite »Nastavak« i za potvrdu pritisnite »«.
- 6 Pridržavajte se uputa prikazanih na zaslonu televizora.
	- Kada se dovrši podešavanje prikazat će se izbornik »Usluge i uvjeti«.
- 7 Odaberite »Prihvati« i za potvrdu pritisnite »«.
- 8 Odaberite »Da« i dozvolite dijeljenje informacija o lokaciji uređaja

ili

odaberite »Ne« i potvrdite s »« ako ne želite dijeliti informacije o lokaciji.

9 Odaberite »Da« ako želite doprinijeti razvoju Androida;

ili

odaberite »Ne« i potvrdite s »« ako ne želite dijeliti informacije o lokaciji.

- 10 Odaberite aplikaciju koju želite instalirati s popisa preporučenih aplikacija i za nastavak odaberite »Nastavi« i potvrdite s »«.
- 11 Završeno je podešavanje Androida. Pritisnite »>« za prikaz funkcija uređaja.

Napomena:

<sup>7</sup> Nastavite od članka 23 ako ste obavili brzo podešavanje.

HRVATSKI 17

#### Ručno podešavanje

- 12 Odaberite »Preskoči« i za potvrdu pritisnite »«.
- 13 Bežičnu mrežu odaberite s »V« ili »Λ« ili pritisnite »«.
- 14 Pomoću tipkovnice na zaslonu unesite lozinku bežične mreže, odaberite »**>** pritisnite »«.
	- Prikazat će se poruka »Spoji se na mrežu.......«a zatim će se prikazati poruka »Uspješno spajanje na mrežu«.
- 15 Odaberite »Prijava« i potvrdite s » «
	- ili

za nastavak bez prijave, odaberite »Preskoči« i potvrdite s »«.

- 16 Odaberite » $\rightarrow$ « i pritisnite » $\bullet$ « za nastavak nakon unosa adrese e-pošte pomoću tipkovnice na zaslonu.
- **17** Odaberite » $\rightarrow$ « i pritisnite » $\bullet$ « za nastavak nakon unosa lozinke pomoću tipkovnice na zaslonu.
- 18 Pridržavajte se uputa prikazanih na zaslonu televizora.
	- Kada se dovrši podešavanje prikazat će se izbornik »Usluge i uvjeti«.
- 19 Odaberite »Prihvati« i za potvrdu pritisnite »«.

20 Odaberite »Da« i dozvolite dijeljenje informacija o lokaciji uređaja

#### ili

odaberite »Ne« i potvrdite s »« ako ne želite dijeliti informacije o lokaciji.

21 Odaberite »Da« ako želite doprinijeti razvoju Androida;

ili

odaberite »Ne« i potvrdite s »« ako ne želite dijeliti informacije o lokaciji.

- 22 Odaberite aplikaciju koju želite instalirati s popisa preporučenih aplikacija i za nastavak odaberite »Nastavi« i potvrdite s »«.
- 23 Završeno je podešavanje Androida. Pritisnite »>« za prikaz funkcija uređaja.
- 24 Odaberite državu.
- 25 Za podešavanje lozinke pritisnite » \*
- 26 Unesite lozinku »1 2 3 4« pomoću »1...0« na prikazanom zaslonu lozinke i pritisnite »«.
- 27 Ponovno unesite lozinku »1 2 3 4« pomoću »1...0« na prikazanom zaslonu potvrde. – Prikazat će se izbornik »Odaberi način rada televizora«.
- 28 Potvrdite »Dom« pritiskom na » $\bullet$ «;

#### ili

 Koristite »V ili »Λ« i odaberite »Trgovinu« i potvrdite s »<sup>®</sup>«.

- »Dom« je način rada najprikladniji za energetsku učinkovitost kada se televizor koristi u kućanstvu.
- »Trgovina« je način rada najprikladniji za demo prikaz fiksnih postavki za prikaz u trgovini.

- 29 Za uključivanje ugrađene Chromecast funkcije, odaberite »Uključeno« i potvrdite  $s \times \bullet$ 
	- ili

 Koristite »V« ili »Λ« i odaberite »Isključeno« i potvrdite s »«.

#### Važno:

- Za održavanje ugrađene funkcije Chromecast neprekidno uključene povećava potrošnju energije.
- 30 Odabir vrstu antene.
- 31 Idući postupak ovisi o odabranoj vrsti antene. Pridržavajte se uputa na zaslonu.
	- Za prijem DVB-S (satelite) idite na članak 32
	- Za prijem DVB- C (kabel) idite na članak 49
	- Za prijem DVB- T (zračno) idite na članak 54

### Pretraživanje satelitskih kanala

- 32 Odaberite »Satelit«.
	- Pokazat će se izbornik »Vrste satelitske antene«.

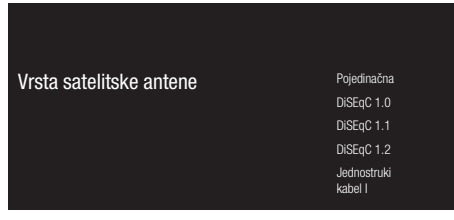

33 Potvrdite »Jednostruki kabel« s » «;

ili

 Ovisno o satelitskom sustavu kojeg koristite, odaberite »DiSEqC 1.0«, »DiSEqC 1.1«, »DiSEqC 1.2«, »jednostruki kabel I«, »jednostruki kabel II« ili »Tone Burst« (trajanje signala) s »V« ili »Λ« potvrdite s »«.

 – Prikazat će se izbornik »Odaberite operatera«.

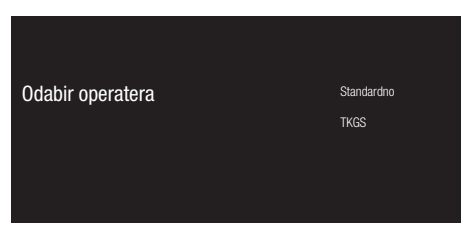

34 Potvrdite »Općenito« s »<sup>®</sup>«;

ili

 Odaberite »TKGS« i za potvrdu pritisnite »«.

 – Prikazat će se izbornik »LNB popis«.

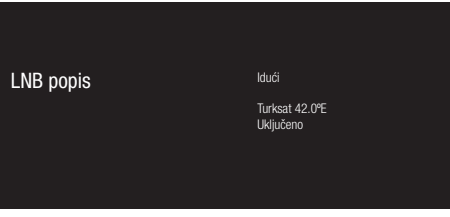

35 Odaberite satelit prikazan na popisu i potvrdite s »<sup>®</sup>«. – Prikazat će se izbornik »LNB postavke«.

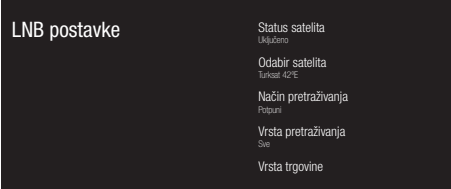

36 Odaberite »Status satelita« kao »Uključeno« s »«.

- 37 Odaberite »Satelit Odabir satelita«.
	- Pokazat će se izbornik »Odabir satelita«.

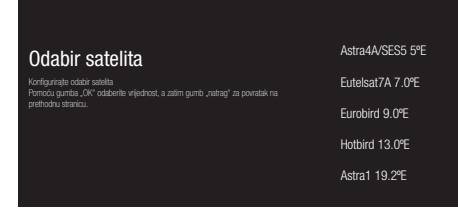

- 38 Odaberite satelit za koji želite obavit pretraživanje s »V« ili »Λ« i potvrdite s »«.
- 39 Odaberite »Način pretraživanja«.
	- Pokazat će se izbornik »Način pretraživanja«.

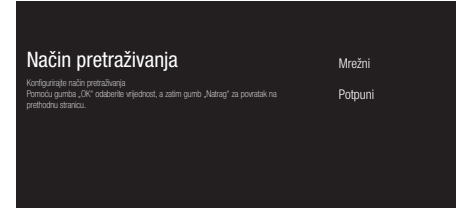

- 40 Odaberite »Mrežni« ili »Potpuni« s »V« ili »Λ« <sup>i</sup> potvrdite <sup>s</sup> »«.
- 41 Odaberite »Vrstu pretraživanja«.
	- Pokazat će se izbornik »Vrsta pretraživanja«.

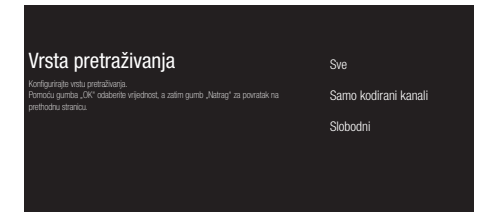

42 Za odabir želite li pretražiti samo slobodne digitalne kanale (slobodni) ili samo kodirane digitalne kanale (kodirani) ili oboje (slobodni + kodirani) tada pritisnite »V« ili »Λ« i odaberite »Sve«, »Samo kodirani kanali« ili »Slobodni« i za potvrdu pritisnite »«.

43 Odaberite »Vrstu trgovine«. – Pokazat će se izbornik »Vrsta trgovine«.

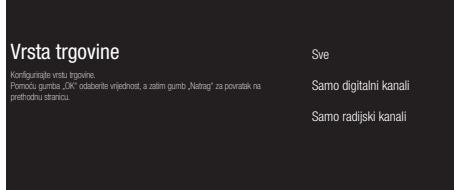

- 44 Za odabir želite li pretražiti digitalne kanale (slobodni) ili samo radijske kanale (radio) ili oboje (digitalni+ radijski) tada pritisnite »V« ili »Λ« i odaberite »Sve«, »Samo digitalni kanali« ili »Samo radijski kanali« i za potvrdu pritisnite » «.
- 45 Pritisnite  $\leq$   $\leq$  za povratak na prethodni izbornik nakon završetka podešavanja.
- 46 Koristite »V« ili »Λ« i odaberite »Dalje« i potvrdite s »<sup>®</sup>«.
	- Pokazat će se izbornik »Pretraživanje kanala«.

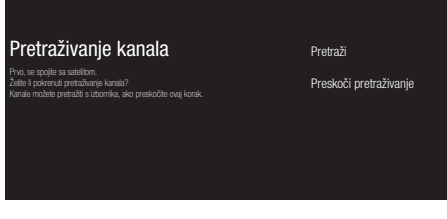

- 47 Za pokretanje pretraživanja kanala odaberite »Pretraži« i za potvrdu pritisnite »«.
	- Prikazat će se izbornik »Pretraživanje« i započet će pretraživanje televizijskih stanica.
	- Pretraživanje je dovršeno kada se prikaže poruka »ZAVRŠI«.
- 48 Pritisnite »« za dovršetak podešavanja i izlaz.

## Pretraživanje kabelskih kanala

#### 49 Odaberite »Kabel«.

 – Prikazat će se izbornik »Odaberite operatera«.

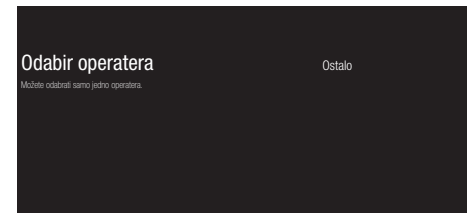

- 50 Potvrdite »Ostalo« s » \*:
	- Pokazat će se izbornik »Pretraživanje kanala«.

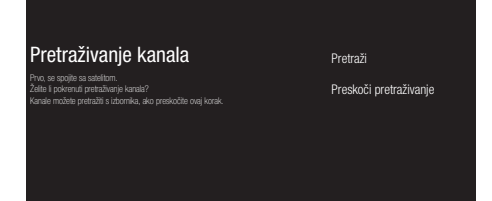

- 51 Za pokretanje pretraživanja kanala odaberite »Pretraži« i za potvrdu pritisnite »«.
	-
	- Pokazat će se izbornik »Konfiguriraj pretraživanje kabela«.
- 52 Za pokretanje pretraživanja kanala pritisnite »>«.
	- Prikazat će se izbornik »Pretraživanje« i započet će pretraživanje televizijskih stanica.
	- Pretraživanje je dovršeno kada se prikaže poruka »ZAVRŠI«.
- 53 Pritisnite »« za dovršetak podešavanja i izlaz.

### Pretraživanje zemaljskih kanala

#### 54 Odaberite »Antena«.

 – Pokazat će se izbornik »Pretraživanje kanala«.

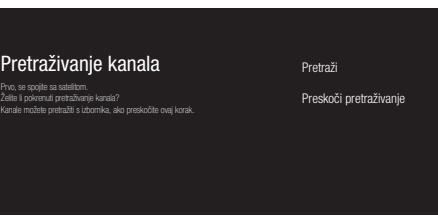

- 55 Za pokretanje pretraživanja kanala odaberite »Pretraži« i za potvrdu pritisnite »«.
	- Prikazat će se izbornik »Pretraživanje« i započet će pretraživanje televizijskih stanica.
	- Pretraživanje je dovršeno kada se prikaže poruka »ZAVRŠI«.
- 56 Pritisnite »« za dovršetak podešavanja i izlaz.

### Uređivanje digitalnih kanala

Kanali pronađeni na kraju pretraživanja zasebno su spremljeni za svaki izvor emitiranja.

Možete promijeniti redoslijed kanala, preskočiti kanale, promijeniti naziv kanala i obrisati popis kanala pomoću opcije upravljanja kanalima. Možete i kreirati i urediti popis svojih omiljenih kanala.

#### Odabir izvora emitiranja

Tablica kanala za sve izvore poput satelita (standardno), satelita (operater), kabela i antene spremljeni su zasebno. Za uređivanje, prvo odaberite izvor emitiranja koji ćete urediti.

- 1 Odaberite aplikaciju »TV« na izborniku dom i pritisnite »<sup>®</sup>«.
	- Prikazat će se način rada televizora izvora emitiranja na kojem ste se zaustavili.
- 2 Pritisnite  $\sum_{n=-\infty}^{\infty}$
- 3 Odaberite »Postavke« s »>« i potvrdite s »«.
- 4 Odaberite »Kanal« s »V« i potvrdite s »«.
- 5 Odaberite »Način podešavanja kanala« s »V« <sup>i</sup> potvrdite <sup>s</sup> »«.
- 6 Odaberite izvor koji želite urediti iz opcija »Antena«, »Kabel«, »Satelit (način operatera)« ili »Standardni satelit)« s »V« ili »Λ« <sup>i</sup> potvrdite <sup>s</sup> »«.
- **7** Pritisnite  $\leq$  **x** za povratak na prethodni izbornik ili pritisnite »△« za povratak na početni izbornik.

#### Preskakanje kanala

Pomoću »V«, »Λ« ili »PΛ«, »PV« možete odabrati televizijske kanala koje želite preskočiti tijekom odabira kanala. Pomoću brojčanih gumba možete odabrati kanale koji su preskočeni.

- 1 Pritisnite u načinu rada televizora » $\frac{1}{2}$  $\frac{1}{2}$ «.
- 2 Odaberite »Postavke« s »>« i potvrdite s »«.
- 3 Odaberite »Kanal« s »V«, »Λ« i potvrdite  $s \gg \infty$
- 4 »Kanale« potvrdite s »«.
- 5 Odaberite »Preskoči kanal« s »V«, »Λ« i potvrdite s » «. – Prikazat će se izbornik preskakanja kanala.
- 6 Na popisu odaberite kanal koji želite preskočiti s»V« ili »Λ« i označite ga s »«.

 –Kanal će biti označen s »«.

#### Napomena:

- Pritisnite »<« za prikaz prethodne stranice u izborniku preskakanja kanala, pritisnite »>« za prikaz iduće stranice.
- 7 Pritisnite  $\mathcal{F}$  za povratak na prethodni izbornik ili pritisnite » $\bigcirc$ « za povratak na početni izbornik.

#### Promjena lokacije kanala

Promjena lokacije kanala je međuzavisna. Na primjer, pomicanje kanala 2 na kanal 20, kanal 20 se pomiče na kanal 2.

- 1 Pritisnite u načinu rada televizora » $\frac{1}{\beta}$ ---«.
- 2 Odaberite »Postavke« s »>« i potvrdite s »«.
- 3 Odaberite »Kanal« s »V«, »Λ« i potvrdite  $s \gg \infty$
- 4 »Kanale« potvrdite s » \*
- 5 Odaberite »Promjenu lokacije kanala« s »V«, »Λ« <sup>i</sup> potvrdite <sup>s</sup> »«.
	- Pokazat će se izbornik promjene lokacije kanala.
- 6 Na popisu odaberite kanal koji želite premjestiti s »V« ili »Λ« i označite ga s »«.
	- –Kanal će biti označen s »«.

Napomene:

- <sup>7</sup>Pritisnite »<« za prikaz prethodne stranice na izborniku promjene lokacije kanala, pritisnite »>« za prikaz iduće stranice.
- Ako promijenite redoslijed kanala, promijenit će se brojevi kanala poslani od strane televizijske kuće koja ih emitira.
- 7 Odaberite broj kanala kojeg želite promijeniti s »V« ili »A« i potvrdite s »<sup>®</sup>«. - Promjena lokacije dva kanala je međuzavisna.
- 8 Pritisnite  $\mathcal{K}_{\mathcal{K}}$  za povratak na prethodni izbornik ili pritisnite »△« za povratak na početni izbornik.

#### Premještanje kanala

Premjestite kanale na željenu lokaciju kanala i uredite popis.

- 1 Pritisnite u načinu rada televizora » $\frac{1}{2}$  $\frac{1}{2}$ «.
- 2 Odaberite »Postavke« s »>« i potvrdite s »«.
- 3 Odaberite »Kanal« s »V«, »Λ« i potvrdite  $s \times e$
- 4 »Kanale« potvrdite s » \*
- 5 Odaberite »Premještanje kanala« s »V«, »Λ« <sup>i</sup> potvrdite <sup>s</sup> »«. – Prikazat će se izbornik premještanja kanala.
- 6 Na popisu odaberite kanal koji želite premjestiti s »V« ili »Λ« i označite ga s »«.

 –Kanal će biti označen s »«.

Napomena:

- <sup>7</sup>Pritisnite »<« za prikaz prethodne stranice u izborniku premještanja kanala, pritisnite »>« za prikaz iduće stranice.
- <sup>7</sup>Ako promijenite redoslijed kanala, promijenit će se brojevi kanala poslani od strane televizijske kuće koja ih emitira.
- 7 Premjestite kanal na novi položaj kanala s »V«, »Λ« <sup>i</sup> potvrdite <sup>s</sup> »«. – Kanal je premještan na svoju novu lokaciju.
- Pritisnite  $\mathcal{K}$  za povratak na prethodni izbornik ili pritisnite »△« za povratak na početni izbornik.

#### Uređivanje kanala

Promijenite ime kanala.

- 1 Pritisnite u načinu rada televizora » $\frac{1}{2}$  $\frac{1}{2}$ «.
- 2 Odaberite »Postavke« s »>« i potvrdite s »«.
- 3 Odaberite »Kanal« s »V«, »Λ« i potvrdite  $s \times \alpha$
- 4 »Kanale« potvrdite s »<sup>®</sup>«.
- 5 Odaberite »Uređivanje kanala« s »V«, »Λ« <sup>i</sup> potvrdite <sup>s</sup> »«. – Prikazat će se izbornik uređivanja kanala.
- 6 Odaberite kanal kojeg želite urediti s »V«, »Λ« <sup>i</sup> potvrdite <sup>s</sup> »«. – Prikazat će se informacije o kanalu.
- 7 Odaberite »Naziv kanala« s »V«, »Λ« i potvrdite s » «.
- 8 Za brisanje trenutnog naziva, odaberite »<sup>1</sup> « <sup>s</sup> »<«, »>«, »V« ili »Λ« <sup>i</sup> pritisnite »«.
- 9 Odaberite potrebni znak/broj s »<«, »>«, »V« ili »Λ« i prebacite se na idući znak s »«.

 Isto napravite za sve znakove/brojeve.

#### Napomena:

- Možete se prebacivati između malih/ tiskanih slova pomoću » ↑ · • » · « te između posebnih znakova/slova pomoću  $v = 4 \times 10^{-10}$
- 10 Za spremanje novog naziva, odaberite »« <sup>s</sup> »<«, »>«, »V« ili »Λ« pomoću tipkovnice na zaslonu i pritisnite » «.
- **11** Pritisnite  $\mathbb{R}$  xa povratak na prethodni izbornik ili pritisnite »<mark>△</mark>« za povratak na početni izbornik.

#### Brisanje popisa kanala

Izbrišite popis kanala odabranog izvora emitiranja.

- 1 Pritisnite u načinu rada televizora » $\frac{1}{\Box} \alpha$ .
- 2 Odaberite »Postavke« s » > « i potvrdite s »«.
- 3 Odaberite »Kanal« s »V«, »Λ« i potvrdite  $s \times \alpha$
- 4 »Kanale« potvrdite s » \*
- 5 Odaberite »Izbriši popis kanala« s »V«, »Λ« <sup>i</sup> potvrdite <sup>s</sup> »«.
- 6 Odaberite »OK« s »<« ili »>« i potvrdite brisanje te pritisnite » «;

ili

 odaberite »PONIŠTI« i za poništavanje pritisnite »«.

**7** Pritisnite  $\leq$  **za povratak na prethodni** izbornik ili pritisnite » $\bigcirc$ « za povratak na početni izbornik.

#### Kreiranja popisa favorita

Možete odabrati svoje omiljene kanale i spremiti ih na popis.

Napomene:

- <sup>7</sup>popisi favorita trebaju se kreirati odvojeno do svih izvora (satelita, kabela i antene).
- <sup>7</sup>Svoje omiljene kanale možete spremiti na 4 odvojena popisa. Prije dodavanja kanala na popis favorita potrebno je odabrati popis favorita na koji ćete ga dodati.
- 1 Otvorite popis kanala »« u načinu rada televizora.
- 2 Pritisnite » « (plavi) i odaberite popis favorita.
- 3 Odaberite popis favorita na koji želite dodati kanale s »<« ili »>« (favoriti 1 do favoriti 4).
- 4 Pritisnite » a povratak u način rada televizora.
- 5 Odaberite kanal koji ćete dodati na popis favorita s »V«, »Λ« ili »PΛ«, »PV« ili »1...0«.
- 6 Pritisnite »<sup>mini</sup>s i odaberite »Dodaj u moje favorite« s »∧« i potvrdite s » · «. –Kanal će biti označen s »❤«.

#### Napomena:

■ Ponovite korake 5 i 6 za ostale kanale koje ćete dodati na popis favorita.

#### Premještanje kanala na popisu favorita

Premjestite omiljene kanale na željenu lokaciju kanala i uredite popis.

- 1 Otvorite popis kanala »« u načinu rada televizora.
- 2 Pritisnite » « (plavi) i odaberite popis favorita.
- 3 Odaberite popis favorita koji želite urediti s »<« ili »>« (favoriti 1 do favoriti 4).
- 4 Odaberite kanal kojeg želite premiestiti s »V« ili »Λ« i pritisnite »« (žuti).
- 5 Premjestite kanal na njegov novi položaj s » V« ili » A« te potvrdite s » ● «.

#### Napomena:

- Ponovite korake 4 i 5 za ostale kanale koje želite premjestiti.
- 6 Pritisnite  $\mathcal{K}_{\mathcal{K}}$  za povratak na prethodni izbornik ili pritisnite » $\bigcirc$ « za povratak na početni izbornik.

#### Brisanje kanala <sup>s</sup> popisa favorita

- 1 Otvorite popis kanala »« u načinu rada televizora.
- 2 Pritisnite » « (plavi) i odaberite popis favorita.
- 3 Odaberite popis favorita koji želite urediti s »<« ili »>« (favoriti 1 do favoriti 4).
- 4 Odaberite kanal koji želite izbrisati s »V« ili »Λ« i pritisnite »« (plavi).

#### Napomena:

- <sup>7</sup>Ponovite korak 4 za ostale kanale koje želite izbrisati.
- 5 Pritisnite  $\mathcal{L}_{\mathcal{S}}$  za povratak na prethodni izbornik ili pritisnite » $\bigcirc$ « za povratak na početni izbornik.

### Postavke slike

- 1 Pritisnite » $\bigcirc$ «.
- <sup>2</sup> Koristite »<«, »>«, »V« ili »Λ« <sup>i</sup> odaberite »Postavke« i potvrdite s »«.
- 3 Odaberite » Preferencije uređaja« s »V« i potvrdite s »<sup>®</sup>«.
- 4 Odaberite »Slika« s »V« i potvrdite s »
«. – Pokazat će se izbornik »Slika«.

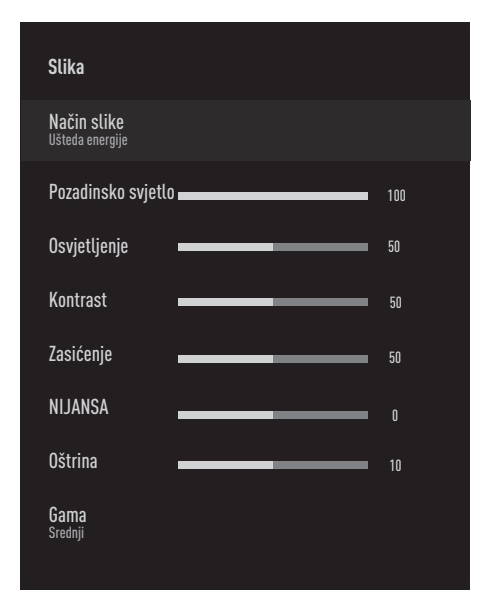

5 Odaberite željenu crtu/funkciju s »V« ili »Λ«, odaberite vrijednost/opciju <sup>s</sup> »<« ili »>«.

Napomena:

- Ostale postavke su dostupne pod »Napredni videoprikaz«.
- 6 Odaberite »Preferencije uređaja« s »V« i potvrdite s »<sup>®</sup>«.
- 7 Odaberite željenu crtu/funkciju s »V« ili »Λ« <sup>i</sup> potvrdite <sup>s</sup> »«. Odaberite vrijednost/opciju s »<« ili »>« i potvrdite s » \*
- Pritisnite  $\leq \searrow$  za povratak na prethodni izbornik ili pritisnite »△« za povratak na početni izbornik.

#### Poboljšane postavke slike

"Poboljšane postavke slike" su u biti poboljšanja digitalne slike, međutim, trebaju se koristiti samo kada je potrebno i to kada je kvaliteta slike i prijenosa odlična. One mogu znatno poboljšati loš prikaz, ali mogu štetno utjecati na prikaz kada je kvaliteta prijenosa i slike odlična.

- <sup>7</sup>»Gama« Ova postavka određuje koju vrijednost osvjetljenja će se prikazati za koju vrijednost digitalnog prijenosa. Većina snimki se prenosi s gama vrijednosti od 2,2 (sva Windows računala i novija računala s MAC operativnim sustavom radne na ovoj vrijednosti, stariji MAC sustavi i prijenosi bez profila boje uglavnom rade s gama vrijednosti od 1,8).
- »Sustav upravljanja bojom« Ova funkcija omogućava zasebno podešavanje osvjetljenja, kontrasta i nijanse boja. Moguće je zasebno podesiti ove postavke za crvenu, zelenu, plavu, boju fuksije (magenta), crnu i žutu boju. Pomoću ove funkcije, napredne postavke mogu se podesiti za određene sadržaje
- <sup>7</sup>»Ispravak balansa bijele boje u 11 točaka«- Ova funkcija omogućava precizno prilagođavanje temperature boje pomoću različitih nijansi sive boje. Kada se na zaslonu reproducira sadržaj koji sadrži nijanse sive boje, tada se crveno-zelenoplavi dijelovi sivih nijansi zasebno precizno prilagođavaju pomoću ove funkcije.
- <sup>7</sup>»Smanjenje šuma«– Smanjuje vidljivi "snijeg" prikazivanjem slika koja je manje oštra i stvaranjem laganog zamućenja. Stoga, mora se koristiti što je manje moguće kada je slika dobra.

- <sup>7</sup>»Smanjenje digitalnog šuma« Ova funkcija se može odabrati samo kod izvora digitalnog prijemnika i kod prethodno podešenog izvora AV. Ona smanjuje sve smetnje od artefakata (blokova piksela) iz digitalnih programa pomoću MPEG kompresije (kao kod DVB-T prijemnika i niske brzine prijenosa ili uređaja za reproduciranje DVD-a).
- <sup>7</sup>»Dinamički kontrast« Funkcija dinamički i optimalno prilagođava kontrast za odgovarajući slikovni sadržaj analiziranjem slika, a zatim mijenjanjem ovisno o promijeni kontrasta. Ovo povećanje kontrasta, može smanjiti vidljivu razinu osvjetljenja na slici.
- <sup>7</sup>»Micro Dimming (mikro prigušivanje)« Povećava razinu pojedinosti na tamnim slikama. Televizor dijeli zaslon u male dijelove i pojedinačno analizira svaki dio kako bi s odredila najbolja vrijednost osvjetljenja. Ovim se osigurava postizanje detaljnije slike kod tamnih sadržaja.
- <sup>7</sup>»Način filma« automatski otkriva i obrađuje igrane filmove za sve izvore kanala. Ovo znači kako ćete uvijek primati optimalnu sliku.

 Ovo djeluje u modi 480i, 576i i 1080i prilikom reprodukcije televizora i za ostale izvore kanala.

 »Način filma« aktivirat će se za programe koji nemaju signal za igrane filmove te bi se mogli pojaviti značajni problemi poput nejasnih slika, netočnih podnaslova ili finih crta na slici.

#### Vraćanje tvorničkih postavki za postavke slike

- Za ponovno podešavanje promjena izvršenih u izborniku »Slike« pritisnite »V« i odaberite »Vraćanje na zadane vrijednosti« te potvrdite s » «.
- 2 Odaberite »DA« s »<« ili »>« i potvrdite brisanie te pritisnite »<sup>®</sup>«;

#### ili

 odaberite »NE« i za poništenje pritisnite »«.

**3** Pritisnite  $\leq \leq$  za povratak na prethodni izbornik ili pritisnite »△« za povratak na početni izbornik.

#### Postavke zvuka

- 1 Pritisnite  $\sum_{k=1}^{\infty}$
- <sup>2</sup> Koristite »<«, »>«, »V« ili »Λ« <sup>i</sup> odaberite »Postavke« i potvrdite s »«.
- 3 Odaberite »Preferencije uređaja« s »V« i potvrdite s »<sup>®</sup>«.
- 4 Odaberite »Zvuk« s »V« i potvrdite s » · «. – Pokazat će se izbornik »Zvuk«.

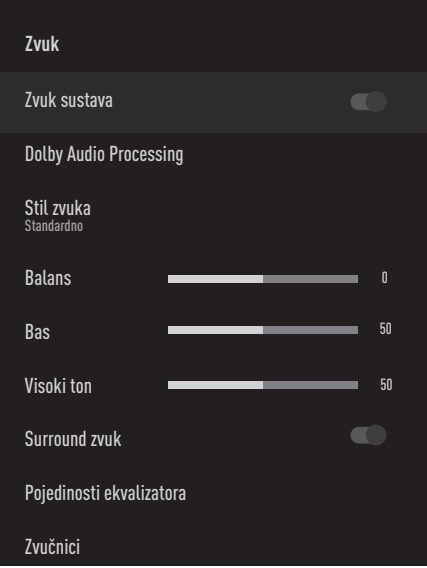

#### Napomena:

■ Dodatni postupci objašnjeni su u idućim odjeljcima.

#### Zvuk sustava

Zvuk sustava možete uključiti ili isključiti.

- 1 Odaberite crtu »Zvuk sustava« s »V« ili »Λ« i odaberite položaj »uključeno« ili »isključeno« s »«.
- 2 Pritisnite  $\leq$  xa povratak na prethodni izbornik ili pritisnite » $\bigcirc$ « za povratak na početni izbornik.

#### Dolby Audio Processing

- 1 Odaberite crtu »Dolby Audio Processing« u izborniku zvuka s »V« i potvrdite s » · «.
	- Prikazat će se izbornik »Dolby Audio Processing«.
- 2 Potvrdite »Dolby Audio Processing« s » «. – Dolby Audio Processing je aktiviran.
- 3 Odaberite »Način zvuka« s »V« i potvrdite  $s \gg \infty$
- 4 Odaberite način zvuka »Igra«, »Film«, »Glazba«, »Vijesti«, »Stadion«, »Standardni« ili »Korisnički« s »V« ili »Λ« i potvrdite s »<sup>•</sup>«.
- 5 Odaberite »Podešavanje glasnoće« s »V« i odaberite »Uključeno« ili »Isključeno« s »«.
- 6 Odaberite »Poboljšanje razgovora« s »V« i potvrdite s »«.
- 7 Odaberite »Isključi«, »Slabo«, »Srednje« ili »Jako« <sup>s</sup> »V« ili »Λ« <sup>i</sup> potvrdite <sup>s</sup> »«.
- 8 Pritisnite  $\leq \searrow$  za povratak na prethodni izbornik ili pritisnite » $\bigcirc$ « za povratak na početni izbornik.

#### Način zvuka

#### Napomena:

- <sup>7</sup>»Stil zvuka« je aktivan u izborniku kada je funkcija »Dolby Audio Processing« odabrana kao isključena.
- 1 Odaberite crtu »Stil zvuka« na izborniku zvuka s »V« ili »A« i potvrdite s »●«.
- 2 Odaberite »Standardni«, »Glazba«, »Film«, »Sport« ili »Korisnički« s »V« ili »Λ« i potvrdite s »<sup>•</sup> «.
- 3 Pritisnite  $\sqrt{\ }$  za povratak na prethodni izbornik ili pritisnite » $\bigcirc$ « za povratak na početni izbornik.

#### Balans

#### Napomena:

- <sup>7</sup>»Balans« je aktivan u izborniku kada je funkcija »Dolby Audio Processing« odabrana kao isključena.
- 1 Odaberite crtu »Balans« na izborniku zvuka s »V« ili »Λ«.
- 2 Vrijednost odaberite <sup>s</sup> »<« ili »>«.
- 3 Pritisnite  $\leq$  za povratak na prethodni izbornik ili pritisnite »△« za povratak na početni izbornik.

#### Bas

Napomena:

- <sup>7</sup>»Bas« je aktivan u izborniku kada je funkcija »Dolby Audio Processing« odabrana kao iskliučena.
- 1 Odaberite crtu »Bas« na izborniku zvuka s »V« ili »Λ«.
- 2 Vrijednost odaberite <sup>s</sup> »<« ili »>«.
- 3 Pritisnite  $\mathcal{L}_{\mathcal{N}}$  za povratak na prethodni

izbornik ili pritisnite »<mark>△</mark>« za povratak na početni izbornik.

#### Visoki ton

#### Napomena:

- <sup>7</sup>»Visoki ton« je aktivan u izborniku kada je funkcija »Dolby Audio Processing« odabrana kao isključena.
- 1 Odaberite crtu »Visoki ton« na izborniku zvuka <sup>s</sup> »V« ili »Λ«.
- 2 Vrijednost odaberite <sup>s</sup> »<« ili »>«.
- 3 Pritisnite  $\mathcal{L}_{\mathcal{K}}$  za povratak na prethodni izbornik ili pritisnite »<mark>∩</mark>« za povratak na početni izbornik.

#### Surround zvuk

#### Napomena:

- »Surround zvuk« ie aktivan u izborniku kada je funkcija »Dolby Audio Processing« odabrana kao isključena.
- 1 Odaberite »Surround zvuk« <sup>s</sup> »V« ili »Λ« <sup>i</sup> odaberite položaj »uključeno« ili »isključeno«  $s \times \bullet$

2 Pritisnite  $\mathcal{L}_{\mathcal{N}}$  za povratak na prethodni izbornik ili pritisnite »△« za povratak na početni izbornik.

#### Pojedinosti ekvalizatora

Ekvalizator omogućuje postavke zvuka koji sami možete kreirati.

Napomena:

<sup>7</sup>»Ekvalizator« je aktivan u izborniku kada je funkcija »Dolby Audio Processing« odabrana kao isključena.

- Odaberite crtu »Pojedinosti ekvalizatora« na izborniku zvuka s »V« ili »Λ« i potvrdite
	- $s \times \bullet$  «.
	- Pokazat će se izbornik »Pojedinosti ekvalizatora«.
- 2 Treba se prikazati frekvencijski pojas od »120Hz«. Za podešavanje željene vrijednosti pritisnite »<« ili »>«.
- 3 Odaberite idući frekvencijski pojas s »V« ili »Λ« i podesite postupak podešavanja.
- 4 Pritisnite  $\leqslant$  xa povratak na prethodni izbornik ili pritisnite » $\bigcirc$ « za povratak na početni izbornik.

#### Zvučnici

- 1 Odaberite crtu »Zvučnik« na izborniku zvuka »V« ili »A« i potvrdite s »●«.
- 2 Odaberite »Zvučnici televizora« ili »Vanjski zvuk sustava« s »V« ili »Λ« i potvrdite »«.
- 3 Pritisnite  $\mathcal{L}_{\mathcal{N}}$  za povratak na prethodni izbornik ili pritisnite » $\bigcirc$ « za povratak na početni izbornik.

#### Digitalni ulaz

1 Odaberite crtu » Digitalni ulaz« na izborniku zvuka »<sup>V«</sup> ili »A« i potvrdite s

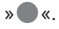

- 2 Odaberite »Automatski«, »Izravna zamjena«, »PCM«, »Dolby Digital Plus« ili »Dolby Digital« s »V« ili »Λ« i potvrdite s »«.
- 3 Pritisnite  $\mathcal{K}_{\gamma}$  za povratak na prethodni izbornik ili pritisnite »△« za povratak na početni izbornik.

#### SPDIF odgoda

- 1 Odaberite crtu »SPDIF odgoda« na izborniku zvuka s »V« ili »Λ«.
- 2 Vrijednost odaberite s »<« ili »>«.
- **3** Pritisnite  $\leq$  **x** za povratak na prethodni

izbornik ili pritisnite »△« za povratak na početni izbornik.

#### Automatska glasnoća

Televizijski kanali emitiraju se s različitom glasnoćom. Funkcija automatskog upravljanja glasnoćom znači da se glasnoća zadržava na istoj razini kada prebacujete između kanala.

Napomena:

- »Automatsko upravljanje glasnoćom« je aktivno u izborniku kada je funkcija »Dolby Audio Processing« odabrana kao isključena.
- 1 Na izborniku zvuka, odaberite »Automatsko upravljanje glasnoćom« s »V« ili »Λ« i odaberite »uključeno« ili »isključeno« s
	- »«.
- 2 Odaberite crtu »AVL« s »W« ili »Λ« i odaberite »uključeno« s »«.
- 3 Pritisnite  $\mathcal{L}_{\mathcal{C}}$  za povratak na prethodni izbornik ili pritisnite »<mark>△</mark>« za povratak na početni izbornik.

#### Smanjenje broja zvučnih kanala

1 Pritisnite »V« ili »Λ« i odaberite »Smanjenje broja zvučnih kanala« i za potvrdu pritisnite » «.

- 2 Koristite »V« ili »Λ« i odaberite »Stereo« ili »Surround« i potvrdite s »«.
- 3 Pritisnite  $\mathbb{R}^n$  za povratak na prethodni izbornik ili pritisnite »△« za povratak na početni izbornik.

#### DTS DRC

Podešava raspon između najglasnijeg i najtišeg.

- 1 Odaberite »DTS DRC« s »V« ili »∧« i odaberite položaj »Uključeno« ili »Isključeno« s »«.
- 2 Pritisnite  $\mathcal{L}_{\mathcal{C}}$  za povratak na prethodni izbornik ili pritisnite »△« za povratak na početni izbornik.

#### Vraćanje tvorničkih postavki za postavke zvuka

- Za ponovno podešavanje promjena izvršenih u izborniku »Zvuk«, pritisnite »V« i odaberite »Vraćanje na zadane vrijednosti« i potvrdite s » \*
- 2 Odaberite »DA« s »<« ili »>« i potvrdite brisanie te pritisnite »<sup>®</sup>«;

ili

 odaberite »NE« i za poništenje pritisnite »«.

3 Pritisnite  $\mathcal{K}_{\gamma}$  za povratak na prethodni izbornik ili pritisnite » $\bigcirc$ « za povratak na početni izbornik.

# RAD TV PRIJAMNIKA – OSNOVNE FUNKCIJE----

## Uključivanje i isključivanje

- Pritisnite » $\mathbb{0}$ « za ukliučivanie televizora iz načina pripravnosti.
- 2 Pritisnite » $\mathcal{O}_{\mathcal{R}}$  za prebacivanje televizora u način pripravnosti.

### Odabir načina rada televizora

- 1 Na kartici »Aplikacije«, izbornika »Dom« odaberite aplikaciju »TV« s »<« ili »>« i potvrdite s »<sup>®</sup>«.
	- Prikazat će se način rada televizora na zadnje odabranom antenskom izvoru.

### Odabir izvora signala

1 Pritisnite »  $\rightarrow$  «, odaberite izvor signala s »V« ili »Λ« <sup>i</sup> potvrdite <sup>s</sup> »«.

ili

Pritisnite » — « u aplikaciji televizora, potvrdite »Izvor« s »«, odaberite izvor signala s »V« ili »A« i potvrdite s » « ili

Odaberite » > Ulazi« u izborniku »Dom« <sup>s</sup> »<«, »>«, »V« ili »Λ« <sup>i</sup> potvrdite <sup>s</sup> »«. Koristite »V« ili »Λ« i odaberite izvor signala i potvrdite s » \*

#### Odabir tipa antene u načinu rada televizora

- 1 Pritisnite u načinu rada televizora »**piekte**.
- 2 Odaberite »Postavke« s »>« i potvrdite s »«.
- 3 Odaberite »Kanal« s »V« i potvrdite s »«.
- 4 Odaberite »Način podešavanja kanala« s »V« <sup>i</sup> potvrdite <sup>s</sup> »«.
- 5 Koristite »V« ili »Λ« i odaberite vrstu antene i potvrdite s » \*
- 6 Dvaput pritisnite  $\leq$   $\leq$  za povratak na emitiranje.

### Odabir kanala

1 Za izravni odabir kanala koristite »1…0«. ili

 Koristite »PΛ« ili »PV« za odabir kanala korak po korak;

ili

U načinu rada televizora, pritisnite » · u izborniku »Popis emitiranih kanala«, odaberite kanal s »V« ili »Λ« i potvrdite s »«.

### Prilagođavanje glasnoće zvuka

1 Glasnoću podesite s  $x^{(1)} = \alpha$  ili  $x^{(1)} + \alpha$ .

### Isključivanje zvuka

1 Koristite »<sup>II</sup> « za isključivanje zvuka (prigušivanje) i za ponovno uključivanje.

# RAD TV PRIJAMNIKA – DODATNE FUNKCIJE

### Način slike

- 1 Pritisnite u načinu rada televizora » $\frac{1}{2}$  $\frac{1}{2}$ «.
- 2 Odaberite »Način slike« s »<« ili »>« i potvrdite s » \*
- 3 Odaberite način slike s »V« ili »Λ« i potvrdite s »<sup>®</sup>«.
- 4 Pritisnite  $\leqslant$   $\leqslant$   $\leq$  za povratak na emitiranje.

### Promjena formata slike

- 1 Pritisnite u načinu rada televizora » $\frac{1}{\beta}$ ---«.
- 2 Odaberite »Način slike« s »<« ili »>« i potvrdite s »<sup>®</sup>«.
	- Pokazat će se izbornik načina slike.
- 3 Odaberite način slike s »V« ili »Λ« i potvrdite s » \*

#### Napomene:

<sup>7</sup>Možete odabrati jedan od sljedećih formata slike.

#### »Automatski« format

Format slike automatski se prebacuje na »16:9« za programe 16:9.

Format slike automatski se prebacuje na »4:3« za programe 4:3.

#### »Super Zoom« format

Ova postavka prikladna je za filmove s velikim omjerom širine/visine.

#### Format »4:3«

Slika se prikazuje u formatu 4:3.

#### Formati »Prošireni filmski 14:9« i »Prošireni filmski 16:9«

Kod programa u formatu 4:3 format, slika je razvučena vodoravno ako se odabere »16:9« ili »14:9«.

Geometrija slike je razvučena vodoravno.

Kod stvarnog izvor signala 16:9 (iz satelitskog prijemnika ili utičnice Euro-AV) slika potpuno ispunjava zaslon s ispravnom geometrijom.

#### Format »Širokog zaslona«

Postavka širokog zaslona posebno je prikladna za programe u formatu 16:9.

Crne crte okvira koje su obično na vrhu i dnu zaslona su uklonjene, 4:3 slika ispunjava zaslon.

Emitirane slike su uvećane, ali su lagano odrezane na vrhu i dnu. Geometrija slike ostaje nepromijenjena.

#### Format »punog zaslona«

Kada je odabran ovaj način rada, slika visoke rezolucije iz HDMI ulaza i ulaza dijelova nije odrezana i prikazuje se u svojoj originalnoj veličini. Ovaj način rada omogućen je samo u HDMI načinu rada i za rezolucije od ili veće od 720p.

#### »Nepromijenjeni« format

Nepromijenjeni format prikazuje sliku u njenoj originalnoj veličini.

### Zvučnici

- 1 Pritisnite u načinu rada televizora »**portos**.
- 2 Odaberite » Zvučnici« s »<« ili »>« i potvrdite s »<sup>®</sup>«. – Pokazat će se izbornik zvučnici.
- 3 Odaberite izlaz zvuka s »V« ili »Λ« i za potvrdu pritisnite »<sup>®</sup>«.

# RAD TV PRIJAMNIKA - DODATNE FUNKCIJE

### Postavke napajanja

#### Tajmer samoisključivanja

U izborniku »Samoisključivanje« možete unijeti vrijeme kada će se televizor isključiti. Kada protekne ovo vrijeme, televizor se prebacuje u mod pripravnosti.

- 1 Pritisnite u načinu rada televizora » $\frac{1}{\beta}$ ---«.
- 2 Odaberite »Napajanje« s »<« ili »>« i potvrdite s »«. – Pokazat će se izbornik napajanja.
- 3 Koristite »V« ili »Λ« i odaberite »Samoisključivanje«: i potvrdite s »«.
- 4 Odaberite vrijeme isključivanja s »<sup>V«</sup> ili »Λ« <sup>i</sup> potvrdite <sup>s</sup> »«.
- 5 Pritisnite  $\leqslant$   $\leqslant$  za povratak na emitiranje.

#### Isključivanje slike

Sliku možete isključiti bez prebacivanja televizora u način pripravnosti.

- 1 Pritisnite u načinu rada televizora » $\frac{1}{\beta}$ ---«.
- 2 Odaberite »Napajanje« s »<« ili »>« i potvrdite s »<sup>®</sup>«.
	- Pokazat će se izbornik napajanja.
- 3 Koristite »V« ili »Λ« i odaberite »Isključivanje slike« i potvrdite s »«. – Isključit će se slika televizora.
- 4 Za ponovnu aktivaciju slike pritisnite bilo koji gumb na daljinskom upravljaču.
- 5 Pritisnite  $\mathcal{K}_{\mathcal{K}}$  za izlazak iz izbornika.

#### Tajmer automatskog isključivanja

- 1 Pritisnite u načinu rada televizora » $\frac{1}{\frac{1}{n}}$ «.
- 2 Odaberite »Napajanje« s »<« ili »>« i potvrdite s » \* – Pokazat će se izbornik napajanja.
- 3 Koristite »V« ili »Λ« i odaberite » Tajmer iskliučen« i potvrdite s »<sup>®</sup>«.
- 4 Odaberite vrijeme isključivanja s »<sup>V«</sup> ili »Λ« <sup>i</sup> potvrdite <sup>s</sup> »«.
- **5** Pritisnite  $\mathbb{R}$  za povratak na emitiranje.

#### Automatsko isključivanje kad nema signala

Odaberite vrijeme kad će se televizor automatski isključiti ako ne prima signale emitiranih programa.

- 1 Pritisnite u načinu rada televizora »**portos**.
- 2 Odaberite »Napajanje« s »<« ili »>« i potvrdite s » \* – Pokazat će se izbornik napajanja.
- 3 Koristite »V« ili »Λ« i odaberite »Automatsko isključivanje kad nema signala« i potvrdite s » «.
- 4 Odaberite vrijeme isključivanja s »<sup>•</sup> « ili »Λ« <sup>i</sup> potvrdite <sup>s</sup> »«.
- Pritisnite  $\mathbb{R}$  *x* za povratak na emitiranje.

# RAD TV PRIJAMNIKA - NAPREDNE FUNKCIJE-

Napredne postavke televizora možete podesiti u izborniku »Napredne opcije«.

- 1 Pritisnite u načinu rada televizora » $\frac{1}{\beta}$ ---«.
- 2 Odaberite »Napredne opcije« s »<« ili »>« i potvrdite s » \*
	- Prikazat će se izbornik »Napredne opcije«.

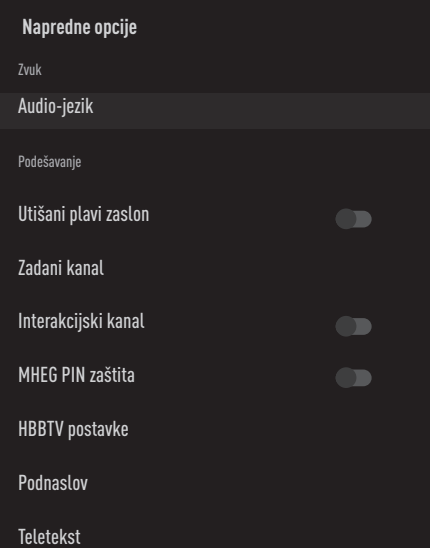

Napomena:

<sup>7</sup>Dodatni postupci objašnjeni su u idućim odjeljcima.

### Audio-jezik

Kada gledate digitalne kanale možete odabrati različite jezike. Ovo ovisi o programu koji se emitira.

- 1 Odaberite »Audio-jezik« u izborniku »Napredne opcije« s »V« ili »Λ« i potvrdite s »<sup>.</sup>
- 2 Pritisnite »V« ili »Λ« i odaberite podržani audio-jezik i za potvrdu pritisnite »«.
- 3 Pritisnite  $\leq \searrow$  za povratak na emitiranje.

### Plavi zaslon

Možete odabrati plavu boju zaslona kada nema emitiranog televizijskog signala.

- Pritisnite »V« ili »A« i odaberite »Utišani plavi zaslon« u i zborniku »Napredne opcije«.
- 2 Položaj »uključeno« ili »isključeno« odaberite s »«.
- 3 Pritisnite  $\mathbb{R}^n$  za povratak na emitiranje.

### Zadani kanal

Odaberite zadani kanal s kojim se televizor uključuje.

- 1 Odaberite »Zadani kanal« u izborniku »Napredne opcije« s »V« ili »Λ« i potvrdite s »<sup>®</sup>«.
- 2 »Odabrani način« potvrdite s »• «.
- 3 Odaberite »Završni status« ili »Izbor korisnika« s »V« ili »Λ«.
- 4 Pritisnite  $\mathbb{R}^n$  za povratak na emitiranje.

### Interakcijski kanal

Uključuje ili isključuje funkciju interakcijskog kanala.

- 1 Pritisnite »V« ili »Λ« i odaberite »Interakcijski kanal« u i zborniku »Napredne opcije«.
- 2 Položaj »uključeno« ili »isključeno« odaberite s »«.
- 3 Pritisnite  $\leqslant$   $\leqslant$   $\leqslant$  za povratak na emitiranje.

### MHEG PIN zaštita

Aktivirajte promjenu PIN zaštite u interaktivnoj aplikaciji MHEG.

- 1 Pritisnite »V« ili »Λ« i odaberite »MHEG PIN zaštita« u i zborniku »Napredne opcije«.
- 2 Položaj »uključeno« ili »isključeno« odaberite s »«.
- 3 Pritisnite  $\leqslant$   $\leqslant$   $\leqslant$  za povratak na emitiranje.

# RAD TV PRIJAMNIKA – NAPREDNE FUNKCIJE---

### Podnaslovi

1 Odaberite »Podnaslov« u izborniku »Napredne opcije« s »V« ili »Λ« i potvrdite s »<sup>®</sup>«.

 – Prikazat će se izbornik »Podnaslov«.

#### Napomena:

■ U načinu rada televizora izbornik »Podnaslov« možete otvoriti pritiskom na »SUB«.

#### Analogni podnaslov

- 1 Odaberite »Analogni Podnaslov« u izborniku »Podnaslov« s »V« ili »Λ« i potvrdite s » \*
- 2 Pritisnite »V« ili »Λ« i odaberite »Uključeno«, »Isključeno« ili »Utišano« i potvrdite s » «.

#### Važno:

- <sup>7</sup>Ako je odabrana opcija »utišano«, tada je analogni podnaslov prikazan na zaslonu, ali zvuk neće izlaziti iz zvučnika.
- 3 Pritisnite  $\leqslant$   $\leqslant$   $\leqslant$  za povratak na emitiranje.

#### Digitalni podnaslovi

- 1 Odaberite »Digitalni Podnaslov« u izborniku »Podnaslov« s »V« ili »Λ« i potvrdite s »«.
- 2 Pritisnite »V« ili »Λ« i odaberite »Uključeno«, »Isključeno« i potvrdite s »«.
- 3 Pritisnite  $\leqslant$   $\leqslant$   $\leqslant$  za povratak na emitiranje.

#### Jezik digitalnih podnaslova

- 1 Odaberite »Jezik digitalnih podnaslova« u izborniku »Podnaslov« s »V« ili »Λ« i potvrdite s » «.
- Pritisnite »<sup>•</sup> « ili »<sup>•</sup> « i odaberite jezik digitalnih podnaslova i za potvrdu pritisnite »«.
- 3 Pritisnite  $\leqslant$   $\leqslant$   $\leqslant$  za povratak na emitiranje.

#### Drugi jezik digitalnih podnaslova

1 Odaberite »Drugi jezik digitalnih podnaslova« u izborniku »Podnaslov« s »V« ili »Λ« <sup>i</sup> potvrdite <sup>s</sup> »«.

- 2 Pritisnite »V« ili »Λ« i odaberite drugi jezik digitalnih podnaslova i za potvrdu pritisnite »«.
- 3 Pritisnite  $\leqslant$   $\leqslant$  za povratak na emitiranje.

#### Vrsta podnaslova

- 1 Odaberite »Tip« u izborniku »Vrsta podnaslova« s »<sup>V«</sup> ili »<sup>A«</sup> i potvrdite s »«.
- 2 Pritisnite »V« ili »Λ« i odaberite »normalno« ili »Za osobe oštećenog sluha« i potvrdite s » \*

#### Napomena:

- <sup>7</sup>Ako je odabrana opcija »Za osobe oštećenog sluha« tada je usluga podnaslova dostupna s bilješkama.
- 3 Pritisnite  $\mathbb{R}$  za povratak na emitiranje.

### Odabir jezika teleteksta

- Odaberite »Teletekst« u izborniku »Napredne opcije« s »V« ili »Λ« i potvrdite s »<sup>®</sup>«.
	- Prikazat će se izbornik »Teletekst«.

#### Jezik digitalnog teleteksta

- 1 Odaberite »Jezik digitalnog teleteksta« u izborniku »Podnaslov« s »V« ili »Λ« i potvrdite s »<sup>®</sup>«.
- 2 Pritisnite »<sup>•</sup> v« ili »<sup>•</sup> ∧« i odaberite jezik digitalnog teleteksta za potvrdu pritisnite »«.
- Dvaput pritisnite » xa povratak na emitiranie.

#### Jezik stranice dekodiranja

- 1 Odaberite »Jezik stranice dekodiranja« u izborniku »Podnaslov« s »V« ili »Λ« i potvrdite s »<sup>®</sup>«.
- 2 Pritisnite »<sup>V«</sup> ili »A« i odaberite jezik stranice dekodiranja za potvrdu pritisnite »«.
- Dvaput pritisnite » x za povratak na emitiranje.

# RAD TV PRIJAMNIKA – NAPREDNE FUNKCIJE---

### BISS ključ

Biss ključ je tehnika šifriranja. Možete gledati frekvenciju šifriranu s Biss ključem ako unesete Biss ključ.

Napomena:

- Stavka Biss ključa prikazana je na izborniku samo kada je kao izvor emitiranja odabran satelit.
- 1 Odaberite »BISS ključ« u izborniku »Napredne opcije« s »V« ili »Λ« i potvrdite s » «.
- 2 Koristite »V« ili »Λ« i odaberite »Frekvencija« i potvrdite s »«.
- 3 Unesite frekvenciju za koju želite unijeti biss ključ pomoću »1...0«, na virtualnoj tipkovnici odaberite » « i potvrdite s » · «.
- 4 Koristite »V« ili »Λ« i odaberite »Brzina signalizacije (Ksym/s)« i potvrdite s » «.
- 5 Unesite brzinu signalizacije frekvencije za koju želite unijeti biss ključ pomoću »1...0«, na virtualnoj tipkovnici odaberite »« i potvrdite s »«.
- 6 Koristite »V« ili »Λ« i odaberite »Polarizacija« i potvrdite s »«.
- 7 Odaberite polarizaciju frekvencije za koju želite unijeti biss ključ s »V« ili »Λ« potvrdite s » \*
- 8 Koristite »V« ili »Λ« i odaberite »ID programa« i potvrdite s » «.
- 9 Unesite frekvenciju programa za koju želite unijeti biss ključ pomoću »1...0«, na virtualnoj tipkovnici odaberite »√« i potvrdite s » \*
- 10 Koristite »V« ili »Λ« i odaberite »CW ključ« i potvrdite s » «.
- 11 Biss ključ unesite pomoću »1...0«, na virtualnoj tipkovnici odaberite »  $\checkmark$ « i potvrdite s »<sup>®</sup>«.

12 Koristite »V« ili »Λ« i odaberite »Spremi ključ« i potvrdite s » «.

#### Napomena:

- <sup>7</sup>BISS ključ se može unijeti za više od jedne frekvencije. Ponovite korake od 2 do 12 i dodajte Biss ključ raznim frekvencijama.
- 13 Pritisnite  $\leq \searrow$  za povratak na emitiranje.

### Automatsko isključivanje

Ova funkcija prebacit će televizor u način pripravnosti na 4 sata u skladu se europskih propisima, ako se ne dodirne niti jedna tipka na tipkovnici televizora ili ako ne pritisnete daljinski upravljač.

- 1 Odaberite »Automatsko isključivanje« u izborniku »Napredne opcije« s »V« ili »Λ« i potvrdite s » \*
- 2 Odaberite »Nikad«, »4 sata«, »6 sati« ili »8 sati« s »V« ili »A« i potvrdite s » v.
- 3 Pritisnite  $\leqslant \leqslant \leqslant x$  za povratak na emitiranje.
# RAD TV PRIJAMNIKA – NAPREDNE FUNKCIJE---

## TKGS postavke

Napomena:

- <sup>7</sup>TKGS postavke prikazane su na izborniku samo kada je kao izvor emitiranja odabran satelit.
- 1 Odaberite »TKGS« u izborniku »Napredne opcije« <sup>s</sup> »V« ili »Λ« <sup>i</sup> potvrdite <sup>s</sup> »«. – Prikazat će se izbornik » TKGS postavke«.

### Način rada

- 1 Odaberite »Način rada« u izborniku » TKGS postavke« s »V« ili »Λ« i potvrdite  $s \times w$
- 2 Pritisnite »V« ili »Λ« i odaberite »Automatski«, »Fleksibilni« ili »TKGS isključeno« i potvrdite s » «.

#### Napomena:

- <sup>7</sup>Ako je način rada načina TKGS-a »Automatski«, tada nisu aktivni »Promjena lokacije kanala«, »Premještanje kanala« i »Uređivanje kanala«. Za uređivanje kanala odaberite »Fleksibilni« ili »TKGS isključen«.
- 3 Dvaput pritisnite  $\sqrt{x}$  za povratak na emitiranje.

### Popis TKGS lokacija

- Odaberite »Popis TKGS lokacija« u izborniku »TKGS postavke« s »V« ili »Λ« i potvrdite s »<sup>®</sup>«.
- 2 Potvrdite »Klikni za dodavanje aktivnosti«  $s \times \alpha$
- 3 Koristite »V« ili »Λ« i odaberite »Frekvencija« i potvrdite s »«.
- 4 Unesite navedenu frekvenciju lokacije kanala pomoću »1...0«, na virtualnoj tipkovnici odaberite » v « i potvrdite s » · «.
- 5 Koristite »V« ili »Λ« i odaberite »Brzina signalizacije (Ksym/s)« i potvrdite s » «.
- 6 Unesite navedenu frekvenciju lokacije kanala pomoću »1...0«, na virtualnoj tipkovnici odaberite » « i potvrdite s » · «.
- 7 Koristite »V« ili »Λ« i odaberite »Polarizacija« i potvrdite s »«.
- Koristite »<sup>V«</sup> ili »A« i odaberite polarizaciju i potvrdite s » \*
- 9 Koristite »V« ili »Λ« i odaberite »ID programa« i potvrdite s » «.
- 10 Unesite id programa navedene frekvencije lokacije kanala pomoću »1...0«, na virtualnoj tipkovnici odaberite »  $\checkmark$ « i potvrdite s »«.
- 11 Koristite »V« ili »Λ« i odaberite »spremi lokacije« i potvrdite s » ·

#### Napomena:

- Popis TKGS lokacija se može unijeti za više od jedne frekvencije. Ponovite korake od 2 do 11 i dodajte raznim frekvencijama.
- 12 Dvaput pritisnite  $\leq$   $\leq$  za povratak na emitiranje.

# RAD TV PRIJAMNIKA – NAPREDNE FUNKCIJE---

### Resetiraj verziju tablice

- 1 Odaberite »Resetiraj verziju tablice« u izborniku »TKGS postavke« s »V« ili »Λ« i potvrdite s » \* – Prikazat će se poruka upozorenja.
- 2 Za potvrdu resetiranja odaberite »OK«;

ili

 »Poništi« za poništenje i za potvrdu pritisnite »«.

3 Pritisnite  $\mathbb{R}$  za povratak na emitiranje.

### Preferirani popis

- 1 Odaberite »Preferirani popis« u izborniku »TKGS postavke« s »V« ili »Λ« i potvrdite  $s \times \bullet$
- 2 Pritisnite »V« ili »Λ« i odaberite »HD« ili » SD« i potvrdite s » «.
- 3 Pritisnite  $\mathbb{R}$  za povratak na emitiranje.

## Informacije o signalu

- 1 Odaberite »Informacije o sustavu« u izborniku »Napredne opcije« s »V« ili »Λ« i potvrdite s »<sup>®</sup>«.
	- Prikazat će se »Informacije o sustavu«.

Napomene:

- <sup>7</sup>Informacije o signalu mijenjaju se ovisno o trenutnom izvoru.
- <sup>7</sup>Razina signala ne ovisi samo o vašem sustavu prijemnika već i o kanalu koji je trenutno aktivan. Upamtite ovo kada poravnavate antenu pomoću prikaza razine signala.
- 2 Pritisnite  $\mathcal{L}_{\mathcal{N}}$  za povratak na emitiranje.

### Informacije o verziji

- 1 Odaberite »Informacije o verziji« u izborniku »Napredne opcije« s »V« ili »Λ« i potvrdite s » \*
	- Prikazat će se »Informacije o verziji«.
- 2 Pritisnite  $\leqslant$  xa povratak na emitiranje.

# ELEKTRONSKI TV VODIČ

Elektronski programski vodič omogućuje pregled svih programa koji će se emitirati idući tjedan (samo za digitalne programe).

- 1 Pritisnite »<sub>p-i-k</sub> za pokretanje televizijskog vodiča u načinu rada televizora.
- 2 Karticu kanali odaberite s »Λ«.
- 3 Odaberite »Programski vodič« s »<« ili i potvrdite s »<sup>®</sup>«.
	- Prikazat će se elektronski TV vodič.

Napomene:

- <sup>7</sup>Nemaju svi kanali detalji televizijski vodič.
- <sup>7</sup>Brojne emisije imaju dnevne programa, ali bez detaljnih opisa.
- <sup>7</sup>Postoje emisije koje uopće nemaju informacija o emisijama.
- 4 Kanal odaberite s »V« ili »Λ«.
	- Informacije o programu kojeg trenutno gledate prikazane su na odabranom televizijskom kanalu.
- 5 Pritisnite »>« za odabir informacija o idućim emisijama i pritisnite »<« za povratak na informacije o trenutnim emisijama.
- 6 Pritisnite »« (crveni) za prikaz programa od prethodnog dana, pritisnite »« (zeleni) za prikaz programa od idućeg dana.
- 7 Pritisnite »« (žuti) za prikaz detaljnih informacija o programu.
- 8 Pritisnite » « (plavi) za filtriranje programa.

Napomena:

- $\blacksquare$  Na zaslonu pogledajte upute za dodatne opcije.
- 9 Pritisnite  $\mathcal{L}_{\mathcal{C}}$  za povratak na emitiranje.

# NAČIN HBBTV

# Što je HbbTV?

Svojom modernom strukturom, sadržajem te videozapisima i slikama visoke definicije (HD), HbbTV je nova tehnologija kod koje se emitiranje i široki pojas mogu koristiti zajedno što omogućuje pristup interaktivnim aplikacijama koje je dostupno emitiranom sadržaju putem interneta. Za primanje HbbTV emitiranog sadržaja televizor treba biti spojena na internet.

Kada se prebacite na televizijski kanal koji nudi uslugu HbbTV, tada će se na zaslonu pojaviti odgovarajuća poruka.

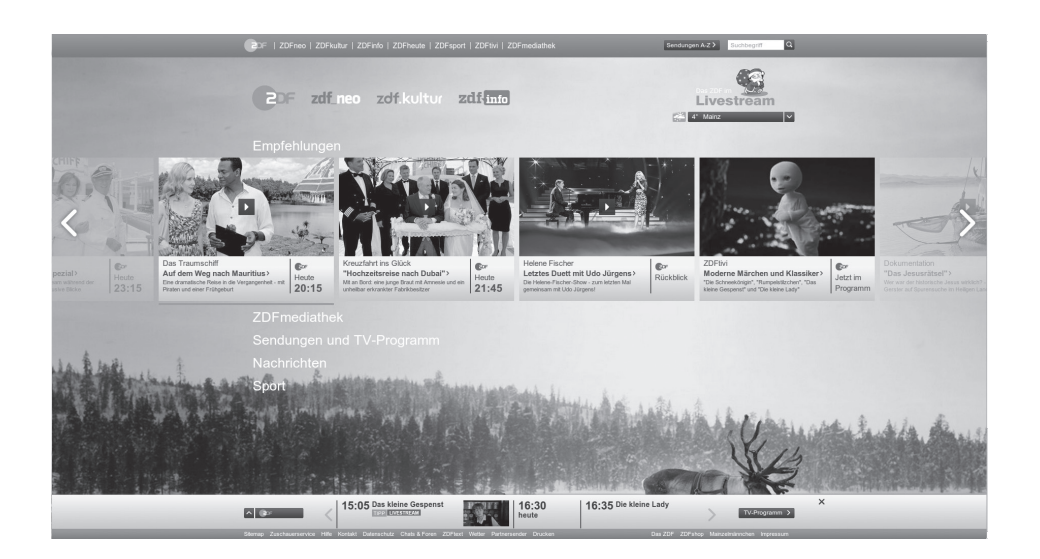

# **NAČIN HRRT**

# Upotreba usluge HbbTV

Kada prebacite na televizijski program koji podržava HbbTV, prikazat će se informativna poruka navodeći da je dostupno HbbTV emitiranje.

- 1 Pritisnite » « (crveni) i otvorite HbbTV.
	- Na zaslonu će se pojaviti informacije u vezi s uslugom. Uz to, pojavit će se i gumbi u boji potrebni za pregledavanje izbornika.

Napomena:

- <sup>7</sup>Raspon tema i odabir pojedinačnih tema ovise o televizijskog kući koja emitira program.
- Brojčani gumbi između »1« i »0« koriste se za dodatne funkcije.
- 2 Pritisnite » « (zeleni), » « (žuti) ili » « (plavi) za odabir polja željene teme.
- <sup>3</sup> Opciju odaberite <sup>s</sup> »V«, »Λ«, »<« ili »>« <sup>u</sup> polju odabrane teme i potvrdite s » \* .
- 4 Pritisnite » « (crveni) i zatvorite HbbTV.

Napomena:

Ako u načinu HbbTV ne radi navigacija, tada pritisnite  $\mathcal{K}$  i izađite iz funkcije.

### Dodatne funkcije za video indekse

- 1 Za pokretanje reprodukcije pritisnite » $||$ «.
- 2 Za prekidanje (pauziranje) reprodukcije pritisnite  $\mathbf{w}$   $\mathbf{w}$   $\mathbf{w}$ .
- 3 Za nastavlianie reprodukcije pritisnite »  $||$ «.
- 4 Za premotavanie unatrag pritisnite » $\ll$  «. a za brzo premotavanje unaprijed pritisnite  $\gg \gg \ll$ .
- 5 Pritisnite » | « na 5 sekundi i zaustavite reprodukciju.

## HBBTV postavke

- 1 Odaberite »HBBTV postavke« u izborniku »Napredne opcije« s »V« ili »Λ« i potvrdite s »<sup>.</sup>
	- Prikazat će se izbornik » HBBTV postavke«.
- 1 Pritisnite u načinu rada televizora » $\frac{1}{2}$  $\frac{1}{2}$ «.
- 2 Odaberite »Napredne opcije« s »<« ili »>« i potvrdite s » «.
- 3 Koristite »V« ili »Λ« i odaberite »HBBTV postavke« i potvrdite s » «. – Prikazat će se izbornik HBBTV postavki.

Napomena:

<sup>7</sup>Dodatni postupci objašnjeni su u idućim odielicima.

### HBBTV podrška

Možete isključiti HbbTV, na ovaj način upozorenja za HbbTV se ne prikazuju na kanalima koji emitiraju HbbTV.

- 1 Odaberite »HBBTV podrška« s »V« ili »Λ« i odaberite položaj »uključeno« ili »isključeno« s »«.
- 2 Pritisnite  $\leq \searrow$  za povratak u prethodni izbornik.

### Gledanje omiljenog sadržaja

Podešava gledanje omiljenog sadržaja za usluge HbbTV-a.

- 1 Odaberite »Ne prati« s »V« ili »Λ« i potvrdite s »«.
- 2 Pritisnite »V« ili »Λ« i odaberite »Uključeno«, »Isključeno« ili »Zadano« i potvrdite s »<sup>®</sup>«.
- 3 Pritisnite  $\mathcal{L}_{\mathcal{N}}$  za povratak u prethodni izbornik.

# $NA$ ČIN HRRT

### Postavke kolačića

Podešava preferencije kolačića za usluge HbbTV-a.

- 1 Odaberite »Postavke kolačića« s »V« ili »Λ« <sup>i</sup> potvrdite <sup>s</sup> »«.
- 2 Odaberite »Blokiraj sve«, »Blokiraj kolačiće trećih strana« ili »Zadano« s »V« ili »Λ« i potvrdite s »<sup>®</sup>«.
- 3 Pritisnite  $\leq$   $\leq$  za povratak u prethodni izbornik.

### Trajna pohrana

Uključite/isključite trajnu pohranu za usluge HbbTV-a

- 1 Odaberite »Trajna pohrana« s »V« ili »Λ« i odaberite položaj »Uključeno« ili »Isključeno« s »«.
- 2 Pritisnite  $\leq$  x za povratak u prethodni izbornik.

### Blokiranje internetskih stranica televizijskih programa

Blokirajte/dozvolite internetske stranice televizijskih kuća.

- 1 Odaberite »Blokiranje internetskih stranica televizijskih programa« s »<sup>V</sup>« ili »Λ« i odaberite položaj »uključeno« ili »isključeno« s »«.
- 2 Pritisnite  $\mathcal{L}_{\mathcal{N}}$  za povratak u prethodni izbornik.

### ID uređaja

Uključite/isključite ID uređaja.

- 1 Odaberite »ID uređaja« s »V« ili »Λ« i odaberite položaj »Uključeno« ili »Isključeno« s »«.
- 2 Pritisnite  $\mathbb{R}^n$  za povratak u prethodni izbornik.

### Resetiranje ID-a uređaja

- 1 Koristite »V« ili »Λ« i odaberite »Resetiranje ID uređaja« i potvrdite s »«.
- 2 Potvrdite »OK« s » « i potvrdite resetiranje. ili

pritisnite yza poništavanje.

3 Pritisnite  $\mathbb{R}$  za povratak u prethodni izbornik.

# NAČIN RADA TELETEKSTA

## Tekst na vrhu (TOP tekst) ili FLOF (Full Level One Feature - jedna funkcija za sve razine)

- 1 Za prebacivanje u način rada teleteksta pritisnite »TXT«.
- 2 Stranice teleteksta možete odabrati izravno s »1...0« ili korak po korak s »V« ili »Λ«.

#### Napomena:

- $\blacksquare$  Na dnu zaslona vidjet ćete informativnu crtu koja sadrži tekst u boji crvenoj, zelenoj te ovisno o programu žuti i plavi. Na daljinskom upravljaču su gumbi koji odgovaraju ovim bojama.
- 3 Pritisnite »« (crveni) za odlazak na prethodnu stranicu.
- 4 Pritisnite »« (zeleni) za odabir teme.
- 5 Pritisnite »« (žuti) za odabir particije.
- 6 Pritisnite »« (crveni) za odlazak na prethodnu stranicu.
- 7 Za izlazak u način rada teleteksta pritisnite »TXT«.

### Način rada normalnog teleteksta

- 1 Za prebacivanje u način rada teleteksta pritisnite »TXT«.
- 2 Stranice teleteksta možete odabrati izravno s »1...0«.
- 3 Pritisnite »P-« za odlazak na prethodnu stranicu.
- 4 Pritisnite »P+« za odlazak na iduću stranicu.
- 5 Za izlazak u način rada teleteksta pritisnite »TXT«.

### Izravno pozivanje podstranice

Ako odabrana stranica teleteksta sadrži još stranica, tada će se prikazati broj trenutnih podstranica kao i ukupan broj stranica.

Pritisnite » « ili » » i odaberite podstranicu.

## Informacije o snimanju i reprodukciji televizijskih programa

- <sup>7</sup> Snimanje i reproduciranje programa može se obaviti samo s digitalnim televizijskim programima (DVB-S, DVB-T i DVB-C).
- Digitalni televizijski programi (DVB-S, DVB-T i DVB-C) koje možete snimati i reproducirati ovise i o emitiranom programu.
- Osim snimanja i reproduciranja programa, funkcija zadržane slike može se koristiti samo uz vanjski podatkovni medij (tvrdi disk ili USB memorijski štapić).
- <sup>7</sup> Snimanje se može obaviti s većinom podatkovnih medija dostupnih na tržištu. Međutim, ne možemo jamčiti da će svi podatkovni mediji raditi.
- <sup>7</sup> Snimanje se može samo napraviti pomoću SUB memorijskog štapića ili tvrdog diska s FAT i FAT32 formatom.
- Ako program snimate na vanjskom podatkovnom mediju možete ga gledati samo na televizoru. Ovaj program ne možete gledati na niti jednom drugom uređaju.
	- Ako televizor odnesete na popravak ili se trebaju zamijeniti dijelovi hardvera, tada nećete moći ponovno reproducirati sadržaj na popravljenom televizoru.
	- <sup>7</sup> Tvrtka Grundig nije odgovorna za nikakav gubitak pohranjenih podataka na bilo kojem vanjskom uređaju za pohranu.
	- <sup>7</sup> Preporučuje se reproducirati datoteke spremljena na DTV pomoću uređaja za reprodukciju medija PVR media playera.

## Moguća ograničenja kod upotrebe vanjskog podatkovnog medija

Ovisno o emitiranom programu, možete naići na razna ograničenja nekih funkcija koje postoje kod nekih emitiranih programa.

Tvrtka GRUNDIGnema utjecaja na ota ograničenja.

- <sup>7</sup>Snimanje programa na vanjskom podatkovnom mediju može onemogućiti televizijska kuća koja emitira program. Ako je »URI\* zaštićeno! »URI\* zaštićeno! Funkcija PVR je blokirana«, tada je televizijska kuća koja emitira program ograničila snimanje ili zadržavanje slike ograničeno (moguće je jedno snimanje) ili ga deaktivirala (snimanje nije moguće). \*URI = informacije o korisničkim pravima (eng. user rights information).
- Ako program snimate i spremate u arhivu na vanjskom podatkovnom mediju, tada reprodukcija može biti ograničena. Televizijska kuća koja emitira program može vam odobriti gledanje ovog programa jednom ili više puta, ali isto tako može ga učiniti dostupnim određeno vrijeme.
	- <sup>7</sup>Programi sa zaštitom koje ne mogu gledati djeca, trenutno traže PIN broj prije početka snimanja. Ako autorizacija nije dana, tada snimanje neće početi.

## Spajanje vanjskog podatkovnog medija

Napomene:

- Preporuča se staviti televizor u način pripravnosti prije spajanja vanjskog podatkovnog medija.
- <sup>7</sup>Prije odspajanja vanjskog podatkovnog medija, televizor se prvo mora prebaciti u način pripravnosti, u protivnom datoteke se mogu oštetiti.
- Na televizoru su dva USB ulaza, USB2 (HDD) i USB1.

USB uređaj koji treba dodatno napajanje (npr. vanjski tvrdi disk) spojen je na USB2 (HDD).

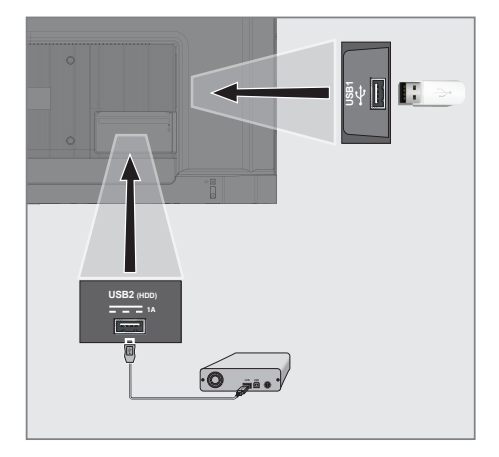

1 Ukopčajte vanjski tvrdi disk u USB2 (HDD) USB sučelje televizora:

ili

 ukopčajte memorijski štapić u jednu od USB1 utičnica televizora.

Napomene:

- <sup>7</sup>U skladu s USB standardom, utičnica televizora USB1 podržava struju od 500 mA. Uređaji poput vanjskog tvrdog diska i sl. koji troše više energije mogu se spojiti na **USB2 (HDD)** USB sučelje televizora.
- **USB2 (HDD)** Ako za vanjski tvrdi disk, kojeg ste spojili na USB sučelje, koristite strujni kabel tada struni kabel vanjskog tvrdog diska trebate iskopčati kada isključite televizor.
- <sup>7</sup>Ne smijete odspojiti USB uređaj s televizor dok televizor očitava datoteku s USB uređaja.

# Postavke snimanja na USB

- 1 Pritisnite u načinu rada televizora » $\frac{1}{\beta}$ ---«.
- 2 Karticu »Spremi« odaberite s »<sup>V«</sup>.
- 3 Odaberite » Informacije o uređaju« s »>« i potvrdite s »<sup>®</sup>«.

 – Prikazat će se izbornik informacija o uređaju.

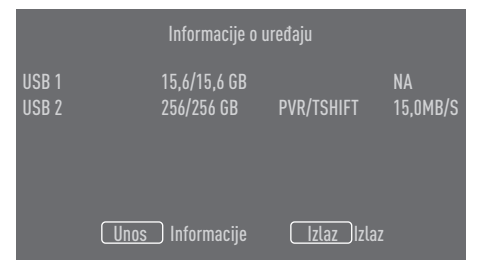

Napomena:

■ Dodatni postupci objašnjeni su u idućim odjelicima.

### Formatiranje vanjskog podatkovnog medija

### Važno:

- <sup>7</sup>Formatiranje vanjskog podatkovnog medija izazvat će trajno brisanje svih podatkovnih medija.
- 1 Svi vanjski podatkovni mediji spojeni na televizor prikazani su na informativnom izborniku uređaja. Oaberite vanjski podatkovni medij koji želite

formatirati s »V« or »A« i potvrdite s »
• «.

- 2 Koristite »V« ili »Λ« i odaberite »Format« i potvrdite s » \*
	- Prikazat će se poruka upozorenja.
- 3 Za potvrđivanje formatiranja odaberite »Da«;

ili

 odaberite »Ne« i poništite formatiranje te potvrdite s »<sup>®</sup>«.

4 Kada se formatiranje dovrši prikazat će se izbornik »Informacije o uređaju«.

### Odabiranje vanjskog podatkovnog uređaja za snimanje/zadržavanje slike

Ako je više od jednog vanjskog podatkovnog medija spojeno na televizor, tada možete podesiti različite podatkovne medije za snimanje/zadržavanje slike ili dodijeliti oba snimanja jednom podatkovnom mediju.

- 1 Svi vanjski podatkovni mediji spojeni na televizor prikazani su na informativnom izborniku uređaja. Pritisnite »<sup>•</sup> « ili »<sup>•</sup> « i odaberite vaniski podatkovni medij i za potvrdu pritisnite »«.
- 2 Odaberite »Podesi zadržavanje slike« i/ ili »Podesi PVR« s »V« ili »Λ« i potvrdite s »«.
- 3 U skladu s izborom kojeg se napravili u vezi diska u izborniku »Informacije o uređaju«, prikazuje se »TSHIFT« ako je odabrano samo zadržavanje slike, »PVR« ako je odabrano samo snimanje ili »PVR/TSHIFT« ako su odabrana oba snimanja za isti podatkovni medij.

### Napomene:

- <sup>7</sup>Možete spojiti dva različita vanjska podatkovna medija na televizor i odabrati zasebno jednog za »PVR« snimanja, a drugog za »TSHIFT« snimanje.
- <sup>7</sup>Funkcije ne rade ako niti jedan vanjski podatkovni medij nije dodijeljen za snimanje/zadržavanje slike.

### Testiranje vanjskog podatkovnog medija

Možete testirati vanjski podatkovni medij i vidjeti odgovara li za potrebne funkcije.

- Svi vanjski podatkovni mediji spojeni na televizor prikazani su na informativnom izborniku uređaja. Oaberite vanjski podatkovni medij za kojeg želite testirati brzinu s »V« or »A« i potvrdite s »<sup>•</sup> «.
- 2 Koristite »V« ili »Λ« i odaberite »Test brzine« i potvrdite s » «.
- 3 Nakon kratkog vremena na zaslonu će se prikazati rezultati testiranja vanjskog

podatkovnog medija.

4 »Izlaz« potvrdite s »« i izađite iz izbornika testiranja brizne.

## Aktiviranje i deaktiviranje funkcije zadržavanja slike

Pomoću ove funkcije možete uključiti ili isključiti zadržavanje slike.

- 1 Pritisnite u načinu rada televizora » $\frac{1}{\beta}$ ---«.
- 2 Karticu »Spremi« odaberite s »<sup>V«</sup>.
- 3 Odaberite »Način zadržane slike« s »>« i potvrdite s »<sup>e</sup>«.
	- Prikazat će se izbornik način zadržane slike.
- 4 U »Način zadržane slike« odaberite »Uključeno« ili »Isključeno« s »«.
- 5 Pritisnite » a povratak u prethodni izbornik.

### Podešavanje diska za zadržavanje slike

Ako ćete spojiti vanjski podatkovni medij na televizor po prvi put te ga koristiti za zadržavanje slike, tada trebate podesiti disk.

### Automatsko podešavanje diska

- 1 Vanjski podatkovni medij spojite na USB ulaz televizora.
- 2 Pritisnite »  $\|$ «. – Prikazat će se - izbornik podešavanja diska.
- 3 Odaberite »Automatski« i za potvrdu pritisnite »«.
	- Vanjski podatkovni disk automatski se konfigurira, a prikazuje se poruka »Dovršeno je podešavanje diska«.

Napomene:

- Ovo se treba obaviti kada se vanjski podatkovni medij po prvi put spaja na televizor ili kada televizor formatira vanjski podatkovni medij.
- Za ovaj postupak potreban je vanjski disk veći od 4 GB.
- Automatsko podešavanie kreira prostor zadržane slike od 4GB na diskovima s manje od 32GB i 16GB na diskovima s više od 32GB.
- Pritisnite »  $\leq$   $\in$  za povratak na emitiranje.

### Ručno podešavanje diska

- 1 Vanjski podatkovni medij spojite na USB ulaz televizora.
- 2 Pritisnite »  $\|$ «. – Prikazat će se - izbornik podešavanja diska.
- 3 Odaberite »Ručno« s »V« i potvrdite s »«.
- 4 Odaberite »Format« za formatiranje vanjskog podatkovnog medija;

ili

 za nastavak bez formatiranja, odaberite »Preskoči« i potvrdite s »«.

#### Važno:

- Preporučuje se formatirati vanjski podatkovni medij zbog bolje učinkovitosti. Ovaj postupak izbrisat će sve podatke na vanjskom podatkovnom mediju.
- 5 Prikazat će se poruka upozorenja za formatiranje. Odaberite »Format« i potvrdite s »«.
	- Napredak formatiranja prikazat će se na zaslonu.
- 6 Kada se formatiranje dovrši, odaberite veličinu koju želite rezervirati za zadržavanje slike u skladu s veličinom vanjskog podatkovnog medija s »V« ili »Λ« <sup>i</sup> potvrdite <sup>s</sup> »«.
	- Vanjski podatkovni disk ručno je konfiguriran i prikazuje se poruka »Dovršeno je podešavanje diska«.
- 7 Pritisnite  $\sqrt{s}$  za povratak na emitiranje.

# "Pauziranje" zadržavanje slike i neprekidno snimanje programa

Možete pauzirati svaki program koji gledate. Na primjer, ako vam zazvoni telefon dok gledate film, tada možete pauzirati film i nastaviti s gledanjem kad završite s pozivom bez da ste propustili ijednu scenu.

Prikazuje se zadnja slika koja je zamrznuta, a zadržana slika se snima na vanjskom podatkovnom mediju.

Pomoću funkcije neprekidnog snimanja televizor snima kanal kojeg trenutno gledate ovisno o tome kolika je memorija zadržane slike koju ste kreirali na vanjskom podatkovnom mediju. Stoga, možete koristiti funkciju premotavanja unatrag na kanalu kojeg gledate.

Napomena:

- $\blacksquare$  Koristite vanjski USB tvrdi disk za neometano "Trajno zadržavanje slike".
- 1 Dok gledate emitirani program pritisnite  $\gg$   $\blacktriangleright$   $\parallel$  «.
	- Televizijska slika se zadržava i prikazuje se vrijeme odgode.
- 2 Za nastavak gledanja emitiranog programa pritisnite  $\mathbf{v} \cdot \mathbf{w}$ .
	- Sustav nastavlja snimati emitirani program kao da ste ga gledali.

Napomena:

<sup>7</sup>Sljedeće funkcije mogu se koristiti u načinu zadržane slike.

- Za brzo premotavanje unatrag, nekoliko puta pritisnite » < sa željenu brzinu;
- Za brzo premotavanje unaprijed, nekoliko puta pritisnite »  $\gg$  za željenu brzinu;
- Za pauziranje pritisnite »  $||$ «.
- 3 Za zaustavljanje zadržane slike pritisnite i držite » | « na 5 sekundi.

### Snimanje programa

Možete snimati televizijski kanal. Programi se snimaju na vanjskom podatkovnom mediju i arhivom upravlja televizor.

Za snimanje 1 minute potrebna je memorija od 44 MB do 110 MB.

- Za pokretanje snimanja odaberite kanal s »1…0« ili »P Λ«, »P V«.
- 2 Pritisnite u načinu rada televizora » $\frac{m}{n}$ «.
- 3 Karticu »Spremi« odaberite s »V«.
- 4 »Započni snimanje« potvrdite s »●«. – Prikazat će se informacije o snimanju: Simbol snimanja, naziv kanala, vrijeme programa i vrijeme snimanja.
	- Ove informacije nestat će nakon nekog vremena, a simbol »REC« i vrijeme snimanja pojavit će se u donjem desnom uglu zaslona.
- 5 Za zaustavljanje snimanja pritisnite i držite »  $\blacktriangleright$   $\blacktriangleright$   $\blacktriangler$

Napomene:

- <sup>7</sup>Kada snimanje završi, automatski će se spremiti na vanjski podatkovni medij.
- <sup>7</sup>Ako uklonite vanjski podatkovni medij za vrijeme snimanja, tada se snimanje automatski poništava te se niti jedan podatak neće snimiti na vanjskom podatkovnom mediju.

### Prebacivanje televizora <sup>u</sup> način pripravnosti za vrijeme snimanja

- Za pokretanje snimanja odaberite kanal s »1…0« ili »P Λ«, »P V«.
- **2** Pritisnite u načinu rada televizora »<sup> $\frac{m}{2}$ -- $\frac{m}{8}$ .</sup>
- 3 Odaberite karticu »Snimi« s »V« i potvrdite »Započni snimanje« s »«.
- 4 Za prebacivanje televizora u način pripravnosti pritisnite »**U**«.

### Snimanje programa <sup>s</sup> popisa kanala

- 1 Za otvaranje popisa kanala pritisnite gumb »«.
- 2 Odaberite kanal s »<sup>V«</sup> ili »A« i za potvrdu pritisnite »«.
- $3$  Pritisnite » $\frac{1}{2}$   $\frac{1}{2}$   $\frac{1$
- 4 Karticu »Spremi« odaberite s »<sup>V</sup>«.
- 5 »Započni snimanje« potvrdite s »«.
	- Prikazat će se informacije o snimanju: Simbol snimanja, naziv kanala, vrijeme programa i vrijeme snimanja.
	- Ove informacije nestat će nakon nekog vremena, a simbol »REC« i vrijeme snimanja pojavit će se u donjem desnom uglu zaslona.
- 6 Za zaustavljanje snimanja pritisnite i držite »  $\blacksquare$  **II**« na 5 sekundi.

# Dodavanje tajmera snimanja

- 1 Pritisnite u načinu rada televizora » $\frac{m}{n}$ .
- 2 Karticu »Spremi« odaberite s »<sup>•</sup> «.
- 3 Odaberite » Popis program« s »>« i potvrdite s »<sup>®</sup>«.
	- Prikazat će se izbornik popis programa. Ako postoje prethodno podešeni tajmeri snimanja, tada će se oni prikazati.
- 4 Za dodavanje novog tajmera odaberite »PVR« <sup>s</sup> »V«, »Λ«, »<« ili »>« <sup>i</sup> potvrdite s »«.
- 5 Na crti »Izvor« pritisnite »<« ili »>« za odabir izvora koji će se snimati.
- 6 Na crti »Informacije o kanalu« pritisnite »<« ili »>« za odabir kanala koji će se snimati.
- 7 Na crti »Model događaja« odaberite »Podešavanje vremena programa« ili »Snimanje pomoću signala« s »<« ili »>«.
- 8 Podatke o danu, mjesecu i godini unesite u crtu »Datum početka« s »1...0«.
- 9 Podatke o satu, minutama i sekundama unesite u crtu »Vrijeme početka« s »1...0«.
- 10 Podatke o satu, minutama i sekundama unesite u crtu » Vrijeme zaustavljanja« s »1...0«.
- 11 Na crti »Vrsta programa« odaberite »Spremi« s »<« ili »>«.
- 12 Odaberite »Vrsta ponavljanja« i pritisnite »«. Pritisnite »V« ili »Λ« za odabir (»Jednom«, »Dnevno« ili »Tjedno«).
- 13 Za spremanje postavki, odaberite »Dodaj« s »V«, »Λ«, »<« ili »>« <sup>i</sup> potvrdite <sup>s</sup> »«.
- 14 Pritisnite  $\sqrt{s}$  za povratak na emitiranje.

#### Napomene:

- <sup>7</sup>Prije pokretanja tajmera snimanja prikazuje se upozorenje te odobravanje na 15 sekundi kako bi se omogućilo prebacivanje na kanal. Na kraju vremena od 15 sekundi, automatski se pojavljuje kanal koji će se snimati.
- <sup>7</sup>Ako se tajmer snimanja pokrene za vrijeme reprodukcije, tada će se reprodukcija zaustaviti. Ako ne odaberete »Da« kada vas se upozori, tada će snimanje automatski započeti na kraju odbrojavanja.
- Napomena posebno za UPC korisnike: Dijelovi prethodnih ili idućih datoteka mogu se uključiti u snimku dok se program snima što može rezultirati mogućim pogreškama u programskom vodiču. U takvim slučajevima, upamtite da će se za cijelo snimanje primijeniti najviša razina obiteljske zaštite ako jedan ili više od ovih programa ima bilo koju razinu obiteljske zaštite.

# Uređivanje tajmera snimanja

Programirane tajmere možete obrisati.

- 1 Pritisnite u načinu rada televizora »<sup>p-1</sup>«.
- 2 Karticu »Spremi« odaberite s »V«.
- 3 Odaberite » Popis program« s »>« i potvrdite s » \*

 – Prikazat će se zakazani tajmeri snimanja.

- 4 Odaberite tajmer snimanja koji želite urediti <sup>s</sup> »V«, »Λ« <sup>i</sup> potvrdite <sup>s</sup> »«.
- 5 Koristite »<« ili »>« i odaberite »Uredi« i potvrdite s »<sup>®</sup>«.
- 6 Uredite tajmera snimanja.
- 7 Za spremanje promjena, odaberite »Izmjena« i potvrdite s »«.
- 8 Za spremanje promjena odaberite »Da« s »<« ili »>«;

ili

 Za poništenje promjene, odaberite »Ne« s »<« ili »>« i potvrdite s »«.

## Brisanje tajmera snimanja

Programirane tajmere možete obrisati.

- 1 Pritisnite u načinu rada televizora » $\frac{m}{n}$  «.
- 2 Karticu »Spremi« odaberite s »V«.
- 3 Odaberite »Popis program« s »>« i potvrdite s »<sup>•</sup> «. – Prikazat će se zakazani tajmeri snimanja.
- 4 Odaberite tajmer snimanja kojeg želite izbrisati s »<sup>•</sup>«, »<sup>••</sup>« i potvrdite s »•••
- 5 Koristite »<« ili »>« i odaberite »Izbriši« i potvrdite s » «.
- 6 Za brisanje tajmera odaberite »Da« s »<« ili »>«;

ili

 Za brisanje promjene, odaberite »Ne« s »<« ili »>« i potvrdite s »«.

# Reprodukcija

Pokrenut ručno ili pomoću funkcije tajmera, svi snimljeni programi spremljeni su na vanjskom podatkovnom mediju. Arhivu vanjskog podatkovnog medija možete prikazati u izborniku »Popis snimljenih datoteka«.

### Odabir emisija <sup>s</sup> popisa snimljenih datoteka

- 1 Pritisnite u načinu rada televizora »<sup>q---</sup>«.
- 2 Karticu »Spremi« odaberite s »V«.
- 3 Odaberite »Popis snimljenih datoteka« s »>« i potvrdite s »«.
	- Prikazat će se popis snimljenih datoteka.
- 4 Pritisnite »V« ili »Λ« za odabir emisije koju želite reproducirati i za početak reprodukcije pritisnite »«.
- 5 Za zaustavljanje reprodukcije pritisnite i držite » | « na 5 sekundi.

### Traženje slike naprijed/nazad

1 Tijekom reprodukcije uzastopno pritisnite » $\gg$ « i odaberite brzinu reprodukcije (2x, 4x, 8x, 16x, ili 32x).

ili

uzastopno pritisnite » $\ll$  « i odaberite brzinu reprodukcije (2x, 4x, 8x, 16x ili 32x).

## Brisanje emisija s izbornika snimljenih datoteka

Snimljene emisije možete izbrisati s popisa snimljenih datoteka.

- 1 Pritisnite u načinu rada televizora »<sup>p-1</sup>
- 2 Karticu »Spremi« odaberite s »<sup>V«</sup>.
- 3 Odaberite »Popis snimljenih datoteka« s »>« i potvrdite s »«. – Prikazat će se popis snimljenih datoteka.
- 4 Odaberite snimke koje želite izbrisati s »V« ili »Λ« i pritisnite »« (žuti).
- 5 Za potvrdu brisanja pritisnite »<« ili »>« i odaberite »Da«;

ili

 Za poništenje brisanja pritisnite »<« ili »>« i odaberite »Ne«.

6 Pritisnite  $\sqrt{s}$  za povratak na emitiranje.

# Formati datoteka

Televizorom se može upravljati putem USB ulaza s datotekama sljedećih formata:

### Video-podaci

Kompresija/dekompresija videozapisa (codec) namijenjena je smanjenju prostora pohrane bez žrtvovanja kvalitete slike.

Televizor vam omogućuje reprodukciju videopodataka na temelju standarda XVID, H.264/ MPEG-4 AVC (L4.1, ref. kadrovi:4), MPEG-4, MPEG-2, MPEG-1, MJPEG, MOV.

Uređaj podržava ekstenzije datoteka: ".Avi", "mkv", ".mp4", ".ts", ".mov", ".mpg", ".dat", ".vob",".divx". Pored video-podataka, ove datoteke sadržavaju i komprimirane i "pakirane" audio-podatke pomoću formata MP3, AAC ili Dolby Digital.

Informacije formata (codeca) ugrađena je u sadržaj datoteke i mogu se razlikovati ovisno o ekstenziji datoteke. Datoteke ".avi", ".mkv" ili ".divx" koje u sebi sadrže divx codec se ne reproduciranju.

### Audio-podaci

Televizor može reproducirati audio-podatke na temelju standarda MP3, AAC.

MP3 označava MPEG-1 razina glasnoće 3 i temelji se na standardu MPEG-1 kojeg je razvio MPEG (Motion Picture Expert Group). AAC označava napredno audio-kodiranje i razvio ga je MPEG. AAC osigurava bolju kvalitetu zvuka s istom brzina prijenosa podataka (brzina prijenosa u bitovima). WMA (Windows Media Audio) je standard kompresije kojeg je razvio Microsoft za audiopodatke.

Ovi formati omogućuju spremanje audiodatoteka na uređajima za pohranu s kvalitetom zvuka sličnoj onoj na CD-u.

Uređaj podržava ekstenzije datoteka: ".mp3", ".mp2", ".wma", ".m4a", ".aac", ".wav" MP3 datoteke mogu se organizirati u mape i podmape slične mapama na računalu.

### Slikovni podaci

Televizor može prikazati slikovne podatke u formatima JPEG, PNG i BMP.

JPEG znači Joint Picture Experts Group. Ovaj postupak namijenjen je kompresiji slikovnih datoteka.

PNG i BMP dizajnirani su za komprimiranje slikovnih podataka bez ikakvog gubitka. Slikovne datoteke mogu se spremiti na podatkovni medij zajedno s drugim vrstama datoteka.

Takve datoteke mogu se organizirati u mape i podmape.

Pogledajte http://patents.dts.com za DTS patente Proizvedeno pod licencijom DTS Licensing Limited. DTS, Simbol, popratni DTS i simbol te DTS-HD zaštićeni su znakovi ili su registrirani zaštićeni znakovi društva DTS, Inc. u Sjedinjenim Američkim Državama i drugim državama. © DTS, Inc. sva prava pridržana.

# Spajanje vanjskog podatkovnog medija

Preporuča se staviti televizor u način pripravnosti prije spajanja vanjskog podatkovnog medija. Spojite uređaj, a zatim ponovno uključite televizor.

Prije odspajanja podatkovnog medija, televizor se prvo mora prebaciti u način pripravnosti, u protivnom datoteke se mogu oštetiti.

Napomene:

- <sup>7</sup>U skladu s USB standardom, utičnica televizora USB1 podržava struju od 500 mA. Uređaji poput vanjskog tvrdog diska i sl. koji troše više energije mogu se spojiti na USB2 (HDD) sučelje televizora.
- **USB2 (HDD)** Ako za vanjski tvrdi disk, kojeg ste spojili na USB sučelje, koristite strujni kabel tada struni kabel vanjskog tvrdog diska trebate iskopčati kada isključite televizor.
- <sup>7</sup>Ne smijete odspojiti USB uređaj s televizor dok televizor očitava datoteku s USB uređaja.
- <sup>7</sup>Nije moguć duplex prijenos podataka definiran za ITE (Information Technology Equipment -oprema za informacijske tehnologije) uređaje u standardu EN 55022/EN 55024
- USB prijenos sam po sebi nije način rada. To je samo dodatna funkcija.

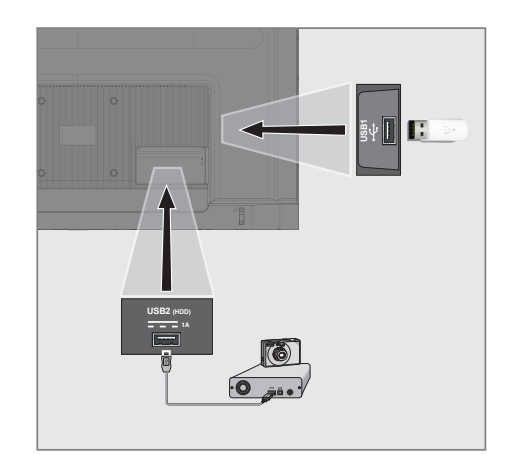

1 Spojite USB2 (HDD) sučelje televizora na odgovarajuću utičnicu podatkovnog uređaja (vanjski tvrdi disk, digitalnu kameru, čitač kartice ili uređaj za reprodukciju MP3) pomoću USB kabela;

ili

 ukopčajte memorijski štapić u jednu od »USB1« utičnica televizora.

## Uklanjanje vanjskog podatkovnog medija

Prije uklanjanja odspojite podatkovni medij.

- 1 Pritisnite  $\sum_{k=1}^{\infty}$
- <sup>2</sup> Koristite »V«, »Λ«, »<« ili »>« <sup>i</sup> odaberite »Postavke« i potvrdite s »«.
- 3 Odaberite »Preferencije uređaja« s »V« i potvrdite s »<sup>®</sup>«.
- 4 Odaberite »Pohrana« s »W« i potvrdite s »«.
- 5 Odaberite vanjski podatkovni medij koji želite ukloniti s »V« or »Λ« i potvrdite s »«.
- 6 »Ukloni« potvrdite s » \* – Prikazat će se poruka »..... uklonjeno na siguran način«.
- 7 Iskopčajte podatkovni medij iz utičnice.

# Izbornik uređaja za reproduciranje multimedije (Multi Media Player)

Preglednik datoteka uređaja za reproduciranje multimedije (Multi Media Player) na vanjskom podatkovnom mediju prikazuju video, audio, slikovne i tekstualne podatke.

Ako vanjski podatkovni medij sadrži različite formate datoteka, tada možete deaktivirati podatke (video-datoteku, audio-datoteku, slikovnu datoteku ili tekstualnu datoteku) koju ne želite reproducirati/ prikazat pomoću odabira formata datoteke, tako da možete reproducirati samo datoteke u formatu kojeg želite gledati.

- 1 Pritisnite  $\sum_{k=1}^{\infty}$
- 2 Na kartici »Aplikacije«, odaberite aplikaciju »MMP« s »<« ili »>« i potvrdite s »«. – Prikazat će se odabir formata datoteke Multi Media Player«.
- 3 Odaberite format datoteke koju želite reproducirati s »<« ili »>« odabirom »Video«, »Foto«, »Glazba« ili »Tekst« i potvrdite s »<sup>®</sup>«.
	- Prikazat će se izbornik preglednika datoteka formata datoteke koji ste odabrali.

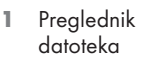

- 2 Vrsta podataka.
- 3 Mape podatkovnog medija.
- 4 Datoteke podatkovnog medija
- 5 Opcije.

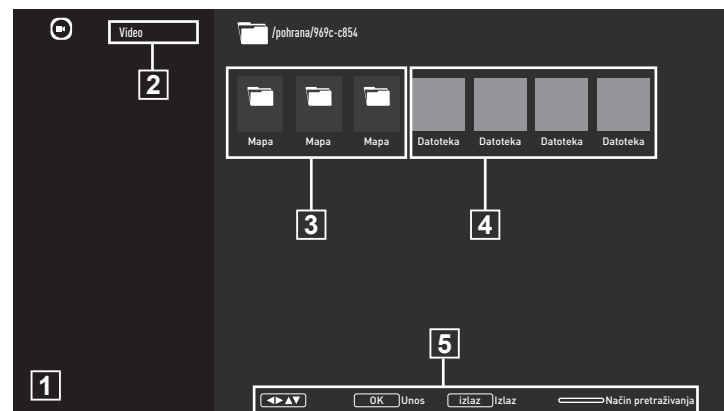

# Osnovne funkcije reprodukcije

- 1 Odaberite datoteku koju želite reproducirati iz preglednika datoteke <sup>s</sup> »<«, »>«, »V« ili »Λ« <sup>i</sup> potvrdite <sup>s</sup> »«.
- 2 Za prekidanje (pauziranje) reprodukcije pritisnite  $\mathbf{v} \cdot \mathbf{w}$  |  $\mathbf{w}$ .
- 3 Za nastavljanje reprodukcije pritisnite » II «.
- 4 Za kraj reprodukcije pritisnite  $\sqrt{\ }$ «. – Prikazuje se preglednik datoteka.

### Napomene:

- Moguće je da neke datoteke koje podržavaju USB način rada ne rade zbog nekih problema koji mogu nastati ovisno o tome kako su takve datoteke kreirane (kompresija) iako imaju ekstenziju podržane datoteke.
- Ako postoji više od jednog izvora zvuka (prijenos zvuka) u video-datotekama koje se reproduciraju, tada možete prebacivati između izvora zvuka pomoću »SUB« dok se datoteka reproducira u načinu rada punog zaslona.
- Filmovi koje ćete gledati iz filmske datoteke podržavaju samo podnaslove formata .srt, .sub, .ass, .ssa, .smi. Nazivi ovih datoteka podnaslova i filmova moraju biti isti. U protivnom, podnaslovi se neće prikazati.

# Dodatne funkcije reprodukcije

Ovisno o korištenim formatima datoteka, moguće je koristiti sljedeće dodatne funkcije.

### Prikaz informacija <sup>u</sup> svim formatima datoteka

- 1 Za vrijeme reprodukcije pritisnite » $e^{\frac{m}{2} \frac{m}{2}}$ «.
- 2 Odaberite »Prikaži informacije« i za potvrdu pritisnite »«.
	- Prikazat će se informacije o datoteci.
- 3 Pritisnite  $\sqrt{s}$  x za izlazak iz izbornika.

### Pomicanje na željeno vrijeme

(samo za video i audio-datoteke)

Možete odabrati različite datoteke (2x, 4x, 8x, 16x i 32x unaprijed i unatrag).

Pritisnite » << ili »> « za skok na željeno vrijeme za vrijeme reprodukcije.

### Pomicanje na određeni dio videozapisa

- 1 Za vrijeme reprodukcije pritisnite » $e^{\frac{m}{2}-\frac{m}{2}}$
- 2 Koristite »V« ili »Λ« i odaberite »Traži« i potvrdite s »<sup>®</sup>«.
- 3 Pomoću »1...0« odaberite vrijeme na koje se želite pomaknuti i potvrdite s » \*

### Funkcija ponavljanja

(samo za video i audio-datoteke)

- 1 Za vrijeme reprodukcije pritisnite » $e^{\frac{m}{2}-\epsilon}$ .
- 2 Koristite »V« ili »Λ« i odaberite »Ponovi« i potvrdite s »<sup>•</sup> «.
- Pritisnite »<sup>V«</sup> ili »<sup>1</sup>« i odaberite »Ništa«, »Ponovi jedno« ili » Ponovi sve« i potvrdite s »«.

### Postavke slike <sup>u</sup> video-datotekama

Postavke prikaza možete promijeniti dok reproducirate video-datoteke.

- Za vrijeme reprodukcije pritisnite »<sup> $\frac{1}{2}$ -- $\frac{1}{2}$ «.</sup>
- 2 Odaberite »Postavke slike« i potvrdite s »«.
	- Prikazat će se izbornik slike.

#### Napomena:

■ Za druge postavke, pogledajte dio »Postavke slike«.

### Postavke zvuka <sup>u</sup> video i audiodatotekama

Postavke zvuka možete promijeniti dok reproducirate video i audio- datoteke

- 1 Za vrijeme reprodukcije pritisnite » $e^{\frac{m}{2}-\epsilon}$ .
- 2 Odaberite »Postavke zvuka« i potvrdite s »«.
	- –Prikazat će se izbornik zvuka.

#### Napomena:

 $\blacksquare$  Za druge postavke, pogledajte dio »Postavke zvuka«.

## Uključivanje načina nasumične reprodukcije za audio-datoteke

Audio-datoteke na vanjskom podatkovnom mediju možete prebaciti u način nasumične reprodukcije.

- 1 Za vrijeme reprodukcije pritisnite » $e^{\frac{m}{2} \epsilon}$ .
- 2 »Nasumično: Potvrdite "Isključeno" s gumbom »«.
	- Način nasumične reprodukcije uključit će se za glazbene zapise na vanjskom podatkovnom mediju.

#### Napomena:

■ Odaberite »Isključi nasumičnu reprodukciju« za reproduciranje slijeda glazbenih zapisa na vanjskom podatkovnom mediju.

### Reproduciranje audio-datoteka kada je zaslon isključen

Možete isključiti zaslon dok se reproduciraju audio-datoteke s vanjskog podatkovnog medija.

- 1 Za vrijeme reprodukcije pritisnite »<sup>a---</sup>«.
- 2 Koristite »V« ili »Λ« i odaberite »Isključivanje slike« i potvrdite s »«. – Pokazat će se izbornik napajanja.
- 3 Koristite »V« ili »Λ« i odaberite »Isključivanje slike« i potvrdite s »«.
	- Zaslon televizora se isključuje, a reprodukcija audio-datoteka se nastavlja.
- 4 Za ponovno uključivanje slike pritisnite »  $\leftarrow$  «.

### Okretanje prikaza slike

(samo za slikovne datoteke)

Slike se mogu okrenuti za 90°.

- 1 Za vrijeme reprodukcije pritisnite »<sup>p-1-</sup>«.
- 2 Koristite »V« ili »Λ« i odaberite »Okreni« i potvrdite s »<sup>®</sup>«.
	- Slika će se okrenuti za 90° u smjeru kazaljke na satu ili u smjeru obrnutom od smjera kazaljke na satu.

### Povećanje prikaza slike (zumiranje)

(samo za slikovne datoteke)

- 1 Za vrijeme reprodukcije pritisnite » $e^{\frac{m}{2}-\kappa}$
- 1 Koristite »V« ili »Λ« i odaberite »Zumiranje« i potvrdite s »«.
- 2 Pritisnite »V« ili »Λ« i odaberite »1X«, »2X« ili »4X« i potvrdite s »«.

# **GRUNDIG ANDROID**

# Uvjeti, odredbe i povjerljivost

Prilikom prvog podešavanja televizora, Google će prikazati stranicu s uvjetima pružanja usluge koje možete prihvatiti i odbiti. Na ovoj stranici su gumbi za "Google uvjete pružanja usluge", "Google pravila zaštite privatnosti" i "Google Play pravila pružanja usluge", zajedno s opcijom prihvati.

Pažljivo pročitajte ovaj ugovor s detaljima posjeta odgovarajućih internetskih stranica i u skladu s navedenim odaberite opciju prihvati.

Ako u ovom koraku ne odaberete opciju prihvati, nećete moći koristiti funkcije Android TV-a.

Također, prilikom prvog podešavanja prikazuju se uvjeti pružanja usluge Smart TV-a. U ovom ugovoru, uvjeti pružanja usluge na televizoru detaljno su objašnjeni i dane su detaljne informacije o obradi podataka. Molimo, pažljivo pročitajte ovaj ugovor.

# Prijava s Google računom

Preskočite ovaj korak ako ste se prijavili s postojeći Google računom prilikom prvog podešavanja.

- 1 Na početnom izborniku odaberite »Postavke« <sup>s</sup> »<«, »>«, »V« ili »Λ« <sup>i</sup> potvrdite s » \*
- 2 Odaberite »Računi i prijava« s »V« i potvrdite s » \*
- 3 Odaberite »Prijava« i potvrdite s » «
- 4 Odaberite »  $\rightarrow$  « i pritisnite »  $\bullet$  « za nastavak nakon unosa adrese e-pošte pomoću tipkovnice na zaslonu.
- 5 Odaberite »  $\rightarrow$  « i pritisnite »  $\bullet$  « za nastavak nakon unosa lozinke pomoću tipkovnice na zaslonu.
- 6 Pridržavajte se uputa prikazanih na zaslonu televizora.
	- Na zaslonu televizora prikazat će se poruka »Uspješno«.

# Početni izbornik (početni zaslon)

Operativni sustav televizora je Android. Baš poput pametnog telefona ili tableta možete pronaći praktične aplikacije po želji na novom Android TV-u. Samo spojite televizor na kućnu mrežu i internet i gledajte televizor, igrajte online igrice, koristite aplikacije za gledanje videozapisa, slika, slušanje glazbe, dijeljenje sadržaja na društvenim mrežama te za gledanje najpopularnijih vijesti i sportova.

Kao i s Android pametnim telefonom ili tabletima, početni izbornik je središte televizora. Možete odlučiti što gledati pretraživanjem po početnom izborniku te opcijama zabave na aplikacijama i televizijskog programa uživo. Na početnom zaslonu nalaze se kanali koji će vam omogućiti otkrivanje sjajnog sadržaja iz vaših omiljenih aplikacija.

Za pristup početnom izborniku televizora samo pritisnite »<sup>1</sup>«.

Napomena:

■ Izgled početnog izbornika može se promijeniti uslijed ažuriranja Google softvera.

# Otvaranje početnog izbornika

- 1 Pritisnite  $\sum_{k=1}^{\infty}$
- <sup>2</sup> Stavku otvorite/zatvorite <sup>s</sup> »<«, »>«, »V« ili »Λ«, pritisnite »«.
- 3 Za povratak na početni zaslon uzastopno pritisnite »∕s ili »∆«.

### Napomena:

■ Kad otvorite početni zaslon, tada će se zaustaviti aplikacija/sadržaj koji se reproducira u pozadini. Za nastavak trebate ponovno odabrati aplikaciju ili sadržaj na početnom zaslonu.

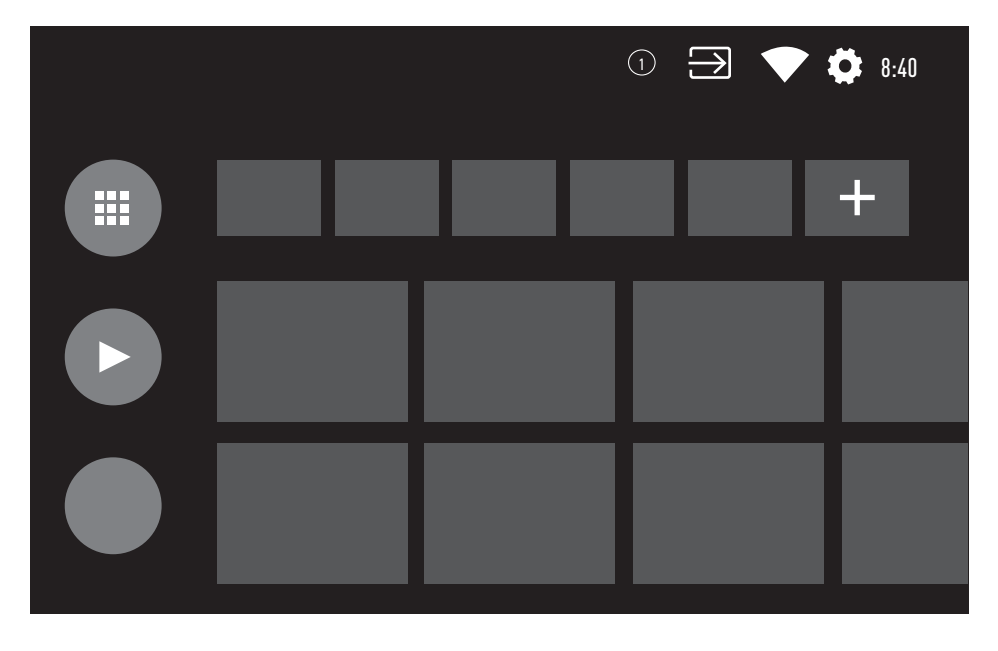

# **GRUNDIG ANDROI**

## Postavke početnog izbornika

- 1 Pritisnite  $\sum_{k=1}^{\infty}$
- <sup>2</sup> Koristite »<«, »>«, »V« ili »Λ« <sup>i</sup> odaberite »Postavke« i potvrdite s »«.
- 3 Odaberite »Preferencije uređaja« s »V« i potvrdite s »<sup>®</sup>«.
- 4 Odaberite »Početni zaslon« s »V« i potvrdite s »<sup>®</sup>«. – Prikazat će se izbornik »Početnog

zaslona«.

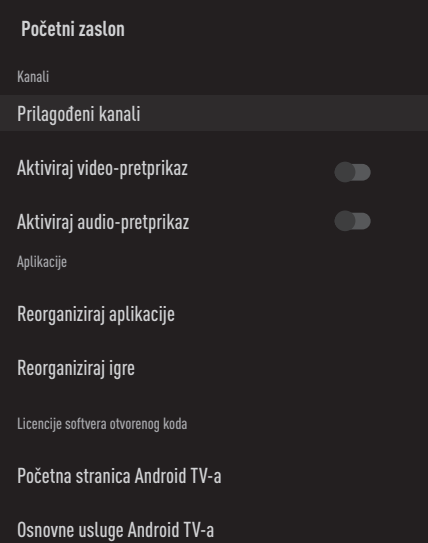

Napomena:

■ Dodatni postupci objašnjeni su u idućim odjeljcima.

### Prilagođavanje kanala <sup>u</sup> početnom izborniku

Početni izbornik je organiziran poput kanala. Ovi kanali se sastoje od sadržaja instaliranih aplikacija. Ove kanale možete prilagoditi i prikazati ih u skladu sa svojim preferencijama.

1 U izborniku »Početnog zaslona« odaberite »Prilagođeni kanali«;

ili

Pritisnite » $\bigcirc$ « idite na dno zaslona s »V« na početnom zaslonu, odaberite »Prilagođeni kanali« i potvrdite s »«.

- 2 Prikazat će se podržane aplikacije i kanali, prilagodite opcije koje želite da kanali prikažu.
- 3 Pritisnite  $\sqrt{s}$  za povratak na prethodni izbornik ili pritisnite »△« za povratak na početni izbornik.

### Video/audio pretprikaz <sup>u</sup> početnom izborniku kanala

Možete uključiti ili isključiti video/audio pretprikaz početnog izbornika.

- 1 U izborniku »Početnog zaslona« odaberite »Aktiviraj video-pretprikaz« i/ili »Aktiviraj audio-pretprikaz« s »V« ili »Λ«.
- 2 Položaj »uključeno« ili »isključeno« odaberite s »«.
- 3 Pritisnite  $\sqrt{s}$  za povratak na prethodni izbornik ili pritisnite » $\bigcirc$ « za povratak na početni izbornik.

# **GRUNDIG ANDROID TV**

### Sortiranje aplikacija na kartici aplikacija početnog izbornika

Sortirajte aplikacije u izborniku aplikacija početnog izbornika u skladu s vašim osobnim preferencijama.

#### Napomena:

- Za prikaz izbornika aplikacija, odaberite » **Aplikacije« na početnom izborniku i** potvrdite s » \*
- 1 Odaberite »Reorgraniziraj aplikacije« na izborniku »Početnog zaslona« s »V« i potvrdite s »<sup>®</sup>«.

–Prikazat će se izbornik aplikacija .

- 2 Odaberite aplikaciju koju želite zamijeniti  $s \gg \infty$
- 3 Premjestite aplikaciju na njen novi položaj s »<«, »>«, »V« ili »Λ« <sup>i</sup> potvrdite <sup>s</sup> »«.
- Pritisnite » r « za povratak na prethodni izbornik ili pritisnite »△« za povratak na početni izbornik.

### Sortiranje aplikacija na kartici igara početnog izbornika

Sortirajte aplikacije u izborniku igara početnog izbornika u skladu s vašim osobnim preferencijama.

1 Odaberite »Reorganiziraj igre« na izborniku »Početnog zaslona« s »V« i potvrdite s »«.

–Prikazat će se izbornik Igre .

- 2 Odaberite igru koju želite zamijeniti s » «.
- 3 Premjestite igru na njen novi položaj s »<«, »>«, »V« ili »Λ« <sup>i</sup> potvrdite <sup>s</sup> »«.
- 4 Pritisnite » xa povratak na prethodni izbornik ili pritisnite »△« za povratak na početni izbornik.

### Licencije softvera otvorenog koda početnog izbornika

Prikaz licencija softvera otvorenog koda u početnom izborniku.

- 1 Odaberite »Početni izbornik Android TVa« ili »Osnovne usluge Android TV-a« u izborniku » Početni zaslon« s »V« ili »Λ« i potvrdite s »«. – Prikazat će se licencije softvera otvorenog koda.
- 2 Pritisnite  $\sqrt{s}$  za povratak na prethodni izbornik ili pritisnite » $\bigcirc$ « za povratak na početni izbornik.

# Aplikacije

Na kartici aplikacija početnog izbornika možete pronaći svoje omiljene aplikacije.

Iz trgovine Google Play Store možete preuzeti aplikacije i igre na televizor baš kao i na pametnim telefonima i tabletima.

Možete preuzeti samo aplikacije i igre kompatibilne s televizorom. Ovo se može razlikovati od aplikacija i igara za pametne telefone/tablete.

Za preuzimanja aplikacija iz trgovine Google Play Store, televizor treba biti spojen na internet i mora biti prijavljen na Google račun.

## Instaliranje aplikacija iz trgovine Google Play Store

- 1 Pritisnite » $\bigcirc$ «.
- 2 U početnom izborniku odaberite karticu »Aplikacije« s »V« ili »Λ«.
- 3 Na kartici aplikacija odaberite aplikacije »Google Play Store« s »<« ili »>« i pritisnite »«.
	- Prikazat će se početni zaslon trgovine Play Store.
- 4 Aplikaciju koju želite odaberite s »V«. »Λ«, »<« ili »>« <sup>i</sup> pritisnite »«. – Prikazat će se zaslon objašnjenje mojih aplikacija.
- <sup>5</sup> Koristite »V«, »Λ«, »<« ili »>« <sup>i</sup> odaberite »Instaliraj« i potvrdite s »«.
- 6 Aplikacija će se preuzeti i instalirati na televizor.

Napomena:

■ Ovisno o veličini aplikacije i brzini interneta, vrijeme učitavanja aplikacije može se razlikovati.

# Pokretanje instalirane aplikacije

- 1 Pritisnite » $\bigcirc$ «.
- 2 U početnom izborniku odaberite karticu »Aplikacije« s »V« ili »Λ«.
- 3 Odaberite aplikaciju koju želite pokrenuti »<« ili »>« ili je potvrdite s »«. –Prikazat će se početni zaslon aplikacije.
- 4 Za napuštanje aplikacije pritisnite » $\bigcirc$ «.

## Dodavanje omiljenih aplikacija na karticu aplikacija početnog izbornika

Dodajte svoje omiljene aplikacije na karticu aplikacija početnog izbornika.

- 1 Pritisnite  $\sum_{k=1}^{\infty}$
- 2 U početnom izborniku odaberite karticu »Aplikacije« s »V« ili »Λ«.
- 3 Za dodavanje omiljene aplikacije odaberite »+« s »<« ili »>« i potvrdite s »«. – Prikazat će se izbornik odabira aplikacije.
- 4 Odaberite aplikaciju koju želite dodati s »V« ili »Λ« <sup>i</sup> potvrdite <sup>s</sup> »«.
	- Aplikacija je dodana na karticu aplikacija početnog izbornika.

## Uklanjanje omiljenih aplikacija s kartice aplikacija početnog izbornika

Uklonite omiljene aplikacije s kartice aplikacija početnog izbornika.

- 1 Pritisnite  $\sum_{k=1}^{\infty}$
- 2 U početnom izborniku odaberite karticu »Aplikacije« s »V« ili »Λ«.
- 3 Odaberite aplikaciju koju želite ukloniti iz favorita i pritisnite i držite »<sup>®</sup>«. – Prikazat će se izbornik.
- 4 Odaberite »Ukloni iz favorita« s »V« i potvrdite s »<sup>®</sup>«.
	- Aplikacija je uklonjena s kartice aplikacija početnog izbornika.

## Sortiranje aplikacija na kartici aplikacija

Sortirajte aplikacije na kartici aplikacija početnog izbornika u skladu s vašim osobnim preferencijama.

- 1 Pritisnite  $\sum_{k=1}^{\infty}$
- 2 U početnom izborniku odaberite karticu »Aplikacije« s »V« ili »Λ«.
- 3 Odaberite aplikaciju koju želite zamijeniti s »<« ili »>« i držite »«.
	- Prikazat će se izbornik.
- 4 Odaberite »Premjesti« s »V« i potvrdite s »«.
- 5 Premjestite kanal na njegov novi položaj s »<« ili »>« i potvrdite s »«.

### Napomena:

 $\blacksquare$  Za sortiranje drugih aplikacija ponovite korake 3 - 5.

# Postavke aplikacije

- 1 Pritisnite  $\sum_{k=1}^{\infty}$
- <sup>2</sup> Koristite »<«, »>«, »V« ili »Λ« <sup>i</sup> odaberite »Postavke« i potvrdite s »«.
- 3 Odaberite »Aplikacije« s »V« i potvrdite s »«.
	- –Prikazat će se izbornik aplikacija.

Napomena:

■ Dodatni postupci objašnjeni su u idućim odjeljcima.

# Uklanjanje instalirane aplikacije

Možete deinstalirati aplikacije koje ne trebate.

- 1 Odaberite »Prikaži sve aplikacije« na izborniku aplikacija s »V« i potvrdite s »«.
	- Prikazat će se sve aplikacije.
- 2 Odaberite aplikaciju koju želite ukloniti s »V« ili »Λ« <sup>i</sup> potvrdite <sup>s</sup> »«. –Prikazat će se pojedinosti aplikacija.
- 3 Odaberite »Deinstaliraj« s »V« i potvrdite  $s \times \alpha$
- 4 Za potvrđivanje deinstalacije pritisnite »V« ili »Λ« i odaberite »OK«;

ili

 odaberite »Poništi« i za poništavanje pritisnite »«.

Pritisnite » a za povratak na prethodni izbornik ili pritisnite » $\bigcirc$ « za povratak na početni izbornik.

# Prisilno zaustavljanje aplikacije

Ako aplikacija ne reagira iz nekog razloga, možete je prisilno zaustaviti.

- 1 Odaberite »Prikaži sve aplikacije« na izborniku aplikacija s »V« i potvrdite s »«.
	- Prikazat će se sve aplikacije.
- 2 Odaberite aplikaciju koju želite zaustaviti s »V« ili »Λ« <sup>i</sup> potvrdite <sup>s</sup> »«. –Prikazat će se pojedinosti aplikacija.
- 3 Odaberite »Prisilno zaustavlianie« s »V« i potvrdite s » \*
- 4 Za potvrdu odaberite »OK« s »V« ili »Λ«; ili

 odaberite »Poništi« i za poništavanje pritisnite » «.

5 Pritisnite  $\sqrt{s}$  za povratak na prethodni izbornik ili pritisnite »△« za povratak na početni izbornik.

# Brisanje podataka aplikacije

Možete obrisati podatke aplikacije.

- 1 Odaberite »Prikaži sve aplikacije« na izborniku aplikacija s »V« i potvrdite s »«.
	- Prikazat će se sve aplikacije.
- 2 Odaberite aplikaciju čije podatke želite izbrisati s »V« ili »A« i potvrdite s »●«. –Prikazat će se pojedinosti aplikacija.
- 3 Odaberite »Izbriši podatke« s »V« i potvrdite s »<sup>®</sup>«.
- 4 Za potvrdu odaberite »OK« s »V« ili »Λ«; ili

 odaberite »Poništi« i za poništavanje pritisnite » \*

**5** Pritisnite  $\sqrt{s}$  za povratak na prethodni izbornik ili pritisnite »△« za povratak na početni izbornik.

## Brisanje priručne memorije (tzv. cache) aplikacije

Možete obrisati priručnu memoriju aplikacije.

- 1 Odaberite »Prikaži sve aplikacije« na izborniku aplikacija s »V« i potvrdite s  $\mathbb{R}$   $\infty$ .
	- Prikazat će se sve aplikacije.
- 2 Odaberite aplikaciju čije podatke želite izbrisati s »V« ili »A« i potvrdite s »●«. –Prikazat će se pojedinosti aplikacija.
- 3 Odaberite »Izbriši priručnu memoriju« s »V« <sup>i</sup> potvrdite <sup>s</sup> »«.
- 4 Za potvrdu odaberite »OK« s »V« ili »Λ«; ili

 odaberite »Poništi« i za poništavanje pritisnite »«.

5 Pritisnite » a za povratak na prethodni izbornik ili pritisnite » $\bigcirc$ « za povratak na početni izbornik.

## Brisanje zadanih postavki aplikacije

Možete obrisati zadane postavke aplikacije.

- 1 Odaberite »Prikaži sve aplikacije« na izborniku aplikacija s »V« i potvrdite s  $\mathbb{R}$   $\infty$ .
	- Prikazat će se sve aplikacije.
- 2 Odaberite aplikaciju čije podatke želite izbrisati s »<sup>•</sup> « ili »<sup>•</sup> « i potvrdite s »<sup>•</sup> «. –Prikazat će se pojedinosti aplikacija.
- 3 Odaberite »Izbriši priručnu memoriju« s »V« <sup>i</sup> potvrdite <sup>s</sup> »«.
- 4 Za potvrdu odaberite »OK« s »V« ili »Λ«; ili

 odaberite »Poništi« i za poništavanje pritisnite » «.

5 Pritisnite  $\sqrt{s}$  za povratak na prethodni izbornik ili pritisnite » $\bigcirc$ « za povratak na početni izbornik.

# Obavijesti aplikacija

# **GRUNDIG ANDROID T**

Možete uključiti i isključiti obavijesti aplikacija.

- 1 Odaberite »Prikaži sve aplikacije« na izborniku aplikacija s »V« i potvrdite s »«.
	- Prikazat će se sve aplikacije.
- 2 Odaberite aplikaciju za koju želite podesiti postavke obavijesti s »V« ili »Λ« i potvrdite  $s \geqslant \infty$ 
	- –Prikazat će se pojedinosti aplikacija.
- 3 Odaberite »Obavijest« s »V« i odaberite »Uključeno« ili »Isključeno« s »«.
- 4 Pritisnite  $\sqrt{s}$  za povratak na prethodni izbornik ili pritisnite »△« za povratak na početni izbornik.

# Uređivanje dozvola aplikacija

Možete urediti postavke aplikacije.

- 1 Odaberite »Dozvole aplikacije« na izborniku aplikacija s »V« i potvrdite s »«.
	- –Prikazat će izbornik dozvola aplikacija.
- 2 Odaberite vrstu dozvola aplikacija koju želite urediti »V« ili »A« i potvrdite s » ·«.
- 3 Odaberite dozvolu aplikacije koje želite urediti s »V«, »A« i potvrdite s »●«.
- 4 Pritisnite  $\sqrt{s}$  za povratak na prethodni izbornik ili pritisnite »<mark>△</mark>« za povratak na početni izbornik.

# Pristup privatnoj aplikaciji

Možete urediti pristup aplikaciji.

- 1 Odaberite »Pristup privatnoj aplikaciji« na izborniku aplikacija s »V« i potvrdite s »«.
	- Prikazat će se izbornik Pristupa privatnoj aplikaciji.
- 2 Odaberite vrstu dozvole pristupa privatnoj aplikaciji koju želite urediti »V« ili »Λ« i potvrdite s »<sup>®</sup>«.
- 3 Odaberite dozvolu privatne aplikacije koje želite urediti <sup>s</sup> »V«, »Λ« <sup>i</sup> potvrdite <sup>s</sup> »«.
- 4 Pritisnite  $\sqrt{s}$  za povratak na prethodni izbornik ili pritisnite »△« za povratak na početni izbornik.

## Sigurnost i ograničenja aplikacije

- 1 Odaberite »Sigurnost i ograničenja« na izborniku aplikacija s »V« i potvrdite s »«.
	- Prikazat će se izbornik sigurnosti i ograničenja.
- 2 Odaberite »Nepoznati izvori« ili »potvrdite aplikacije« s »V« ili »Λ« i odaberite »Uključeno« ili »Isključeno«.
- 3 Pritisnite  $\sqrt{s}$  za povratak na prethodni izbornik ili pritisnite » $\bigcirc$ « za povratak na početni izbornik.

# CHROMECAST BUILT-IN™

Televizor ima ugrađenu funkciju Chromecast. Možete se trenutno prebaciti s telefona, tableta ili prijenosnog računala na televizor. Sa ugrađenom funkcijom Chromecast možete prebaciti sve svoje omiljene filmove, televizijske emisije, aplikacije, igre i sl. izravno na televizor. Chromecast radi na Androidu i iOS-u. Mobilni uređaj ili računalo trebaju biti spojeni na istu Wi-Fi kućnu mrežu kao i televizor.

Za više informacija posjetite www.support. google.com/androidtv.

### Uključivanje televizora s funkcijom Chromecast

Kada je televizor u načinu pripravnosti, tada možete poslati sadržaj na televizor pomoću funkcije Chromecast i uključiti televizor.

- <sup>1</sup> Koristite »<«, »>«, »V« ili »Λ« <sup>i</sup> odaberite »Postavke« i potvrdite s »«.
- 2 Odaberite »Mreža i internet« s »V« i potvrdite s »<sup>®</sup>«. – Prikazat će se izbornik mreže i interneta.
- 3 Odaberite položaj »Uključeno« opcije »Wake On Wireless Network« (uključivanje pomoću bežične mreže) i »Wake On LAN« (uključivanje pomoću LAN-a) s »V« i potvrdite s »<sup>®</sup>«.
- 4 Za potvrdu ukliučivanie odaberite »OK«:
	- ili

 »Poništi« za poništenje i za potvrdu pritisnite »«.

Napomena:

- <sup>7</sup> Kada su postavke podešene na uključeno, tada televizor troši manje energije.
- 5 Pritisnite  $\sqrt{s}$  za povratak na prethodni izbornik ili pritisnite »<mark>△</mark>« za povratak na početni izbornik.

## Korištenje funkcije Chromecast na Android ili iOS mobilnim uređajima

Možete prenositi fotografije, videozapise ili igre pomoću aplikacije s funkcijom Chromecast ili s iOS mobilnog uređaja na televizor.

Napomene

- <sup>7</sup> Android TV i mobilni uređaj trebaju imati instaliranu najnoviju verziju aplikacije Chromecast.
- <sup>7</sup> Funkcija Chromecast radi na Android 2.3 i novijim verzijama za Android uređaje i na iOS verzijama 7.0 i novijima za Apple iOS uređaje.
- <sup>7</sup> Emitiranje s Google Chrome preglednika nije podržano na mobilnim uređajima.
- 1 Televizor i mobilni uređaj trebaju biti spojeni na istu mrežu.
- Pokrenite aplikaciju s funkcijom Chromecast na mobilnom uređaju.
- Pritisnite simbol na zaslonu aplikacije.

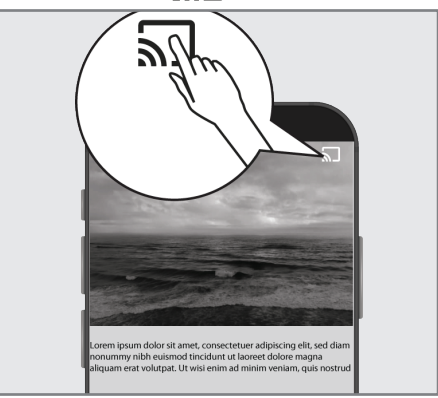

- 4 Odaberite televizor s popisa i započnite reprodukciju.
	- Sadržaj se počinje reproducirati na zaslonu televizora.

# UGRAĐENA FUNKCIJA CHROMECAST

# Prebacivanje kartice preglednika na televizor s računala

Tablicu preglednika Chrome ili zaslon računala možete prebaciti na televizor pomoću funkcije Chromecast.

Možete prebaciti većinu internetskog sadržaja. Ali možda neće raditi neki dodaci (tzv. plugins).

#### Napomene

- Za korištenje funkcije Chromecast na računalu bez problema morate na računalu morate koristiti zadnju verziju preglednika Chrome.
- <sup>7</sup> Računalo mora biti spojeno na istu Wi-Fi kućnu mrežu kao i televizor.

### Prebacivanje kartice u pregledniku Chrome na televizor

- 1 Na računalu otvorite preglednik Chrome.
- 2 Kliknite na » « u gornjem desnom uglu preglednika.
- 3 Kliknite »Prebaci«.
	- Prikazat će se kartica »Prebaci« i uređaji koji podržavaju funkciju Chromecast koji su na istoj mreži.
- 4 Odaberite televizor i prebacite karticu preglednika chrome na televizor.
- 5 Za završetak, kliknite na ikonu » $\sqrt{ }$ « koja se nalazi desno od adresne trake preglednika i odaberite »Zaustavi prebacivanje«.

## Prebacivanje zaslona računala na televizor

- 1 Na računalu otvorite preglednik Chrome.
- 2 Kliknite na » « u gornjem desnom uglu preglednika.
- 3 Kliknite »Prebaci«.
	- Prikazat će se kartica »Prebaci« i uređaji koji podržavaju funkciju Chromecast koji su na istoj mreži.
- 4 Kliknite na strelicu prema dolje pored »Prebaci na« na dnu kartice »Prebaci«.
- 5 Kliknite »Prebaci radnu površinu«.
- 6 Odaberite televizor prikazan na kartici »Prebaci« i prebacite zaslon računala na televizor.
- 7 Za završetak, kliknite na ikonu » √⋅koja se nalazi desno od adresne trake preglednika i odaberite »Zaustavi prebacivanje«.

### Prebacivanje glazbenih i videodatoteka s računala na televizor

- 1 Na računalu otvorite preglednik Chrome.
- Kliknite na » « u gornjem desnom uglu preglednika.
- 3 Kliknite »Prebaci«.
	- Prikazat će se kartica »Prebaci« i uređaji koji podržavaju funkciju Chromecast koji su na istoj mreži.
- 4 Kliknite na strelicu prema dolje pored »Prebaci na« na dnu kartice »Prebaci«.
- 5 Kliknite »Prebaci datoteku«. – Prikazat će se preglednik datoteke.
- 6 Odaberite glazbenu ili video-datoteku koju želite prebaciti i odaberite televizor prikaza na karticu »Prebaci« i reproducirajte datoteku na televizoru.
- **7** Za završetak, kliknite na ikonu » $\sum$ « koja se nalazi desno od adresne trake preglednika i odaberite »Zaustavi prebacivanje«.

# PREFERENCIJE UREĐAJA

- 1 Pritisnite » $\bigcirc$ «.
- <sup>2</sup> Koristite »<«, »>«, »V« ili »Λ« <sup>i</sup> odaberite »Postavke« i potvrdite s »«.
- 3 Odaberite »Preferencije uređaja« s »V« i potvrdite s »<sup>®</sup>«.

– Prikazat će se izbornik »Preferencije uređaja« .

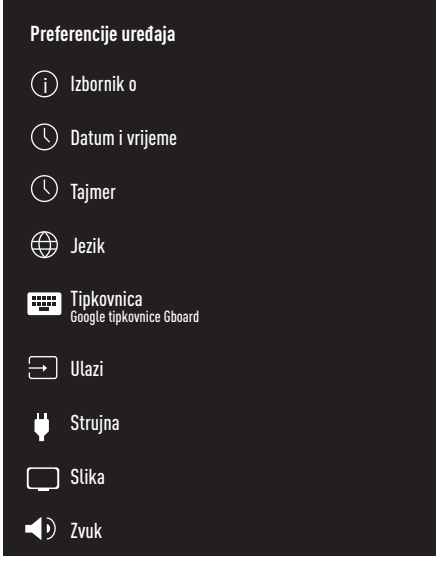

#### Napomena:

■ Dodatni postupci objašnjeni su u idućim odjeljcima.

## IZBORNIK O

U ovom izborniku, možete provjeriti ažuriranja sustava, promijeniti naziv uređaja i pogledati status i informacije o licenciji uređaja.

- 1 Odaberite »Izbornik o« u izborniku »Preferencije uređaja« i potvrdite s »«. – Prikazat će se »Izbornik o«.
	-

### Ažuriranje sustava

- 1 Odaberite »Ažuriranje sustava« u »Izborniku o« i potvrdite s »«.
	- Provjerit će se ažuriranja sustava. Ako postoji ažuriranje sustava, nakon odobrenja, ažuriranje će se preuzeti i uređaj će se ažurirati.
- 2 Pritisnite  $\sqrt{s}$  xa povratak na prethodni izbornik ili pritisnite » $\bigcirc$ « za povratak na početni izbornik.

### Promjena naziva uređaja

- 1 Odaberite »Naziv uređaja« na »Izborniku o« s »**V**« i potvrdite s »<sup>•</sup> «.
- 2 Za promjenu naziva uređaja odaberite »Promijeni« s »V« ili »Λ«;

ili

 odaberite »Promijeni« i za poništavanje pritisnite »«.

- 3 Možete koristiti jedno od predloženih naziva uređaja s »V« ili »Λ«, ili pritisnite »« i dajte naziv uređaju odabirom »Unesi prilagođeni naziv ...«
- 4 Pritisnite  $\sqrt{s}$  za povratak na prethodni izbornik ili pritisnite » $\bigcirc$ « za povratak na početni izbornik.

# PREFERENCIJE UREĐAJA

### Ponovno pokretanje

- 1 Odaberite »Pokreni ponovno« na »Izborniku o« s »∨« i potvrdite s »●«.
- 2 Za ponovno pokretanje uređaja odaberite »Pokreni ponovno« s »V« ili »Λ«;

ili

 odaberite »Poništi« i za poništavanje pritisnite » «.

### Prikaz informacija <sup>o</sup> statusu

U ovom izborniku možete vidjeti IP adresu uređaja, MAC adrese i serijski broj.

- 1 Odaberite »Status« na »Izborniku o« s »V« i potvrdite s » «.
	- Prikazat će se IP adresa, MAC adrese, serijski broj i vrijeme uključivanja.
- Pritisnite » a za povratak na prethodni izbornik ili pritisnite »<mark>△</mark>« za povratak na početni izbornik.

### Prikaz pravnih informacija

U ovom izborniku, možete vidjeti licencije softvera otvorenog koda, pravne informacije Google usluga, licencije internetskog prikaza sustava i obavijesti o oglasima.

- 1 Odaberite »Pravne informacije« na »Izborniku o« <sup>s</sup> »V« <sup>i</sup> potvrdite <sup>s</sup> »«.
- 2 Odaberite Informacije koje želite prikazati s »V« ili »Λ« <sup>i</sup> potvrdite <sup>s</sup> »«. - Nakon nekog vremena prikazat će se informacije koje ste odabrali.
- **3** Pritisnite  $\sqrt{s}$  za povratak na prethodni izbornik ili pritisnite »△« za povratak na početni izbornik.

### Prikaz ostalih informacija

- 1 S »Izbornika o« možete vidjeti informacije o »Modelu«, »Verziji«, »Verziji softvera«, »Netflix ESN-u«, »Razini sigurnosne zakrpe za Android«, »Verzija jezgre« i »Izrada« s »V«.
- 2 Pritisnite  $\sqrt{s}$  za povratak na prethodni izbornik ili pritisnite »△« za povratak na početni izbornik.

## Postavka datuma i vremena

U ovom izborniku možete vidjeti i upravljati s informacijama o datumu i vremenu sustava.

- 1 Odaberite »Datum i vrijeme« u izborniku »Preferencije uređaja« i potvrdite s »«.
	- Prikazat će se izbornik »Datum i vrijeme«..

### Automatsko podešavanje datuma i vremena

To su informacije o datumu i vremenu dobivene putem mreže.

- 1 Odaberite »Automatski datum« u izborniku "Datum <sup>i</sup> vrijeme" <sup>s</sup> »V« <sup>i</sup> potvrdite <sup>s</sup> »«.
- 2 Koristite »V« ili »Λ« i odaberite »Koristi vrijeme dostupno putem mreže« i potvrdite  $s \times \infty$

Napomena:

- <sup>7</sup>Kada koristite vrijeme dostupno putem mreže, tada nisu aktive opcije »Podesi datum« i »Podesi vrijeme« u izborniku »Datum i vrijeme«.
- Pritisnite »  $\leq$   $\in$  za povratak na prethodni izbornik ili pritisnite » $\bigcirc$ « za povratak na početni izbornik.

### Ručno podešavanje datuma i vremena

- 1 Odaberite »Automatski datum« u izborniku "Datum <sup>i</sup> vrijeme" <sup>s</sup> »V« <sup>i</sup> potvrdite <sup>s</sup> »«.
- 2 Koristite »V« ili »Λ« i odaberite » Isključeno« i potvrdite s »«.
- 3 Odaberite »Podesi datuma« s »V« i potvrdite s »<sup>®</sup>«.
- 4 Vrijednost odaberite s »V« ili »Λ«, i iduću opciju s »>«, odaberite dan, mjesec i godinu i potvrdite s »<sup>®</sup>«.
- 5 Odaberite »Podesi vrijeme« s »V« i potvrdite s » \*
- 6 Vrijednost odaberite s »V« ili »Λ«, i iduću opciju s »>«, odaberite sat i minute i potvrdite s »<sup>®</sup>«.
- **7** Pritisnite  $\sqrt{s}$  za povratak na prethodni izbornik ili pritisnite »△« za povratak na početni izbornik.

### Podešavanje vremenske zone

- Odaberite » Podesi vremensku zonu« u izborniku "Datum i vrijeme" s »V« i potvrdite s »<sup>®</sup>«.
- 2 Odaberite vremensku zonu s »V« ili »Λ« i potvrdite s »«.
- Pritisnite » a za povratak na prethodni izbornik ili pritisnite »△« za povratak na početni izbornik.

### Podešavanje vremenskog formata

- 1 Na izborniku »Datum i vrijeme« odaberite »Koristi 24-satni format« s »V« i odaberite »Uključeno« za korištenje 24-satnog formata s »« ili »Isključeno« za korištenje 12-satni format.
- **2** Pritisnite  $\sqrt{s}$  za povratak na prethodni izbornik ili pritisnite »△« za povratak na početni izbornik.

### Postavke tajmera

U ovom izborniku možete upravljati postavkama uključivanja i isključivanja tajmera.

1 Odaberite »Tajmer« u izborniku »Preferencije uređaja« i potvrdite s »«. – Prikazat će se izbornik »Tajmer«.

### Tajmer automatskog uključivanja

- 1 Odaberite »Uključi vrstu tajmera« na izborniku »Tajmer« s » $\blacktriangledown$ « i potvrdite s » $\blacktriangledown$ «.
- 2 Pritisnite »V« ili »Λ« i odaberite »Uključeno« ili »Jednom« i potvrdite s »«.
	- »Uključeno«: Televizor se svaki dan uključuje kad dođe uneseno vrijeme.
	- »Jednom«: Televizor se uključuje jednom kada se unese vrijeme i ne ponavlja se svaki dan.

#### Napomena:

- <sup>7</sup>»Tajmer automatskog uključivanja« je aktivan u izborniku »Uključi vrstu tajmera« kada je odabrano »Uključeno« ili »Jednom«.
- 3 Odaberite »Tajmer automatskog uključivanja« <sup>s</sup> »V« <sup>i</sup> potvrdite <sup>s</sup> »«.
- 4 Vrijednost odaberite s »V« ili »Λ«, i iduću opciju s »>«, odaberite sat i minute i potvrdite s »<sup>®</sup>«.
- 5 Pritisnite  $\sqrt{s}$  za povratak na prethodni izbornik ili pritisnite »△« za povratak na početni izbornik.

# PREFERENCIJE UREĐAJA

### Automatsko isključivanje

- 1 Odaberite »Isključi vrstu tajmera« na izborniku »Tajmer« s »V« i potvrdite s » · «.
- 2 Pritisnite »**V**« ili »Λ« i odaberite
	- »Uključeno« ili »Jednom« i potvrdite s »«. – »Uključeno«: Televizor se svaki dan
		- isključuje kad dođe uneseno vrijeme.
	- »Jednom«: Televizor se isključuje jednom kada se unese vrijeme i ne ponavlja se svaki dan.

Napomena:

- <sup>7</sup>»Tajmer automatskog isključivanja« je aktivan u izborniku »Uključi vrstu tajmera« kada je odabrano »Uključeno« ili »Jednom«.
- 3 Odaberite »Tajmer automatskog isključivanja« <sup>s</sup> »V« <sup>i</sup> potvrdite <sup>s</sup> »«.
- 4 Vrijednost odaberite s »V« ili »Λ«, i iduću opciju s»>«, odaberite sat i minute i potvrdite s »<sup>®</sup>«.
- 5 Pritisnite » a povratak na prethodni izbornik ili pritisnite »<mark>△</mark>« za povratak na početni izbornik.

# Postavke jezika

U ovom izborniku možete upravljati postavkama jezika televizora.

- 1 Odaberite »Jezik« u izborniku »Preferencije uređaja« i potvrdite s » «.
	- Prikazat će se izbornik »Jezik«.
- 2 Koristite »V« ili »Λ« i odaberite vrijednost jezika i potvrdite s »«.
- 3 Pritisnite  $\sqrt{s}$  za povratak na prethodni izbornik ili pritisnite »<mark>△</mark>« za povratak na početni izbornik.

## Postavke tipkovnice

U ovom izborniku možete upravljati postavkama virtualne tipkovnice.

1 Odaberite »Tipkovnica« u izborniku »Preferencije uređaja« i potvrdite s »«. – Prikazat će se izbornik »Tipkovnice«.

### Trenutna tipkovnice

- Odaberite »Trenutna tipkovnica« na izborniku »Tipkovnice« s »V« i potvrdite s »«.
- 2 Koristite »V« ili »Λ« za promjenu tipkovnice i potvrdite s » \*

Napomena:

- Za promjenu trenutne tipkovnice trebate preuzeti aplikaciju tipkovnice treće strance iz trgovine Play Store.
- 3 Pritisnite » $\leq$  za povratak na prethodni izbornik ili pritisnite » $\bigcirc$ « za povratak na početni izbornik.

### Postavke Google tipkovnice Gboard

Google tipkovnice Gboard je ugrađena tipkovnica televizora i možete je podesiti u postavkama ovog izbornika.

- 1 Odaberite » Postavke Google tipkovnice Gboard« na izborniku »Tipkovnice« s »V« i potvrdite s » «.
- 2 Pomoću »V« ili »Λ« možete promijeniti jezik tipkovnice, pogledati uvjete pružanja usluge, pravila zaštite privatnosti, licencije softvera otvorenog koda ili podijeliti statistike korištenja.
- 3 Pritisnite  $\sqrt{s}$  za povratak na prethodni izbornik ili pritisnite » $\bigcirc$ « za povratak na početni izbornik.

# PREFERENCIJE UREĐAJA

### Upravljanje tipkovnicama

- 1 Odaberite »Upravljanje tipkovnicama« na izborniku »Tipkovnice« s »V« i potvrdite s »«.
	- Prikazat će se dostupne virtualne tipkovnice.
- 2 Odaberite tipkovnicu s »<sup>V«</sup> ili »Λ« i odaberite položaj »Uključeno« ili »Isključeno« s »«.
- Pritisnite » ∗ xa povratak na prethodni izbornik ili pritisnite »△« za povratak na početni izbornik.

# Postavke pohrane

U ovom izborniku možete upravljati postavkama pohrane.

1 Odaberite »Pohrana« u izborniku »Preferencije uređaja« i potvrdite s »«. – Prikazat će se izbornik »Pohrana«.

### Prostor interne pohrane

- 1 Odaberite »Prostor interno dijeljene pohrane« na izborniku »Pohrana« s »V« i potvrdite s »<sup>®</sup>«.
- 2 S »V« ili »Λ« možete vidjeti kategorije koje koriste internu pohranu te vidjeti dostupne aplikacije i datoteke na uređaju pod tim kategorijama.
- 3 Pritisnite  $\sqrt{s}$  za povratak na prethodni izbornik ili pritisnite »△« za povratak na početni izbornik.

### Prostor izmjenjive pohrane

- 1 Odaberite vanjski podatkovni medij pod »Prostor izmjenjive pohrane« s »V« u izborniku »Pohrana« i potvrdi s » «.
- 2 S »V« ili »Λ« možete vidjeti kategorije koje koriste vanjsku pohranu te vidjeti dostupne aplikacije i datoteke na uređaju pod tim kategorijama.
- 3 Pritisnite  $\sqrt{s}$  za povratak na prethodni izbornik ili pritisnite »△« za povratak na početni izbornik.

### Korištenja prostora izmjenjive pohrane kao prostora pohrane uređaja

Vanjski podatkovni medij možete podesiti kao pohranu uređaja tako da možete instalirati aplikacije koje ćete preuzeti s uređaja u pohranu.

- 1 Odaberite vanjski podatkovni medij pod »Prostor izmjenjive pohrane« s »V« u izborniku »Pohrana« i potvrdi s » «.
- 2 Odaberite »Obriši i formatiraj kao prostor pohrane« s »V« ili »A« i potvrdite s »●«.
- Odaberite »Format« za formatiranje vanjskog podatkovnog medija;

ili

 »Poništi« za poništenje i za potvrdu pritisnite »«.

Važno:

- Ovaj postupak izbrisat će sve podatke na vanjskom podatkovnom mediju.
- <sup>7</sup>Nakon formatiranja, vanjski podatkovni medij može se koristiti samo na ovom uređaju.
- 4 Kada formatiranje završi odaberite »Sad premjesti« i potvrdi s »« i premjestite fotografije, datoteke i podatke aplikacija na vanjski podatkovni medij.
	- Vaši podaci su premješteni na vanjski podatkovni medij.
- 5 Pritisnite » x za povratak na prethodni izbornik ili pritisnite »△« za povratak na početni izbornik.

## Postavke načina prikazivanja u trgovini

Način prikazivanja u trgovini je način promocije uređaja, prikazuje se promotivni videozapis i logotip. U ovom izborniku možete uključiti i isključiti način prikazivanja u trgovini.

- 1 Odaberite »Način prikazivanja u trgovini« u izborniku »Preferencije uređaja« i potvrdite  $s \gg \infty$ 
	- Prikazat će se »Način prikazivanja u trgovini«.
- 2 Koristite »V« ili »Λ« i odaberite » Način prikazivanja u trgovini« i potvrdite s » «.
- 3 Za aktiviranje način prikazivanja u trgovini odaberite »Nastavi«

ili

 »Poništi« za poništenje i za potvrdu pritisnite »«.

Važno:

- <sup>7</sup>Uključivanje načina prikazivanja u trgovini može povećati potrošnju električne energije televizora.
- 4 Za uključivanje načina prikazivanja u trgovini odaberite »Uključeno«.

ili

 »Poništi« za poništenje i za potvrdu pritisnite »«.

- 5 Odaberite »Poruka načina prikazivanja u trgovini« s »**V**« i potvrdite s » \*
- 6 Odaberite između »Promotivnog videozapisa«, »Prikaza logotipa u trgovini« ili »Promotivnog videozapisa i prikaz logotipa u trgovini« s »V« ili »Λ« i potvrdite s »«.
- $\triangledown$  Pritisnite » a za povratak na prethodni izbornik ili pritisnite »<mark>△</mark>« za povratak na početni izbornik.

# Postavke Google pomoćnika

U ovom izborniku možete upravljati postavkama Google pomoćnika.

- 1 Odaberite »Google pomoćnik u trgovini« u izborniku »Preferencije uređaja« i potvrdite  $s \gg \infty$ 
	- Prikazat će se izbornik »Google pomoćnik«.
- 2 S »V« ili »A« možete vidjeti povezani račun, urediti aplikacije koje se mogu skenirati, aktivirati filtar sigurnosnog skeniranja ili vidjeti licencije softvera otvorenog koda.
- 3 Pritisnite  $\sqrt{s}$  za povratak na prethodni izbornik ili pritisnite »△« za povratak na početni izbornik.

# Ugrađena funkcija Chromecast

U ovom izborniku pogledajte licenciju ugrađene funkcije Chromecast, verziju i serijski broj.

- 1 Odaberite » Ugrađena funkcija Chromecast« u izborniku »Preferencije uređaja« i potvrdite s » «.
	- Prikazat će se izbornik » Ugrađena funkcija Chromecast«.
- 2 Možete odabrati i pogledati licenciju softvera otvorenog koda, broj verzije ili serijski broj s »V« ili »Λ«.

Napomena:

- Za informacije o korištenju funkcije Chromecast pogledajte dio "Ugrađena funkcija Chromecast".
- 3 Pritisnite  $\sqrt{s}$  za povratak na prethodni izbornik ili pritisnite » $\bigcirc$ « za povratak na početni izbornik.
## Postavke zaštite zaslona

- 1 Odaberite »Zaštita zaslona« u izborniku »Preferencije uređaja« i potvrdite s »«. – Prikazat će se izbornik »Zaštita zaslona«.
- 2 Koristite »V« ili »Λ« i odaberite »Zaštita zaslona« i potvrdite s » «.
- 3 Odaberite vrstu zaštite zaslona s »V« ili »Λ«, odaberite »Isključeni zaslon«, »Pozadina« ili »Boje« i potvrdite s »«.
	- »Isključen zaslon«: Na kraju vremena početka zaslon televizora se isključuje.
	- »Pozadina«: Na kraju vremena početka na zaslonu televizora prikazuju se slike pozadine.
	- »Boje«: Na kraju vremena početka na zaslonu televizora prikazuju se boje koje se mijenjaju.
- 4 Odaberite »Vrijeme početka« s »V« i potvrdite s »<sup>®</sup>«.
- 5 Koristite »V« ili »Λ« i odaberite vrijeme aktivacije zaštite zaslona i potvrdite s »«.
- 6 Odaberite »Prebaci uređaj u način samoisključivanja « s »V« i potvrdite s »«.
- 7 Ako želite da se televizor prebaci u način samoisključivanja kada nije poduzeta niti jedna aktivnost, odaberite vrijeme s »V« ili »Λ« ili ako ga ne želite prebaciti u način samoisključivanja, odaberite »Nikad« i potvrdite s »<sup>®</sup>«.
- 8 Za pokretanja zaštite zaslona bez čekanja na vrijeme zaštite zaslona, odaberite »Započni odmah« s»V« ili »Λ« i potvrdite s »«.

Napomena:

- <sup>7</sup>Kada je zaštita zaslona aktivna, za izlazak pritisnite bilo koji gumb na daljinskom upravljaču.
- Pritisnite » a za povratak na prethodni izbornik ili pritisnite »△« za povratak na početni izbornik.

## Postavke lokacije

U ovom izborniku možete upravljati postavkama uređaja.

- 1 Odaberite »Lokacija« u izborniku »Preferencije uređaja« i potvrdite s »«. – Prikazat će se izbornik »Lokacije«.
- 2 Koristite »V« ili »Λ« i odaberite »Status lokacije« i potvrdite s »<sup>®</sup>«.
- 3 Odaberite »Za određivanje lokacije koristi Wi-Fi« za uključivanje usluge lokacije;

ili

 odaberite »Isključi« i potvrdite s »« za isključivanje usluga lokacije.

#### Napomena:

- <sup>7</sup>Također, u izborniku možete vidjeti aplikacije koje su nedavno zatražile lokaciju te u postavkama aplikacije možete isključiti usluge lokacije aplikacije tako da odaberete aplikaciju.
- 4 Pritisnite  $\sqrt{s}$  za povratak na prethodni izbornik ili pritisnite »△« za povratak na početni izbornik.

## Postavke dijagnostike i upotreba

Možete Googleu automatski poslati dijagnostičke podatke poput izvještaja o zastoju, uređaju, aplikaciji, podaci o ugrađenoj funkciji chromecast.

- 1 Odaberite »Upotreba i dijagnostika« u izborniku »Preferencije uređaja« i potvrdite  $s \times \bullet$ 
	- Prikazat će se izbornik »Upotreba i dijaanostika«.
- 2 Ako želite podatke o upotrebi i dijagnostici automatski poslati Googleu tada odaberite »Uključeno« s

ili

#### »Isključeno« s »« ako ih ne želite poslati.

3 Pritisnite  $\sqrt{s}$  za povratak na prethodni izbornik ili pritisnite » $\bigcirc$ « za povratak na početni izbornik.

## Postavke pristupačnosti

U ovom izborniku možete upravljati postavkama pristupačnosti.

1 Odaberite »Pristupačnosti« u izborniku »Preferencije uređaja« i potvrdite s »«. – Prikazat će se izbornik »Pristupačnosti«.

#### Prepoznavanje glasa za osobe <sup>s</sup> oštećenim vidom

- 1 Odaberite »Glasovni opis« s »V« na izborniku »Pristupačnosti« i pritisnite »« te odaberite »Uključeno«.
	- Aktivirat će se »Za osobe s oštećenim vidom«.
- 2 Odaberite »Za osobe s oštećenim vidom« s »V« <sup>i</sup> potvrdite <sup>s</sup> »«.
	- Prikazat će se izbornik »Za osobe s oštećenim vidom«.
- Odaberite željenu crtu/funkciju s »V« ili »Λ«, odaberite vrijednost/opciju <sup>s</sup> »<«, »>« ili »«.
- 4 Pritisnite  $\sqrt{s}$  za povratak na prethodni izbornik ili pritisnite »△« za povratak na početni izbornik.

#### Aktiviranje opcije za osobe <sup>s</sup> oštećenim sluhom

- 1 Odaberite »Opciju za osobe s oštećenim sluhom« s »V« na izborniku »Pristupačnost« i pritisnite »« te odaberite »Uključeno«.
- 2 Pritisnite  $\sqrt{s}$  za povratak na prethodni izbornik ili pritisnite »<mark>△</mark>« za povratak na početni izbornik.

#### Aktiviranje podrške audio-podnaslova

- 1 Odaberite »Audio-podnaslovi « s »V« na izborniku »Pristupačnosti« i pritisnite »« te odaberite »Uključeno«.
- 2 Pritisnite  $\sqrt{s}$  za povratak na prethodni izbornik ili pritisnite »<mark>△</mark>« za povratak na početni izbornik.

### AC4 Postavke poboljšanja jasnoće govora

- 1 Odaberite » AC4 Poboljšanje jasnoće govora« na izborniku »Pristupačnosti« s »V« <sup>i</sup> potvrdite <sup>s</sup> »«.
	- Prikazat će se izbornik »AC4 Poboljšanje jasnoće govora«.
- 2 Pritisnite »V« ili »Λ« i odaberite »Slabo«, »Srednje«, »Jako« ili »Isključeno« i potvrdite s »«.
- 3 Pritisnite  $\sqrt{s}$  za povratak na prethodni izbornik ili pritisnite »△« za povratak na početni izbornik.

### Podnaslovi

- 1 Odaberite » Podnaslovi« na izborniku »Pristupačnosti« <sup>s</sup> »V« <sup>i</sup> potvrdite <sup>s</sup> »«. – Prikazat će se izbornik »Podnaslovi«.
- 2 Odaberite željenu crtu/funkciju s »V« ili »Λ«, odaberite vrijednost/opciju <sup>s</sup> »<«, »>« ili »«.
- Pritisnite » x za povratak na prethodni izbornik ili pritisnite » $\bigcirc$ « za povratak na početni izbornik.

#### Tekst <sup>s</sup> jakim kontrastom

- 1 Odaberite »Tekst s jakim kontrastom « s »V« na izborniku »Pristupačnosti« i pritisnite »« te odaberite »Uključeno«.
- 2 Pritisnite  $\sqrt{s}$  za povratak na prethodni izbornik ili pritisnite »△« za povratak na početni izbornik.

## Vraćanje televizora na izvorni status

Ovaj postupak izbrisat će sve podatke u internoj pohrani uređaja. Podaci koji će se obrisati su Google račun, podaci sustava i aplikacije, kao i njihove postavke i preuzetih aplikacija.

- 1 Odaberite »Resetiraj« u izborniku »Preferencije uređaja« i potvrdite s »«. – Prikazat će se zaslon upozorenja.
- 2 Za potvrdu resetiranja odaberite »Resetiraj«;

ili

»Poništi« za poništenje i za potvrdu pritisnite »«.

- Prikazat će se drugi zaslonom upozorenja.
- 3 Za potvrdu resetiranja odaberite »Izbriši sve«;

ili

 »Poništi« za poništenje i za potvrdu pritisnite »«.

4 Nastavak dijela prvog podešavanja televizora i podešavanja sa stranice 17

# DALJINSKI UPRAVLJAČI I PRIBORI

Na televizor možete spojiti razni pribor npr. Bluetooth daljinski upravljač, upravljač za igre, tipkovnicu ili miša. U ovom izborniku možete prikazati status spojenog pribora i obaviti različita podešavanja.

Napomena:

- <sup>7</sup>Pribor se prodaje zasebno. Ne isporučuje se s televizorom. Kontaktirajte trgovinu u kojoj ste kupili televizor u vezi s informacijama u kojoj možete kupiti naočale.
- 1 Pritisnite  $\sum_{k=1}^{\infty}$
- <sup>2</sup> Koristite »<«, »>«, »V« ili »Λ« <sup>i</sup> odaberite »Postavke« i potvrdite s »«.
- 3 Odaberite » Daljinski upravljač i pribori« s »V« <sup>i</sup> potvrdite <sup>s</sup> »«.
	- Prikazat će se izbornik »Daljinski upravljači i pribori«, a pribor će se pretražiti.
- 4 Pronađeni pribori prikazat će se na izborniku.
- 5 Odaberite pribor koji želite uskladiti s »V« ili »∧« i potvrdite s » · «.
- 6 Pritisnite  $\sqrt{s}$  za povratak na prethodni izbornik ili pritisnite »<mark>△</mark>« za povratak na početni izbornik.

## **POSTAVKE RODITELJSKE KONTROLE**

Postoje filmovi čiji sadržaj ili scene nisu prikladne za djecu.

Neki programi sadrže informacije koje identificiraju takve sadržaje ili scene i oni određuju razinu pristupa od 4 do 18. Možete odabrati jednu od ovih pristupnih razina i tako odobriti reprodukciju.

- 1 Pritisnite  $\sum_{k=1}^{\infty}$
- <sup>2</sup> Koristite »<«, »>«, »V« ili »Λ« <sup>i</sup> odaberite »Postavke« i potvrdite s »«.
- 3 Odaberite »Kanal« s »V« i potvrdite s »«.
	- Prikazat će se izbornik »Kanal«.
- 4 Odaberite »Roditeljska kontrola« s »V« i potvrdite s » \*
	- Prikazat će se poruka »Unesi PIN« .

#### Napomena:

- **PIN** broj je PIN broj kojeg ste podesiti prilikom prvog podešavanja televizora.
- 5 PIN broj unesite pomoću »1...0«.
	- Prikazat će se poruka »Unesi PIN«.

#### Napomena:

<sup>7</sup>Dodatni postupci objašnjeni su u idućim odjeljcima.

## Blokiranje televizijskog kanala

Možete blokirati pojedinačne televizijske kanale koji nisu prikladni za djecu pomoću osobnog PIN broja.

- 1 Odaberite »Blokirani kanali« u izborniku »Roditeljska kontrola« s »V« ili »Λ« i potvrdite s » \*
- 2 Odaberite kanal kojeg želite blokirati s »V«, »Λ« <sup>i</sup> potvrdite <sup>s</sup> »«.
- Pritisnite » x za povratak na prethodni izbornik ili pritisnite » $\bigcirc$ « za povratak na početni izbornik.

## Gledanje blokiranog televizijskog kanala

Blokirani televizijski kanal možete gledati s PIN brojem odabirom televizijskog kanal i unosom PIN broja.

- 1 Pritisnite »1…0« ili »P+«, »P–« i odaberite blokirani kanal.
- 2 PIN broj unesite pomoću gumba »1...0« na prikazanom zaslonu lozinke.
	- Prikazat će se blokirani kanal.

#### Napomena:

<sup>7</sup>Kanal će se ponovno blokirati kada ga promijenite.

## **POSTAVKE RODITELJSKE KONTROLE**

## Ograničenja programa

Postoje filmovi čiji sadržaj ili scene nisu prikladne za djecu.

Neki programi sadrže informacije koje identificiraju takve sadržaje ili scene i oni određuju razinu pristupa od 4 do 18. Možete odabrati jednu od ovih pristupnih razina i tako odobriti reprodukciju.

- 1 Odaberite »Ograničenja programa« u izborniku »Roditeljska kontrola« s »V« ili »Λ« <sup>i</sup> potvrdite <sup>s</sup> »«.
- 2 Odaberite »Sustav ocjena« s »<sup>•</sup>« i potvrdite s » \*
- 3 Koristite »V« ili »Λ« i odaberite sustav ocjena i potvrdite s » \*
- 4 Pritisnite  $\sqrt{s}$  za povratak u prethodni izbornik.
- 5 Odaberite »Ocjene« s »V« i potvrdite s »«.
- 6 Pritisnite »V« ili »Λ« i odaberite razinu pristupa i potvrdite s » «.
- $\triangledown$  Pritisnite  $\sqrt{s}$  za povratak na prethodni izbornik ili pritisnite »△« za povratak na početni izbornik.

## Blokiranje vanjskih izvora

Možete pojedinačno blokirati vanjske izvore pomoću osobnog PIN broja.

- 1 Odaberite »Blokirani ulazi« u izborniku »Roditeljska kontrola« s »V« ili »Λ« i potvrdite s »<sup>®</sup>«.
- 2 Odaberite izvor koji želite blokirati s »V«, »Λ« <sup>i</sup> potvrdite <sup>s</sup> »«.
- 3 Pritisnite  $\sqrt{s}$  za povratak na prethodni izbornik ili pritisnite »△« za povratak na početni izbornik.

## Gledanja blokiranog vanjskog izvora

Blokirani vanjski izvor možete gledati s PIN brojem odabirom blokiranog izvora i unosom PIN broja.

- 1 Pritisnite u načinu rada televizora »**portos**.
- 2 Potvrdite »Izvor« s »<sup>®</sup>«;

ili

pritisnite » $\sqrt{\frac{1}{s}}$ «, odaberite izvor signala s »V« ili »A« i potvrdite s »●;

ili

Na početnom izborniku odaberite  $\sum_{n=1}^{\infty}$  s »<«, »>«, »V« ili »Λ« <sup>i</sup> potvrdite <sup>s</sup> »«.

- 3 Koristite »V« ili »Λ« i odaberite izvor i potvrdite s »<sup>®</sup>«.
- 4 PIN broj unesite pomoću gumba »1...0« na prikazanom zaslonu lozinke.

 – Prikazat će se blokirani kanal.

#### Napomena:

■ Izvor će se ponovno blokirati kada ga promijenite.

## POSTAVKE RODITELJSKE KONTROLE -

## Promjena PIN koda

Umjesto zadanog broja »1234« možete unijeti osobni broj.

Zabilježite svoj osobni broj.

- 1 Odaberite »Promijeni PIN« u izborniku »Roditeljska kontrola« s »V« ili »Λ« i potvrdite s »OK«.
- 2 Za unos novog četveroznamenkasto PIN broja koristite »1...0« i potvrdite s »OK«.
- 3 Za ponovni unos osobnog PIN broja koristite »1...0« i potvrdite s »OK«.
- 4 Pritisnite » x za povratak na prethodni izbornik ili pritisnite »△« za povratak na početni izbornik.

## UPOTREBA VANJSKIH UREĐAJA

## CEC (Consumer Electronics Control - kontrola potrošačke elektronike)

Vaš televizor ima funkciju CEC (Consumer Electronics Control - kontrola potrošačke elektronike). Ova funkcija koristi protokol CEC (Consumer Electronics Control - kontrola potrošačke elektronike). CEC vam omogućava uspostavu HDMI veze između televizora i uređaja za reproduciranje DVD-ova, STB-a ili uređaja za reproduciranje videozapisa te za upravljanje takvom opremom pomoću daljinskog upravljača televizora. Ovu funkciju treba podržavati i uređaj kojeg spajate.

Televizor podržava sljedeće funkcije. Za detaljne informacije o ovoj funkciji pročitajte korisnički priručnik vanjskog uređaja.

## CEC funkcije povezivanja televizora

### Uključivanje vanjskog uređaja iz načina pripravnosti

Ako vanjski uređaj (npr. uređaj za reproduciranje DVD-ova) uključite iz načina pripravnosti, tada će se televizor uključiti iz načina pripravnosti i prebaciti na HDMI izvor na koji je televizor spojen.

Ovisno o funkcijama vanjskog uređaja (npr. AV prijemnik), on se može uključiti, a televizor može ostati u načinu pripravnosti.

#### Odabir HDMI izvora <sup>s</sup> televizora

Kada uključite vanjski uređaj (npr. uređaj za reproduciranje DVD-ova) televizor će se prebaciti na HDMI izvor na koji je spojen vanjski uređaj (televizor mora biti uključen).

### Odabir jezika izbornika

Kada odaberete jezika izbornika televizora, izbornik jezika vanjskog uređaja će se isto promijeniti. (Ako ga vanjski uređaj podržava).

### Isključivanje vanjskog uređaja iz načina pripravnosti

Nakon prebacivanja televizora u način pripravnosti, vanjski uređaj (npr. uređaj za reproduciranje DVD-ova) će se isto prebaciti u način pripravnosti, ako je uključen.

Za detaljne informacije o ovoj funkciji pročitajte korisnički priručnik vanjskog uređaja.

### Aktiviranje HDMI CEC upravljanje uređajem

- 1 Pritisnite  $\sum_{k=1}^{\infty}$
- <sup>2</sup> Koristite »<«, »>«, »V« ili »Λ« <sup>i</sup> odaberite »Postavke« i potvrdite s »«.
- 3 Odaberite » Preferencije uređaja« s »V« i potvrdite s »<sup>®</sup>«.
- 4 Odaberite »Ulazi« s »V« i potvrdite s »
«.
- 5 Odaberite »Upravljanje za HDMI« s »V« i potvrdite s »« i odaberite »Uključeno«. – Prikazat će se poruka upozorenja.
- 6 Za potvrdu uključivanje odaberite »OK«;

#### ili

 »Poništi« za poništenje i za potvrdu pritisnite »«.

- 7 Odaberite »CEC Popis uređaja« s »V« i potvrdite s »<sup>.</sup>.
	- Prikazat će se uređaji koji podržavaju CEC funkciju i koji su spojeni na televizor.
- 8 Odaberite uređaj s popisa i za nastavak pritisnite » «.
- 9 Ako želite isključiti vanjski uređaj koji podržava CEC s televizorom tada odaberite »Automatsko isključivanje uređaja« kao »Uključeno«.
- 10 Ako želite uključiti televizor kada uključite vanjski uređaj koji podržava CEC, tada odaberite »Automatsko uključivanje televizora« kao »Uključeno«.
- 11 Pritisnite  $\sqrt{s}$  za povratak na prethodni izbornik ili pritisnite » $\bigcirc$ « za povratak na početni izbornik.

## UPOTREBA VANJSKIH UREĐAJA

## Spremno za visoku definiciju – HD

Televizor može reproducirati televizijski signal visoke definicije (HDTV).

Ulazne izvore (HDTV settop box ili uređaj za reproduciranje DVD-ova visoke definicije) možete spojiti na utičnicu »HDMI« (digitalni HDTV signal).

Ovo vam omogućuje gledanje digitalnih HDTV programa, čak i ako su zaštićeni od kopiranja (HDCP High Bandwidth Digital Content Protection - zaštita digitalnog sadržaja velike širine pojasa).

## Opcije spajanja

- Na koju ćete utičnicu spojiti vanjski uređaj ovisi o utičnicama koje su na vanjskom uređaju i signalu koji je dostupan.
- <sup>7</sup>Upamtite kako se kod brojnih vanjskih uređaja rezolucija video-signala treba prilagoditi ulaznoj utičnici televizora (provjerite priručnik s uputama vanjskog uređaja), Koje vrijednosti trebate podesiti možete pogledati u smjernicama dijela o opcijama spajanja.
- <sup>7</sup>Ne spajajte niti jednu drugu opremu kada je uređaj uključen. Prije spajanja isključite i drugu opremu.
- <sup>7</sup>Uključujte uređaj u utičnicu napajanja samo nakon prethodnog povezivanja vanjskih uređaja.

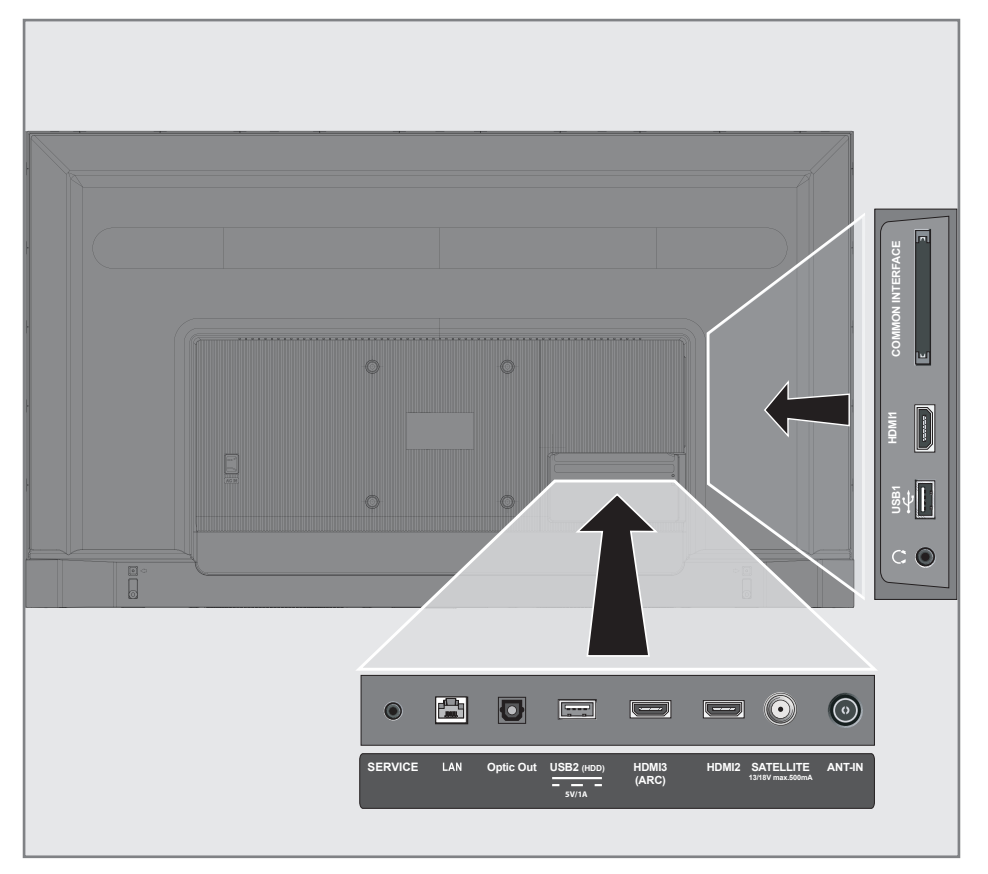

## UPOTREBA VANJSKIH UREĐAJA

## Spajanje vanjskog uređaja

### S digitalnim audio/video signalom

- <sup>7</sup>Kompatibilni uređaji: Digitalni satelitski prijemnik, igrača konzola, BluRay uređaj za reproduciranje, uređaj za reproduciranje/ snimanje DVD-ova prijemnik set-top box, prijenosno računalo, stolno računalo.
- <sup>7</sup>Video-signal: digitalna slika; definicija: standardna 576p; HDTV 720p, 1080i, 1080p, 4K
- Audio-signal: digital-audio (stereo, višekanalska kompresija, nekomprimirani).
- <sup>7</sup>Položaj kanala »HDMI1«, »HDMI2«, »HDMI3«.
- 1 Spojite utičnicu HDMI1, HDMI2, HDMI3 (ARC) na televizoru s odgovarajućom utičnicom HDMI na vanjskom uređaju pomoću standardnog HDMI kabela (digitalni video i audio-signal).

## Upotreba uređaja za snimanje DVD-ova, uređaja za reproduciranje DVD-ova, ili uređaja za video-snimanje

- 1 Uključite uređaj za snimanje DVD-ova, uređaj za reproduciranje DVD-ova ili uređaj za video-snimanje i odaberite funkciju koju želite koristiti.
- 2 Pritisnite u načinu rada televizora » $\frac{m}{\Box -\infty}$ .
- 3 Potvrdite »Izvor« s » \*;

ili

Pritisnite » $\sqrt{ }$  « na daljinskom upravljaču, odaberite izvor signala s »V« ili »Λ« i potvrdite  $s \geqslant$ ;

ili

Na početnom izborniku odaberite »  $\rightarrow$  « s »<«, »>«, »V« ili »Λ« <sup>i</sup> potvrdite <sup>s</sup> »«.

### Hi-Fi sustav

#### Spajanje digitalnog višekanalnog pojačala/AV prijemnika

Spojite utičnicu HDMI3 (ARC) (HDMI 1.4 Audio Return Channel - kanal za povrat zvuka) na odgovarajuću utičnicu HDMI ARC odgovarajućeg digitalnog višekanalnog pojačala/AV prijemnika pomoću standardnog HDMI kabela (digitalni audio-signal);

ili

2 Spojite utičnicu Optic Out televizora s odgovarajućom utičnicom na AV prijemniku pomoću standardnog optičkog digitalnog kabela (digitalni audio-signal).

Važno:

- Ne koristite HDMI kabel duži od 5 m za spajanje funkcije HDMI ARC.
- 1 Pritisnite  $\sum_{k=1}^{\infty}$
- <sup>2</sup> Koristite »<«, »>«, »V« ili »Λ« <sup>i</sup> odaberite »Postavke« i potvrdite s »«.
- 3 Odaberite »Preferencije uređaja« s »V« i potvrdite s »<sup>®</sup>«.
- 4 Odaberite »Zvuk« s »V« i potvrdite s »
«.
- 5 Odaberite »Digitalni ulazi« s »V« i potvrdite s »<sup>®</sup>«.
- 6 Odaberite »Automatski«, »Izravna zamjena«, »PCM«, »Dolby Digital Plus« ili »Dolby Digital za digitalni audio-izlaz s »V« or »Λ« <sup>i</sup> potvrdite <sup>s</sup> »«.
- **7** Pritisnite  $\sqrt{s}$  za povratak na prethodni izbornik ili pritisnite » $\bigcirc$ « za povratak na početni izbornik.

Dolby, Dolby Audio dvostruki D znak su zaštitni znakovi tvrtke Dolby Laboratories.

# RAD SA ZAJEDNIČKIM SUČELJEM

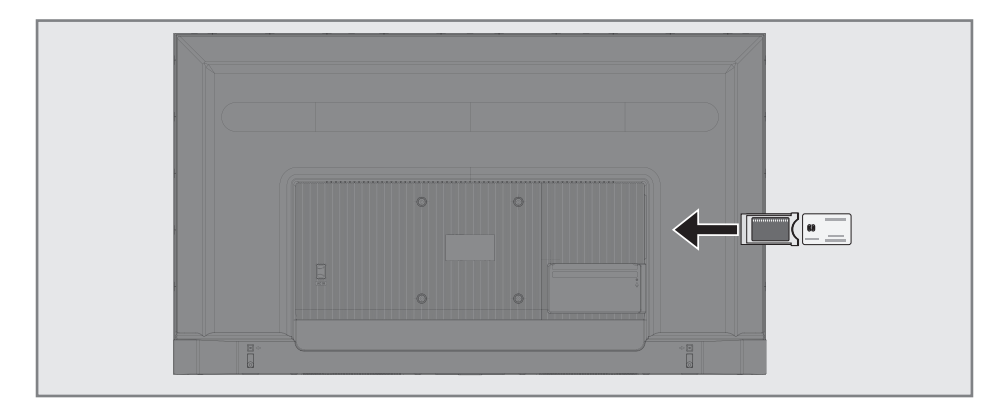

## Što je zajedničko sučelje?

- Televizor podržava CI+1.4.
- Zajedničko sučelje (CI) je sučelje za DVB prijemnike.
- <sup>7</sup> Kodirani kanali mogu se gledati samo pomoću CA modula koji odgovara sustavu šifriranja i odgovarajućoj pametnoj kartici.
- Televizor je opremljen utorom zajedničkog sučelja u koje se mogu umetnuti CA moduli raznih operatera.
- Pametnu karticu operatera možete umetnuti u CA model i tako omogućiti gledanje kodiranih kanala.

## Umetanje CA modula

Napomena:

- <sup>7</sup>Isključite uređaj prije umetanje CA modula u CI utor.
- 1 Umetnite pametnu karticu u CA modul.
- 2 Umetnite CA modul s pametnom karticom u CI utor na televizoru.

#### Napomena:

- Kako biste vidjeli koji je CA modul u utoru zajedničkog sučelja idite na podizbornik »CA - modul«.
- Kada prvi put umetnete CA modu u CI utor na televizoru pričekajte nekoliko trenutaka da televizor registrira CA modul.

## Kontrola pristupa za CA modul i pametnu karticu

- 1 Pritisnite u načinu rada televizora »**portos**.
- Odaberite »CI kartica« s »>« i potvrdite s »«.

 – Prikazat će se izbornik informacija o CA modulu.

#### Napomene:

- <sup>7</sup>Na ovom izborniku navedene su upute za rad i - nakon što unesete svoj PIN broj pristup kanalima operatera koji nudi uslugu PAY-TV (naplatne televizije).
- <sup>7</sup>Ostale postavke opisane su u priručnicima CA modula i pametne kartice.
- <sup>7</sup>CA modul nije podržan u nekim državama i regijama. Savjetujte se s ovlaštenim zastupnikom.
- **3** Pritisnite  $\sqrt{s}$  za povratak na prethodni izbornik ili pritisnite » $\bigcirc$ « za povratak na početni izbornik.

Za korištenje funkcija Android TV-a treba vam žična ili bežična internetska veza.

## Mrežna veza

Između televizora i lokalne mreže možete uspostaviti žičnu ili bežičnu vezu.

Ako želite koristiti žičnu mrežnu vezu, počnite s ovdje navedenim uputama:

Ako želite koristiti bežičnu mrežu tada slijedite upute u dijelu "Spajanje bežične mreže" na stranici 86.

Napomena:

<sup>7</sup> Sljedeći dio opisuje spajanje na kućnu mrežu ako to niste uradili prilikom "početnog podešavanja".

## Žična mreža

### Spajanje žične mreže

1 Spojite izlaz vanjskog modema na LAN utičnicu s Cat 5 kabelom.

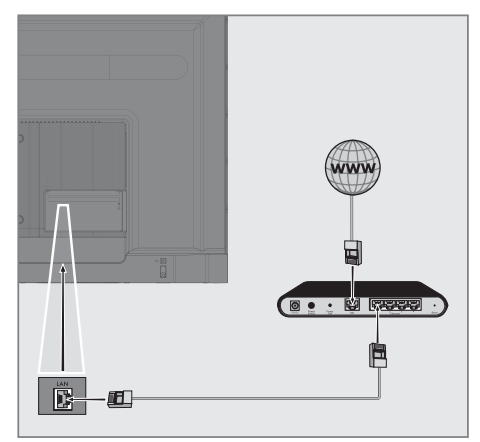

Napomena: <sup>7</sup>Priključni kabel nije isporučen.

## Postavke žične mreže

Dva su načina podešavanja postavki žične mreže.

- A Automatsko spajanje, svi podaci u vezi s postavkama povezivanja (»IP adresa«, »Netmask«, »Gateway« u »DNS«) se automatski dobivaju od modema.
- **B** Ručno spajanje, svi podaci u vezi s postavkama povezivanja (»IP adresa«, »Netmask«, »Gateway« u »DNS«) se automatski dobivaju od modema.

#### Automatsko spajanje

Većina kućnih mreža su dinamičke mreže. Ako imate dinamičku mrežu, tada morate koristiti DSL modem koji podržava DHCP. Modemi i IP djelitelji koji podržavaju DHCP prikupljaju »IP adresu«, »Netmask«, »Gateway« i »DNS« vrijednosti potrebne za automatski internetski pristup te stoga ne morate ove vrijednosti ručno unositi. Televizor će se automatski spojiti na mrežu.

Napomena:

<sup>7</sup>Ako nemate dinamičku mrežu, tada slijedite upute u dijelu o spajanju ovog priručnika.

### Ručno spajanje

Neke mreže zahtijevaju statičku IP adresu. Ako vaša mreža zahtijeva statičku IP adresu, tada ručno trebate unijeti vrijednosti »IP adrese«, »Netmask«, »Gateway« i »DNS«. Vrijednosti »IP adrese«, »Netmask«, »Gateway« i »DNS« (ISS) možete dobiti od vašeg pružatelja internetske usluge.

- 1 Pritisnite  $\sum_{k=1}^{\infty}$
- <sup>2</sup> Koristite »<«, »>«, »V« ili »Λ« <sup>i</sup> odaberite »Postavke« i potvrdite s »«.
- 3 Odaberite »Mreža i internet« s »V« i potvrdite s »«.
- 4 Odaberite »IP postavke« s »V« i potvrdite  $s \times \mathbb{R}$
- 5 Koristite »V« ili »Λ« i odaberite » Statička« i potvrdite s »<sup>®</sup>«.
- 6 Unesite »IP adresu« i odaberite » $\rightarrow$ k u arhivi zaslona i potvrdite s »<sup>®</sup>«.
- 7 Unesite »Gateway« i odaberite » l« u arhivi zaslona i potvrdite s » \*
- 8 Unesite »Dužina mrežnog prefiksa« i odaberite »<sup>></sup> « u arhivi zaslona i potvrdite  $s \times \alpha$
- 9 Unesite »DNS1« i odaberite » $\rightarrow$  « u arhivi zaslona i potvrdite s » «.
- 10 Unesite »DNS2« i odaberite »<sup>></sup> « u arhivi zaslona i potvrdite s » «. - Prikazat će se poruka: "Uspješno spremljeno!"
- 11 Pritisnite  $\sqrt{s}$  za povratak na prethodni izbornik ili pritisnite » $\bigcirc$ « za povratak na početni izbornik.

### Bežična mreža

## Spajanje bežične mreže

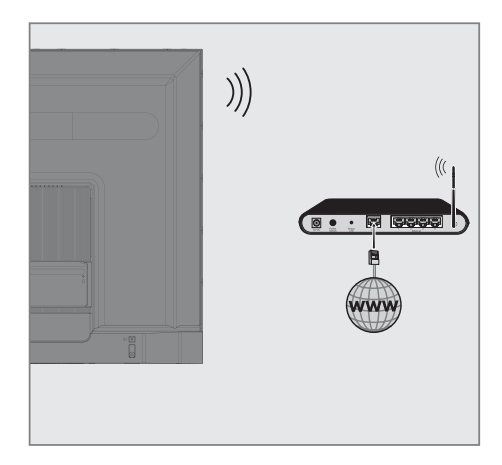

1 Televizor uključuje ugrađeni bežični Wi-Fi adapter za spajanje na bežičnu mrežu.

#### Napomene:

- <sup>7</sup>bežični LAN adapter podržava IEEE 802.11B/G i N komunikacijske protokole. Preporučujemo vam upotrebu protokola IEEE 802.11N za ostvarenje najbolje kvalitete kod reprodukcije HD videozapisa preko bežične veze.
- Ako koristite modem koji podržava IEEE 802.11B/G, kvaliteta reprodukcije videozapisa može biti lošija u usporedbi s modemom koji podržava IEEE 802.11N jer je brzina prijenosa podataka protokola IEEE 802.11B/G slabija.
- <sup>7</sup>Preporučuje se isključiti s kućne mreže opremu koja se ne koristi kako bi se izbjegao nepotreban mrežni promet
- Ako modem ili pristupnu točku bežičnog modema postavite na povišeno mjesto to će povećati snagu prijema bežične veze.
- Jačina prijema bežične veze može se razlikovati ovisno o vrsti modema i udaljenosti između modema i televizora.

## Konfiguracija bežične mreže

Postoji nekoliko načina povezivanja televizora i kućne mreže.

 Automatsko spajanje,

svi podaci u vezi s postavkama povezivanja (»IP adresa«, »Netmask«, »Gateway« u »DNS«) se automatski dobivaju od modema.

Ovisno o ruteru, možete koristiti sljedeće opcije:

 – Povezivanje s mrežnom lozinkom.

 Ručno spajanje,

svi podaci u vezi s postavkama povezivanja (»IP adresa«, »Netmask«, »Gateway« u »DNS«) se automatski dobivaju od modema.

### Tehnički zahtjevi

Većina kućnih mreža su dinamičke mreže. Ako imate dinamičku mrežu, tada morate koristiti DSL modem koji podržava DHCP. Modemi i IP djelitelji koji podržavaju DHCP IP adresu, Netmask, Gateway DNS vrijednosti potrebne za automatski internetski pristup te stoga ne morate ove vrijednosti ručno unositi.

#### Automatsko spajanje unosom mrežne lozinke

- 1 Pritisnite » $\bigcirc$ «.
- <sup>2</sup> Koristite »<«, »>«, »V« ili »Λ« <sup>i</sup> odaberite »Postavke« i potvrdite s »«.
- 3 Odaberite »Mreža i internet« s »V« i potvrdite s »<sup>®</sup>«.
- 4 Odaberite mrežu na koju se želite spojiti s »V«, »Λ« <sup>i</sup> potvrdite <sup>s</sup> »«.
	- Prikazat će se zaslon lozinke bežične veze.

Napomena:

- Ako ne možete vidjeti svoju mrežu između dostupnih mreža, tada odaberite »Prikaži sve« i potvrdite s » «.
- 5 Pomoću tipkovnice na zaslonu unesite lozinku <sup>s</sup> »<«, »>«, »V« ili »Λ«, odaberite » i potvrdite s » «.
	- Prikazat će se poruka o uspješno uspostavljenoj vezi, te će se uspostaviti veza modema.
- 6 Pritisnite  $\sqrt{s}$  za povratak na prethodni izbornik ili pritisnite »<mark>△</mark>« za povratak na početni izbornik.

### Spajanje televizora na "skrivenu" mrežu

- 1 Pritisnite  $\sum_{k=1}^{\infty}$
- <sup>2</sup> Koristite »<«, »>«, »V« ili »Λ« <sup>i</sup> odaberite »Postavke« i potvrdite s »«.
- 3 Odaberite »Mreža i internet« s »V« i potvrdite s »<sup>®</sup>«.
- 4 Odaberite »Dodaj novu mrežu« s »V« i potvrdite s »<sup>®</sup>«.
	- –– Prikazat će se izbornik za unos SSID-a.
- Pomoću tipkovnice na zaslonu unesite SSID s » <«, » >«, » V« ili » Λ«, odaberite » → « i potvrdite s »<sup>®</sup>«. – Prikazat će se izbornik odabira vrste lozinke.
- 6 Pritisnite »V« ili »Λ« i kao vrstu lozinke odaberite »Ne«, »WEP« ili »WPA/WPA2 PSK« i potvrdite s » «.
	- Pokazat će se izbornik unosa lozinke.
- 7 Pomoću tipkovnice na zaslonu unesite lozinku <sup>s</sup> »<«, »>«, »V« ili »Λ«, odaberite  $\rightarrow$   $\rightarrow$  i potvrdite s  $\rightarrow$   $\bullet$ .
	- Prikazat će se poruka o uspješno uspostavljenoj vezi, te će se uspostaviti veza modema.
- 8 Pritisnite  $\sqrt{s}$  za povratak na prethodni izbornik ili pritisnite »△« za povratak na početni izbornik.

## Ručno spajanje mrežne veze

Neke mreže zahtijevaju statičku IP adresu. Ako vaša mreža zahtijeva statičku IP adresu, tada ručno trebate unijeti vrijednosti »IP adrese«, »Netmask«, »Gatewayj« i »DNS«. Vrijednosti »IP adrese«, »Netmask«, »Gateway« i »DNS« (ISS) možete dobiti od vašeg pružatelja internetske usluge.

#### Automatsko spajanje unosom mrežne lozinke

- 1 Pritisnite » $\bigcirc$ «.
- <sup>2</sup> Koristite »<«, »>«, »V« ili »Λ« <sup>i</sup> odaberite »Postavke« i potvrdite s »«.
- 3 Odaberite »Mreža i internet« s »V« i potvrdite s »<sup>®</sup>«.
- 4 Odaberite mrežu na koju se želite spojiti s »V«, »Λ« <sup>i</sup> potvrdite <sup>s</sup> »«.
	- Prikazat će se zaslon lozinke bežične veze.

#### Napomena:

- Ako ne možete vidjeti svoju mrežu između dostupnih mreža, tada odaberite »Prikaži sve« i potvrdite s » «.
- 5 Pomoću tipkovnice na zaslonu unesite lozinku <sup>s</sup> »<«, »>«, »V« ili »Λ«, odaberite » i potvrdite s » «.
	- Prikazat će se poruka o uspješno uspostavljenoj vezi, te će se uspostaviti veza modema.
- Pritisnite »V« ili »A« i odaberite mrežu na koju ste spojeni i za potvrdu pritisnite » «.
- 7 Koristite »V« ili »Λ« i odaberite »IP postavke« i potvrdite s »OK«.
- 8 Koristite »V« ili »Λ« i odaberite » Statička« i potvrdite s » \*
- 9 Unesite »IP adresu« i odaberite » $\rightarrow$ k u arhivi zaslona i potvrdite s » \*
- 10 Unesite »Gateway« i odaberite »<sup>></sup> arhivi zaslona i potvrdite s »<sup>®</sup>«.
- 11 Unesite »Dužina mrežnog prefiksa« i odaberite »<sup>></sup> « u arhivi zaslona i potvrdite  $s \times w$
- 12 Unesite »DNS1« i odaberite »<sup>></sup> « u arhivi

zaslona i potvrdite s » «.

- 13 Unesite »DNS2« i odaberite »<sup>></sup> « u arhivi zaslona i potvrdite s »<sup>®</sup>«. - Prikazat će se poruka: "Uspješno spremljeno!"
- 14 Pritisnite  $\sqrt{s}$  za povratak na prethodni izbornik ili pritisnite » $\bigcirc$ « za povratak na početni izbornik.

## Automatsko traženje satelitskih televizijskih programa povezanih sa satelitom

Dodani su novi satelitski kanali ili se podaci satelita često mijenjaju. Stoga vam preporučujemo da obavite funkciju automatskog pretraživanja s vremena na vrijeme.

Novi kanali se pretražuju na svim transponderima.

- 1 Pritisnite  $\sum_{k=1}^{\infty}$
- <sup>2</sup> Koristite »<«, »>«, »V« ili »Λ« <sup>i</sup> odaberite »Postavke« i potvrdite s »«.
- 3 Odaberite »Kanal« s »V« i potvrdite s »«.
	- Prikazat će se izbornik kanala.

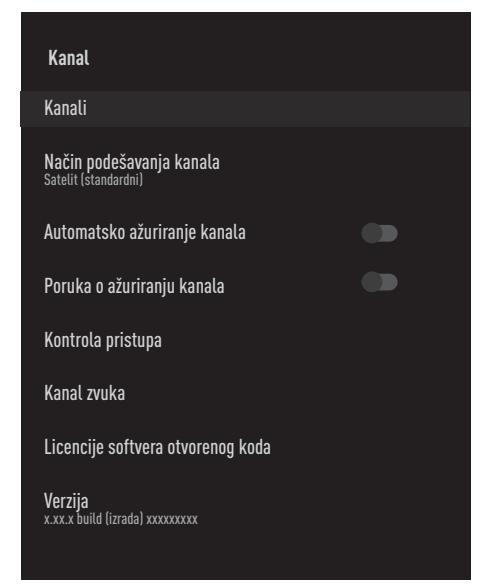

- 4 Odaberite »Način podešavanja kanala« s »V« <sup>i</sup> potvrdite <sup>s</sup> »«.
- 5 Koristite »V« ili »Λ« i odaberite » Satelit (standardni) i potvrdite s »<sup>®</sup>«.
- 6 Koristite »V« ili »Λ« i odaberite »Kanali« i potvrdite s »<sup>®</sup>«.
	- Prikazat će se izbornik kanala.
- 7 Odaberite »Automatsko pretraživanje kanala« i za potvrdu pritisnite » «.
	- Pokazat će se izbornik automatskog pretraživanja kanala.

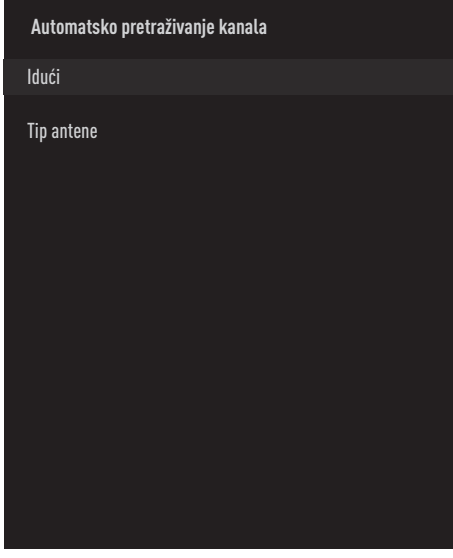

- 8 Odaberite »Tip antene« »V« ili »Λ« i za potvrdu pritisnite »<sup>®</sup>«.
- 9 Odaberite »Jednostruki« s »V« ili »Λ« i za potvrdu pritisnite » «.
- 10 Odaberite »Dalje« s »V« ili »Λ« i za potvrdu pritisnite »<sup>®</sup>«.
- 11 Koristite »V« ili »Λ« i odaberite »Trenutni satelit« i potvrdite s » «.
- 12 Odaberite »Status satelita« kao »Uključeno«  $s \gg \ll \ll, \gg \ll.$
- 13 »Odabir satelita« potvrdite pritiskom na »« <sup>i</sup> pritisnite »V« ili »Λ« za odabir satelita kojeg želite pretražiti.
- 14 Odaberite »Vrstu pretraživanja« s »V« ili »Λ«.

 Pritisnite »<«, »>« i odaberite »Samo slobodni kanali« za samo slobodne (nekodirane) kanale, »Samo kodirani kanali« za kodirane kanale ili »Sve« za sve satelitske kanale.

- 15 Odaberite »Vrstu pohrane« s »V« ili »∧«. Pritisnite »<«, »>« i odaberite »Samo digitalni kanali« za samo televizijske kanale, »Samo radijski kanali« za radijske kanale ili »Sve« za sve pretraživanje obje vrste kanala.
- 16 Pritisnite  $\sqrt{s}$  za povratak u prethodni izbornik.
- 17 Odaberite »Dalje« s »V« ili »Λ« i za potvrdu pritisnite » «.
	- Prikazat će se izbornik »Automatsko pretraživanje« i započet će pretraživanje televizijskih programa.
	- Pretraživanje može potrajati nekoliko minuta ovisno o broju primljenih televizijskih programa.

#### Napomena:

- Ako se neke frekvencije nije dobro pohranile zbog promjena u parametrima satelita koje je napravila televizijska kuća, preporučuje se podesiti »Način pretraživanja« na »Mreža«.
- 18 Pritisnite » $\bigcirc$ « za povratak na početni izbornik.

## Ručno pretraživanje televizijskih programa povezanih sa satelitom

Ako se neki kanali ne mogu pronaći automatskim pretraživanjem, tada ih možete ručno pretražiti pomoću funkcije ručnog pretraživanja. Trebate ispravno unijeti sve parametre kanala. Trenutne informacije o transponderu možete pronaći na stranici teleteksta, časopisima s televizijskim satelitskim programima ili na internetu.

- 1 Pritisnite » $\bigcirc$ «.
- <sup>2</sup> Koristite »<«, »>«, »V« ili »Λ« <sup>i</sup> odaberite »Postavke« i potvrdite s »«.
- 3 Odaberite »Kanal« s »V« i potvrdite s »«.
	- Prikazat će se izbornik kanala.

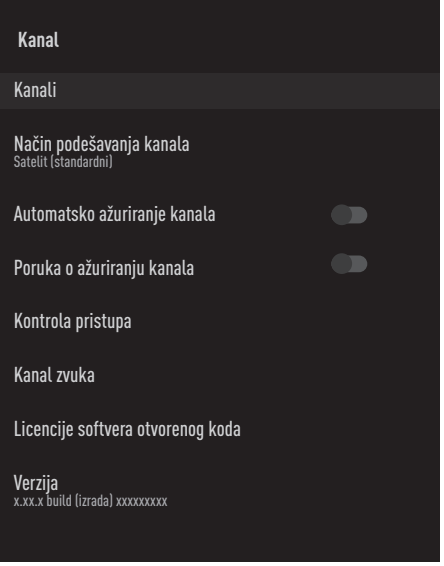

- 4 Odaberite »Način podešavanja kanala« s »V« <sup>i</sup> potvrdite <sup>s</sup> »«.
- 5 Koristite »V« ili »Λ« i odaberite » Satelit (standardni) i potvrdite s » \*
- 6 Koristite »V« ili »Λ« i odaberite »Kanali« i potvrdite s » «.
	- Prikazat će se izbornik kanala.

7 Koristite »V« ili »Λ« i odaberite »Ručno pretraživanje kanala« i potvrdite s » · «.

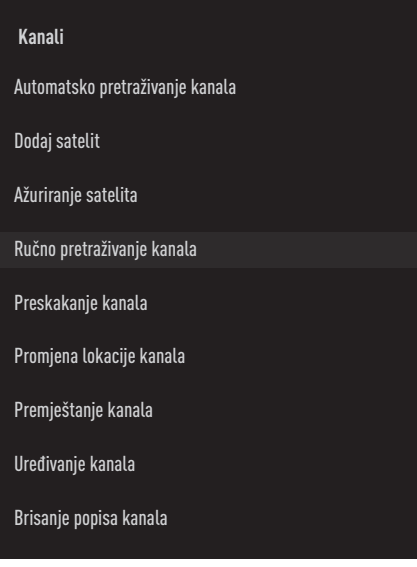

- 8 »Trenutni satelit« potvrdite s » $\bullet$ «.
- 9 Odaberite »Odašiljač« s »V« ili »Λ« i za potvrdu pritisnite » «. – Pokazat će se izbornik pojedinosti o satelitskom odašiljaču.
- 10 Pritisnite »V« ili »Λ« i odaberite potrebne stavke i za potvrdu pritisnite » · «. Frekvencija Unesite 5-znamenkastu digitalnu frekvenciju pomoću »1...0«.

Simbol Unesite brzina signalizacije s »1...0« kao 5-znamenkasti broj.

Polarizacija Odaberite polarizaciju kanala »Okomitu«, »Vodoravnu«, »Lijevu« ili »Desnu«.

11 Pritisnite » a povratak u prethodni izbornik.

- 12 Odaberite »Dalje« s »V« ili »Λ« i za potvrdu pritisnite »<sup>®</sup>«.
	- Prikazat će se izbornik »Automatsko pretraživanje« i započet će pretraživanje televizijskih programa.
	- Pretraživanje može potrajati nekoliko minuta ovisno o broju primljenih televizijskih programa.
- 13 Pritisnite » $\bigcirc$ « za povratak na početni izbornik.

Postavke antene za digitalne satelitske kanale i automatsko pretraživanje kanala s DiSEqC 1.0/1.1

Napomena:

- LNB postavke opisane u dijelovima koji slijede zahtijevaju dobro poznavanje satelitskog sustava. U vezi ovog kontaktirajte svog ovlaštenog zastupnika.
- 1 Pritisnite  $\sum_{k=1}^{\infty}$
- <sup>2</sup> Koristite »<«, »>«, »V« ili »Λ« <sup>i</sup> odaberite »Postavke« i potvrdite s »«.
- 3 Odaberite »Kanal« s »V« i potvrdite s »«.
	- Prikazat će se izbornik kanala.

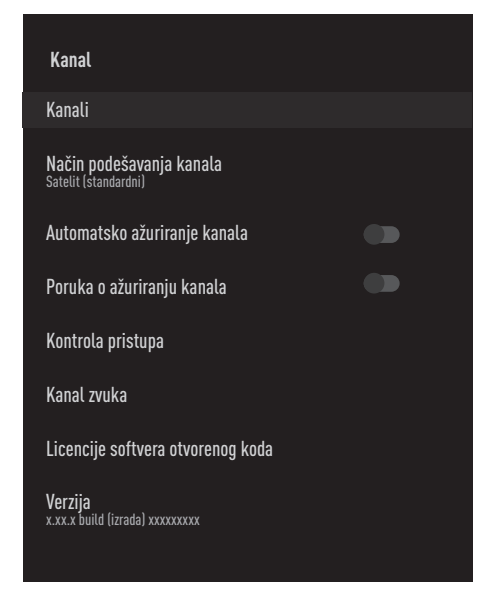

- 4 Odaberite »Način podešavanja kanala« s »V« <sup>i</sup> potvrdite <sup>s</sup> »«.
- 5 Koristite »V« ili »Λ« i odaberite » Satelit (standardni) i potvrdite s »<sup>®</sup>«.
- 6 Koristite »V« ili »Λ« i odaberite »Kanali« i potvrdite s »<sup>®</sup>«.
	- Prikazat će se izbornik kanala.
- 7 Odaberite »Automatsko pretraživanje kanala« i za potvrdu pritisnite » «.
- 8 Koristite »V« ili »Λ« i odaberite »Tip antene« i potvrdite s » «. – Pokazat će se izbornik tipa antene.

#### Tip antene

Ovisno o broju trenutnih satelitskih sustava, odaberite »DiSEqC 1.0« ili »DiSEqC 1.1« s »V« ili »Λ« <sup>i</sup> potvrdite <sup>s</sup> »«.

- »DiSEqC 1.0« sklopka omogućuje istovremeno primanje maksimalno četiri satelita.
- »DiSEqC 1.1« sklopka omogućuje istovremeno primanje maksimalno šesnaest satelita.

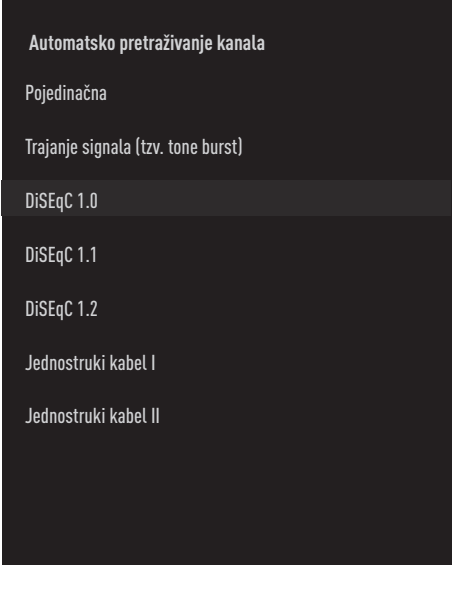

- 9 Ovisno o tipu antene koji ste izabrali, na izborniku će se prikazati 4 ili 16 satelita.
- 10 Odaberite satelit u izborniku »Automatsko pretraživanje kanala« s »V« ili »Λ« i potvrdite s »<sup>®</sup>«.

11 Odaberite potrebne elemente »V« ili »Λ«.

Status satelita Odaberite »Uključeno« s »<« ili »>«.

Odabir satelita Pritisnite »«, odaberite kanal koji želite pretražiti s »V«, »A« i potvrdite s » ·«.

Način pretraživanja Odaberite »Puni« ili »Mreža« s »<« ili »>«.

#### Vrsta pretraživanja

Pritisnite »<«, »>« i odaberite »Samo slobodni kanali« za samo slobodne (nekodirane) kanale, »Samo kodirani kanali« za kodirane kanale ili »Sve« za sve satelitske kanale.

#### Vrsta pohrane

Pritisnite »<«, »>« i odaberite »Samo digitalni kanali« za samo televizijske kanale, »Samo radijski kanali« za radijske kanale ili »Sve« za sve pretraživanje obje vrste kanala.

- 12 Koristite »V« ili »Λ« i odaberite »LNB postavke« i potvrdite s » \*
- 13 Odaberite potrebne elemente »V« ili »Λ«.

#### LNB napajanje

Pritisnite »«, LNB napajanje potvrdite s »V« ili »Λ«, odaberite »Uključeno« i potvrdite s »<sup>®</sup>«.

LNB frekvencija

Pritisnite »«, odaberite LNB frekvenciju s »V« ili »Λ uključeno« <sup>i</sup> potvrdite <sup>s</sup> »«.

DiSEqC priključak »Tip antene« Ako je odabrano »DiSEqC 1.0«;

pritisnite »« i odaberite »DiSEqC A«, »DiSEqC B«, »DiSEqC C« ili »DiSEqC D« za odabir satelita koji odgovara položaju odgovarajućeg DiSEqC-a u satelitskom sustavu.

 »Tip antene« Ako je odabrano »DiSEqC 1.1«;

pritisnite »« i odaberite između »Uncommit 1« i »Uncomit 16« i odaberite satelit koji dogovara položaju odgovarajuće DiSEqC-a u satelitskom sustavu.

14 Dvaput pritisnite  $\sqrt{s}$  za povratak na »Automatsko pretraživanje kanala«.

#### Napomena:

<sup>7</sup>Obavite postavke opisane u koracima od 11 do 14 za svaki satelit koji želite pretražiti.

- 15 Odaberite »Dalje« s »V« ili »Λ« i za potvrdu pritisnite »<sup>®</sup>«.
	- Prikazat će se izbornik »Automatsko pretraživanje« i započet će pretraživanje televizijskih programa.
	- Pretraživanje može potrajati nekoliko minuta ovisno o broju primljenih televizijskih programa.
- 16 Pritisnite »<sup>2</sup>« za povratak na početni izbornik.

### Postavke antene za digitalne satelitske kanale i automatsko pretraživanje kanala s SCR sustavom

Napomene:

- Televizor podržava SCR sustav. SCR (Single Channel Router (jednokanalni ruter) - EN 50494).
- <sup>7</sup>LNB postavke opisane u dijelovima koji slijede zahtijevaju dobro poznavanje satelitskog sustava. U vezi ovog kontaktirajte svog ovlaštenog zastupnika.
- 1 Pritisnite » $\bigcirc$ «.
- <sup>2</sup> Koristite »<«, »>«, »V« ili »Λ« <sup>i</sup> odaberite »Postavke« i potvrdite s »«.
- 3 Odaberite »Kanal« s »V« i potvrdite s »«.
	- Prikazat će se izbornik kanala.

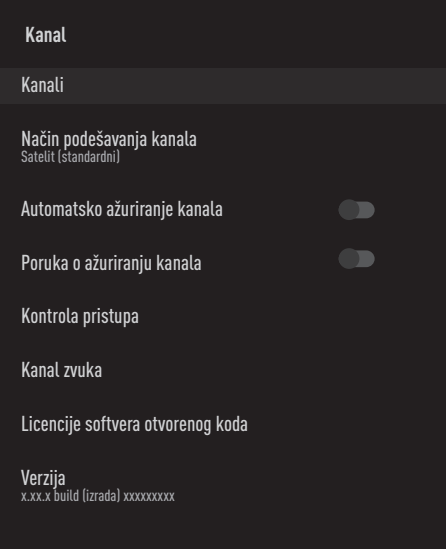

- 4 Odaberite »Način podešavanja kanala« s »V« <sup>i</sup> potvrdite <sup>s</sup> »«.
- 5 Koristite »V« ili »Λ« i odaberite » Satelit (standardni) i potvrdite s »<sup>®</sup>«.
- 6 Koristite »V« ili »Λ« i odaberite »Kanali« i potvrdite s »<sup>®</sup>«. – Prikazat će se izbornik kanala.
- 7 Odaberite »Automatsko pretraživanje kanala« i za potvrdu pritisnite » «.
- 8 Koristite »V« ili »Λ« i odaberite »Tip antene« i potvrdite s » «. – Pokazat će se izbornik tipa antene.
- 9 Odaberite »Jednostruki kabel I« ili »Jednostruki kabel II« u skladu s vrstom distribucijske jedinice (tzv. multiswitch) rutera jednostrukog kabela u antenskom sustavu s »V« ili »Λ« <sup>i</sup> potvrdite <sup>s</sup> »«.
	- »Jednostruki kabel I« podržava 8 korisničkih pojaseva (tzv. user band).
	- »Jednostruki kabel II« podržava 32 korisničkih pojaseva (tzv. user band).

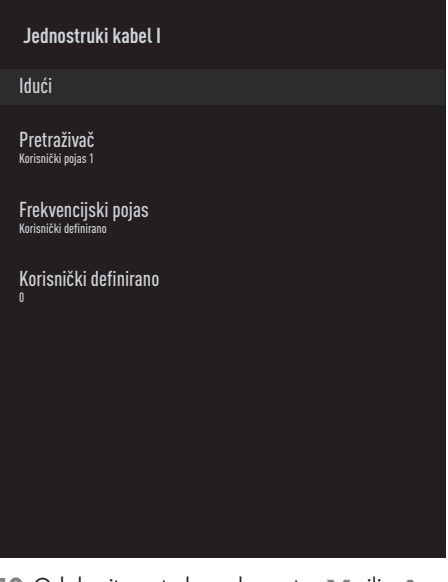

10 Odaberite potrebne elemente »V« ili »Λ«.

Pretraživač Pritisnite »«, odaberite korisnički pojas s »V«, »Λ« <sup>i</sup> potvrdite <sup>s</sup> »«.

Frekvencijski pojas

Pritisnite »«, odaberite frekvencijski pojas s »**V**« ili »∧« i potvrdite s » ●«.

Korisnički definirano

»Frekvencijski pojas« je aktivan kada je odabrana opcije »Korisnički definirano«. Unesite korisnički definiranu frekvenciju pomoću »1...0«, odaberite »« na zaslonu tipkovnice i potvrdite s » \*

- 11 Koristite »V« ili »Λ« i odaberite »Dalje« i potvrdite s »<sup>®</sup>«.
	- Pokazat će se izbornik automatskog pretraživanja kanala.
- 12 Odaberite prvi prikazani satelit na izborniku <sup>s</sup> »V« ili »Λ« <sup>i</sup> potvrdite <sup>s</sup> »«.
- 13 Odaberite »Status satelita« kao »Uključeno«  $S \gg \ll \ll N$ ,  $\gg \ll N$ .
- 14 »Odabir satelita« potvrdite pritiskom na »« <sup>i</sup> pritisnite »V« ili »Λ« za odabir satelita kojeg želite pretražiti.
- 15 Odaberite »Način pretraživanja« s »V« ili »Λ« <sup>i</sup> odaberite »Puni« ili »Mreža« <sup>s</sup> »<«, »>«.
- 16 Odaberite »Vrstu pretraživanja« s »V« ili »Λ«.

 Pritisnite »<«, »>« i odaberite »Samo slobodni kanali« za samo slobodne (nekodirane) kanale, »Samo kodirani kanali« za kodirane kanale ili »Sve« za sve satelitske kanale.

- 17 Odaberite »Vrstu pohrane« s »V« ili »Λ«. Pritisnite »<«, »>« i odaberite »Samo digitalni kanali« za samo televizijske kanale, »Samo radijski kanali« za radijske kanale ili »Sve« za sve pretraživanje obje vrste kanala.
- 18 Koristite »V« ili »Λ« i odaberite »LNB postavke« i potvrdite s » «.
- 19 Koristite »V« ili »Λ« i odaberite »Lokacija« i potvrdite s »<sup>®</sup>«. Pritisnite »<sup>V«</sup> ili »<sup>1</sup>« i odaberite lokaciju koja odgovara satelitu kojeg želite pretražiti i potvrdite s » «.
- 20 Dvaput pritisnite  $\sqrt{s}$  za povratak na »Automatsko pretraživanje kanala«.

#### Napomena:

- <sup>7</sup>Obavite postavke opisane u koracima od 12 do 19 za svaki satelit koji želite pretražiti.
- 21 Odaberite »Dalje« s »V« ili »Λ« i za potvrdu pritisnite » \*
	- Prikazat će se izbornik »Automatsko pretraživanje« i započet će pretraživanje televizijskih programa.
	- Pretraživanje može potrajati nekoliko minuta ovisno o broju primljenih televizijskih programa.

#### Napomene:

- <sup>7</sup>Koristite opremu za podešavanje koju podržava/se preporučuje za SCR prekidač.
- To može utjecati na druge korisnike/ prijemnika spojene na sustav, ako se određeni broj korisničkih pojaseva (tzv. user bands) i frekvencija mijenja tijekom instalacije.
- Korisnički pojas i frekvencija korisničkog pojasa navedeni su na korištenom SCR prekidaču, a svaki korisnik/prijemnik mora odabrati određeni korisnički pojas i frekvenciju korisničkog pojasa.
- Kod SCR satelitskog sustava ako automatsko pretraživanja istovremeno obavlja više korisnika/prijemnika to može izazvati probleme.
- 22 Pritisnite » $\bigcirc$ « za povratak na početni izbornik.

### Postavke antene s motorima (DiSEqC 1.2)

Napomena:

<sup>7</sup>LNB postavke opisane u dijelovima koji slijede zahtijevaju dobro poznavanje satelitskog sustava. U vezi ovog kontaktirajte svog ovlaštenog zastupnika.

Televizor podržava DiSEqC 1.2 motorizirane satelitske sustave. Ova funkcija omogućuje upravljanje satelitom putem televizora.

Podesite položaj satelitske antene za svaki satelit. Spremanjem ovih postavki, antena se može pomicati na prethodno spremljenu lokaciju, ako je to potrebno.

- 1 Pritisnite  $\sum_{k=1}^{\infty}$
- <sup>2</sup> Koristite »<«, »>«, »V« ili »Λ« <sup>i</sup> odaberite »Postavke« i potvrdite s »«.
- 3 Odaberite »Kanal« s »V« i potvrdite s »«.
	- Prikazat će se izbornik kanala.

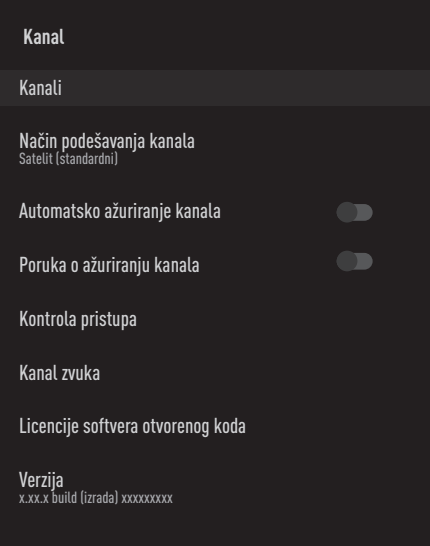

- 4 Odaberite »Način podešavanja kanala« s »V« <sup>i</sup> potvrdite <sup>s</sup> »«.
- 5 Koristite »V« ili »Λ« i odaberite »Satelit (standardni) i potvrdite s » \*
- 6 Koristite »V« ili »Λ« i odaberite »Kanali« i potvrdite s »<sup>®</sup>«. – Prikazat će se izbornik kanala.
- 7 Odaberite »Automatsko pretraživanje kanala« i za potvrdu pritisnite »••
- 8 Koristite »V« ili »Λ« i odaberite »Tip antene« i potvrdite s » «. – Pokazat će se izbornik tipa antene.
- 9 Koristite »V« ili »Λ« i odaberite »DiSEqC 1.2« i potvrdite s » «.

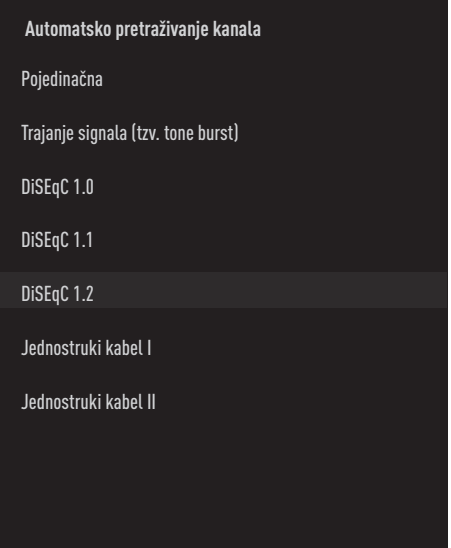

- 10 Pritisnite »V« ili »Λ« odaberite satelit koji želite pretražiti i za potvrdu pritisnite » \*
- 11 Koristite »V« ili »Λ« i odaberite »LNB postavke« i potvrdite s » «.
- 12 Koristite »V« ili »Λ« i odaberite »Postavke motora« i potvrdite s » «.
- 13 Koristite »**V**« ili »A« i odaberite »Upravljanje pomicanjem« i potvrdite s »«.

96 HRVATSKI

14 Odaberite potrebne elemente »V« ili »∧«.

Upravljanje pomicanjem Potvrdite »Upravljanje pomicanjem« s » · «, odaberite »Neprekidno«, »Korak« ili »Istek vremena« s »**V**« ili »Λ« i potvrdite s » ·«.

- »Korak«: Pomiče antenu u smjeru zapada ili istoka za određenu veličinu koraka.
- »Neprekidno«: Neprekidno pomiče antenu u smjeru zapada ili istoka.

#### Veličina koraka

»Veličinu koraka« potvrdite s »«. Odaberite koliko koraka se antena treba okrenuti pomoću gumba »1...0«. »Veličina koraka« se aktivira kada se »Upravljanje pomicanje« odabere kao »Korak«.

#### Istek vremena

»Istek vremena« potvrdite s »«. Odaberite razdoblje u kojem se antena treba okrenuti pomoću »1...0«. »Istek vremena« se aktivira kada se »Upravljanje pomicanje« odabere kao »Istek vremena«.

#### Pomicanje na istok

Podešava antenu za odabrani satelit. Pritisnite »« i pomaknite antenu u smjeru »Istoka«.

#### Pomicanje na zapad

Podešava antenu za odabrani satelit. Pritisnite »« i pomaknite antenu u smjeru »Zapada«.

Zaustavi pomicanje Pritisnite »« i zaustavite antenu.

15 Pritisnite »  $\leq$   $\in$  za povratak u izbornik »Postavke motora«.

16 Odaberite potrebne elemente »V« ili »Λ«.

Deaktiviraj ograničenje Uklanja ograničenje maksimalnog broja okretaja antene.

Ograniči pomicanje u smjeru istoka Podešava granični položaj do kojeg se antena može najviše pomaknuti na istok i omogućava pomicanje antene unutar određenih granica.

Ograniči pomicanje u smjeru zapada

Podešava granični položaj do kojeg se antena može najviše pomaknuti na zapad i omogućava pomicanje antene unutar određenih granica.

- 17 Dvaput pritisnite  $\sqrt{s}$  za povratak na »Automatsko pretraživanje kanala«.
- 18 Odaberite »Način pretraživanja« s »₩« ili »Λ« <sup>i</sup> odaberite »Puni« ili »Mreža« <sup>s</sup> »<«, »>«.
- 19 Odaberite »Vrstu pretraživanja« s »V« ili »Λ«.

 Pritisnite »<«, »>« i odaberite »Samo slobodni kanali« za samo slobodne (nekodirane) kanale, »Samo kodirani kanali« za kodirane kanale ili »Sve« za sve satelitske kanale.

- 20 Odaberite »Vrstu pohrane« s »V« ili »Λ«. Pritisnite »<«, »>« i odaberite »Samo digitalni kanali« za samo televizijske kanale, »Samo radijski kanali« za radijske kanale ili »Sve« za sve pretraživanje obje vrste kanala.
- 21 Dvaput pritisnite  $\sqrt{s}$  za povratak na »Automatsko pretraživanje kanala«.
- 22 Odaberite »Dalje« s »V« ili »A« i za potvrdu pritisnite »<sup>®</sup>«.
	- Prikazat će se izbornik »Automatsko pretraživanje« i započet će pretraživanje televizijskih programa.
	- Pretraživanje može potrajati nekoliko minuta ovisno o broju primljenih televizijskih programa.
- 23 Pritisnite » $\bigcirc$ « za povratak na početni izbornik.

## Pretraživanje novododanih digitalnih kanala s ažuriranjem satelita

Pomoću funkcije ažuriranja satelita, pronalaze se samo novododani kanali i spremaju se na kraju popisa programa.

- 1 Pritisnite  $\sum_{k=1}^{\infty}$
- <sup>2</sup> Koristite »<«, »>«, »V« ili »Λ« <sup>i</sup> odaberite »Postavke« i potvrdite s »«.
- 3 Odaberite »Kanal« s »V« i potvrdite s »«.
	- Prikazat će se izbornik kanala.
- 4 Odaberite »Način podešavanja kanala« s »V« <sup>i</sup> potvrdite <sup>s</sup> »«.
- 5 Koristite »V« ili »Λ« i odaberite »Satelit (standardni) i potvrdite s »«.
- 6 Koristite »V« ili »Λ« i odaberite »Kanali« i potvrdite s »«. – Prikazat će se izbornik kanala.
- 7 Koristite »V« ili »Λ« i odaberite »Ažuriranje satelita« i potvrdite s »«.
- 8 Odaberite »Dalje« i za potvrdu pritisnite »«.
	- Prikazat će se izbornik »Automatsko pretraživanje« i započet će pretraživanje televizijskih programa.
	- Pretraživanje može potrajati nekoliko minuta ovisno o broju primljenih televizijskih programa.
- 9 Pritisnite » $\bigcirc$ « za povratak na početni izbornik.

## Automatsko pretraživanje digitalnih kabelskih televizijskih programa

- 1 Pritisnite  $\sum_{k=1}^{\infty}$
- <sup>2</sup> Koristite »<«, »>«, »V« ili »Λ« <sup>i</sup> odaberite »Postavke« i potvrdite s »«.
- 3 Odaberite »Kanal« s »V« i potvrdite s »«.
	- Prikazat će se izbornik kanala.
- 4 Odaberite »Način podešavanja kanala« s »V« <sup>i</sup> potvrdite <sup>s</sup> »«.
- 5 Koristite »V« ili »Λ« i odaberite »Kabel« i potvrdite s » \*
- 6 Koristite »V« ili »Λ« i odaberite »Kanali« i potvrdite s »<sup>®</sup>«. – Prikazat će se izbornik kanala.

#### **Kanali**

Pretraživanje kanala

Digitalno ručno pretraživanje

LCN Zadani

Vrsta pretraživanja kanala Sve

Vrsta pohranjivanja kanala Sve

Preskakanje kanala

Promjena lokacije kanala

Premještanje kanala

7 Koristite »V« ili »Λ« i odaberite »LCN« i potvrdite s »<sup>®</sup>«. Pritisnite »<sup>•</sup> « ili »<sup>•</sup> « i odaberite »Uključeno«, »Isključeno« ili »Zadano« i potvrdite s »<sup>®</sup>«.

- 8 Odaberite »Vrsta pretraživanja kanala« »V« ili »Λ« <sup>i</sup> za potvrdu pritisnite »«. Pritisnite »V« ili »Λ«i odaberite »Samo slobodni kanali« za samo slobodne (nekodirane) kanale, »Samo kodirani kanali« za kodirane kanale ili »Sve« za sve satelitske kanale i potvrdite s »<sup>®</sup>«.
- 9 Odaberite »Vrsta pohranjivanja kanala« »V« ili »Λ« <sup>i</sup> za potvrdu pritisnite »«. Pritisnite »V« ili »Λ« odaberite »Samo digitalni kanali« za samo televizijske kanale, »Samo radijski kanali« za radijske kanale ili »Sve« za sve pretraživanje obje vrste kanala i potvrdite s »<sup>®</sup>«.
- 10 Odaberite »Pretraživanje kanala« »V« ili »Λ« <sup>i</sup> za potvrdu pritisnite »«.
- 11 Potvrdite »Ostalo« s »<sup>®</sup>«.
- 12 Odaberite »Pretraži« s »V« ili »Λ« i za potvrdu pritisnite » «.
	- Prikazat će se izbornik »Automatsko pretraživanje« i započet će pretraživanje televizijskih programa.
- 13 Pretraživanje može potrajati nekoliko minuta ovisno o broju primljenih televizijskih programa.
- 14 Pritisnite » $\bigcirc$ « za povratak na početni izbornik.

### Ručno pretraživanje digitalnih kabelskih televizijskih programa

- 1 Pritisnite  $\sum_{k=1}^{\infty}$
- <sup>2</sup> Koristite »<«, »>«, »V« ili »Λ« <sup>i</sup> odaberite »Postavke« i potvrdite s »«.
- 3 Odaberite »Kanal« s »V« i potvrdite s »«.
	- Prikazat će se izbornik kanala.
- 4 Odaberite »Način podešavanja kanala« s »V« <sup>i</sup> potvrdite <sup>s</sup> »«.
- 5 Koristite »V« ili »Λ« i odaberite »Kabel« i potvrdite s » \*
- 6 Koristite »V« ili »Λ« i odaberite »Kanali« i potvrdite s »<sup>®</sup>«. – Prikazat će se izbornik kanala.

#### **Kanali**

Pretraživanje kanala

Digitalno ručno pretraživanje

LCN Zadani

Vrsta pretraživanja kanala Sve

Vrsta pohranjivanja kanala Sve

Preskakanje kanala

Promjena lokacije kanala

Premještanje kanala

7 Koristite »V« ili »Λ« i odaberite »LCN« i potvrdite s »<sup>®</sup>«. Pritisnite »<sup>•</sup> « ili »<sup>•</sup> « i odaberite »Uključeno«, »Isključeno« ili »Zadano« i potvrdite s »<sup>®</sup>«.

- 8 Odaberite »Vrsta pretraživanja kanala« »V« ili »Λ« <sup>i</sup> za potvrdu pritisnite »«. Pritisnite »V« ili »Λ«i odaberite »Samo slobodni kanali« za samo slobodne (nekodirane) kanale, »Samo kodirani kanali« za kodirane kanale ili »Sve« za sve satelitske kanale i potvrdite s »<sup>®</sup>«.
- 9 Odaberite »Vrsta pohraniivania kanala« »V« ili »Λ« <sup>i</sup> za potvrdu pritisnite »«. Pritisnite »V« ili »Λ« odaberite »Samo digitalni kanali« za samo televizijske kanale, »Samo radijski kanali« za radijske kanale ili »Sve« za sve pretraživanje obje vrste kanala i potvrdite s » · «.
- 10 Odaberite »Digitalno ručno pretraživanje« »V« ili »Λ« <sup>i</sup> za potvrdu pritisnite »«.
- 11 Odaberite »Frekvencija« i za potvrdu pritisnite » «.
- 12 Unesite frekvenciju kanala pomoću »1...0«, odaberite »« na zaslonu tipkovnice i potvrdite s »<sup>®</sup>«.
- 13 Odaberite »Pretraži« s »V« ili »Λ« i za potvrdu pritisnite »<sup>®</sup>«.
	- Prikazat će se izbornik »Automatsko pretraživanje« i započet će pretraživanje televizijskih programa.
	- Pretraživanje može potrajati nekoliko minuta ovisno o broju primljenih televizijskih programa.
- 14 Pritisnite » $\bigcap$ « za povratak na početni izbornik.

## Automatsko podešavanje antenskih digitalnih i analognih televizijskih programa

- 1 Pritisnite  $\sum_{k=1}^{\infty}$
- <sup>2</sup> Koristite »<«, »>«, »V« ili »Λ« <sup>i</sup> odaberite »Postavke« i potvrdite s »«.
- 3 Odaberite »Kanal« s »V« i potvrdite s »«.
	- Prikazat će se izbornik kanala.
- 4 Odaberite »Način podešavanja kanala« s »V« <sup>i</sup> potvrdite <sup>s</sup> »«.
- 5 Koristite »V« ili »Λ« i odaberite »Antena« i potvrdite s »<sup>®</sup>«.
- 6 Koristite »V« ili »Λ« i odaberite »Kanali« i potvrdite s »<sup>®</sup>«. – Prikazat će se izbornik kanala.

#### **Kanali**

Pretraživanje kanala

Ažuriranje pretraživanja

Analogno ručno pretraživanje

Digitalno ručno pretraživanje

Ručno ažuriranje kanala

LCN Zadani

Vrsta pretraživanja kanala Sve

Vrsta pohranjivanja kanala Sve

7 Koristite »V« ili »Λ« i odaberite »LCN« i potvrdite s »<sup>®</sup>«. Pritisnite »V« ili »Λ« i odaberite »Uključeno«, »Isključeno« ili »Zadano« i potvrdite s »<sup>®</sup>«.

- 8 Odaberite »Vrsta pretraživanja kanala« »V« ili »Λ« <sup>i</sup> za potvrdu pritisnite »«. Pritisnite »V« ili »Λ«i odaberite »Samo slobodni kanali« za samo slobodne (nekodirane) kanale, »Samo kodirani kanali« za kodirane kanale ili »Sve« za sve satelitske kanale i potvrdite s »<sup>®</sup>«.
- 9 Odaberite »Vrsta pohraniivania kanala« »V« ili »Λ« <sup>i</sup> za potvrdu pritisnite »«. Pritisnite »V« ili »Λ« odaberite »Samo digitalni kanali« za samo televizijske kanale, »Samo radijski kanali« za radijske kanale ili »Sve« za sve pretraživanje obje vrste kanala i potvrdite s » · «.
- 10 Odaberite »Pretraživanje kanala« »V« ili »Λ« <sup>i</sup> za potvrdu pritisnite »«.
	- Prikazat će se izbornik »Automatsko pretraživanje« i započet će pretraživanje televizijskih programa.
	- Pretraživanje može potrajati nekoliko minuta ovisno o broju primljenih televizijskih programa.
- 11 Pritisnite »  $\bigcirc$ « za povratak na početni izbornik.

## Automatsko ažuriranje antenskih digitalnih televizijskih programa

Pomoću funkcije ažuriranje pretraživanja, pronalaze se samo novododani kanali i spremaju se na kraju popisa programa.

- 1 Pritisnite  $\sum_{k=1}^{\infty}$
- <sup>2</sup> Koristite »<«, »>«, »V« ili »Λ« <sup>i</sup> odaberite »Postavke« i potvrdite s »«.
- 3 Odaberite »Kanal« s »V« i potvrdite s »«.
	- Prikazat će se izbornik kanala.
- 4 Odaberite »Način podešavanja kanala« s »V« <sup>i</sup> potvrdite <sup>s</sup> »«.
- 5 Koristite »V« ili »Λ« i odaberite »Antena« i potvrdite s »<sup>®</sup>«.
- 6 Koristite »V« ili »Λ« i odaberite »Kanali« i potvrdite s »<sup>®</sup>«. – Prikazat će se izbornik kanala.
- 7 Odaberite »Ažuriranje pretraživanja« »V« ili »Λ« <sup>i</sup> za potvrdu pritisnite »«.
	- Prikazat će se izbornik »Automatsko pretraživanje« i započet će pretraživanje televizijskih programa.
	- Pretraživanje može potrajati nekoliko minuta ovisno o broju primljenih televizijskih programa.
- 8 Pritisnite » $\bigcirc$ « za povratak na početni izbornik.

## Ručno podešavanje antenskih digitalnih i analognih televizijskih programa

- 1 Pritisnite  $\sum_{k=1}^{\infty}$
- <sup>2</sup> Koristite »<«, »>«, »V« ili »Λ« <sup>i</sup> odaberite »Postavke« i potvrdite s »«.
- 3 Odaberite »Kanal« s »V« i potvrdite s »«.
	- Prikazat će se izbornik kanala.
- 4 Odaberite »Način podešavanja kanala« s »V« <sup>i</sup> potvrdite <sup>s</sup> »«.
- 5 Koristite »V« ili »Λ« i odaberite »Antena« i potvrdite s »<sup>®</sup>«.
- 6 Koristite »V« ili »Λ« i odaberite »Kanali« i potvrdite s »<sup>•</sup> «.
	- Prikazat će se izbornik kanala.

## **Kanali** Pretraživanje kanala Ažuriranje pretraživanja Analogno ručno pretraživanje Digitalno ručno pretraživanje Ručno ažuriranje kanala LCN Zadani Vrsta pretraživanja kanala Sve Vrsta pohranjivanja kanala Sve

- 7 Odaberite »Digitalno ručno pretraživanje«
	- »V« ili »Λ« <sup>i</sup> za potvrdu pritisnite »«. – Pokazat će se izbornik automatskog
	- digitalnog ručnog podešavanja.
- 8 Odaberite RF kanal koji želite pretražiti u opciji »RF kanal« s »<«, »>«.
- 9 Za pokretanje ručnog pretraživanja pritisnite » \*
	- Pretraživanje se pokreće i u izborniku se prikazuje broj pronađenih digitalnih kanala.
- 10 Pritisnite »<sup>2</sup>« za povratak na početni izbornik.

102HRVATSKI

### Ručno podešavanje antenskih analognih televizijskih programa

- 1 Pritisnite  $\sum_{k=1}^{\infty}$
- <sup>2</sup> Koristite »<«, »>«, »V« ili »Λ« <sup>i</sup> odaberite »Postavke« i potvrdite s »«.
- 3 Odaberite »Kanal« s »V« i potvrdite s »«.
	- Prikazat će se izbornik kanala.
- 4 Odaberite »Način podešavanja kanala« s »V« <sup>i</sup> potvrdite <sup>s</sup> »«.
- 5 Koristite »V« ili »Λ« i odaberite »Antena« i potvrdite s »<sup>®</sup>«.
- 6 Koristite »V« ili »Λ« i odaberite »Kanali« i potvrdite s »<sup>®</sup>«.

 – Prikazat će se izbornik kanala.

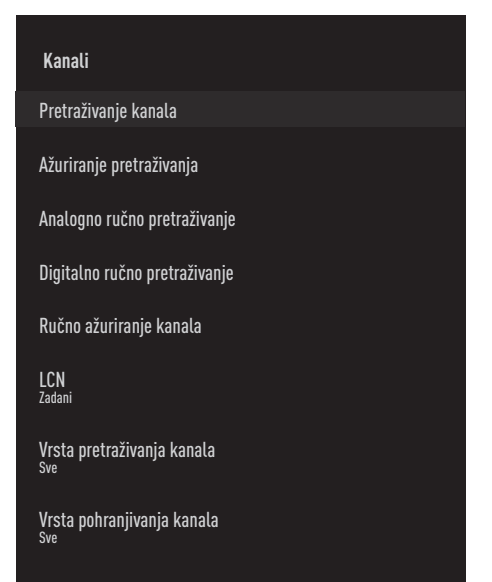

- 7 Odaberite » Analogno ručno pretraživanje« »V« ili »Λ« <sup>i</sup> za potvrdu pritisnite »«.
	- Pokazat će se izbornik automatskog digitalnog ručnog podešavanja.
- 8 Odaberite »Početnu frekvenciju (MHz)« s »« i unesite frekvenciju koju želite pretražiti s »1...0«, odaberite »« na zaslonu tipkovnice i potvrdite s » \*
- 9 Za pretraživanje gornjeg raspona frekvencije koju ste unijeli, odaberite »Pretraži gornji raspon«; za pretraživanje donjeg raspona, odaberite »Pretraži donji raspon« s »V« ili »Λ« i potvrdite s » · «.
	- Pretraživanje se pokreće i u izborniku se prikazuje broj pronađenih digitalnih kanala.
- 10 Pritisnite » $\bigcirc$ « za povratak na početni izbornik.

## **INFORMACIJE**

Specifikacije bežičnog LAN modula (ako je dostupan Wi-Fi modul) Standardno: IEEE802.11b/g/n

 Frekvencijski raspon: Izlazna snaga (maksimalno)

 2400 MHz - 2483.5 MHz: <20dBm

Specifikacije bežičnog LAN modula (ako je dostupan Wi-Fi modul)

Standardno: IEEE802.11a/n/ac

 Frekvencijski raspon: Izlazna snaga (maksimalno)

 5150 MHz - 5250 MHz: <23dBm

 5250 MHz - 5350 MHz: <23dBm

 $5725 \text{ MHz} - 5850 \text{ MHz}$  <23dBm

Specifikacije Bluetooth modula

(ako je dostupan Bluetooth modul) Frekvencijski raspon: Izlazna snaga (maksimalno)

 2400 MHz - 2483.5 MHz: <20dBm

## Servisne informacije za ovlaštene zastupnike

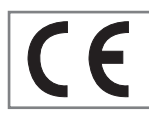

Ovaj proizvod je usklađen s dolje navedenim direktivama i propisima Europske unije: 2014/53/EU Direktiva o

radijskoj opremi

2009/125/EC: Direktiva i važeće za ekološki dizajn proizvoda koji koriste energiju kao i sljedeće poddirektive;

278/2009: Uredba o ekološki prihvatljivim projektnim zahtjevima u pogledu potrošnje energije nenapunjenih vanjskih izvora energije i prosječne aktivne učinkovitosti (za modele s AC / DC adapterima);

642/2009: Propisi koji se odnose na ekološki prihvatljive zahtjeve prilikom dizajniranja televizora.

801/2013 Izmjene i dopune propisa u vezi sa zahtievima ekološkog dizajna televizora.

2010/30/EU: Direktive u vezi s energetskim označavanjem proizvoda koji koriste energiju, kao i sljedeće poddirektive

1062/2010: Uredba o energetskom označavanju televizora.

2011/65/EU: Direktiva o ograničenoj upotrebi određenih opasnih materijala u električnoj, elektroničkoj-kućanskoj i uredskoj opremi.

Kopiju izjave o sukladnosti (DoC) možete zatražiti:

posjetite http://www.grundig.com/download/ doc. Izjavi o sukladnosti možete pristupiti upisom broja modela televizora, koji se nalazi na naslovnici korisničkog priručnika, u polje kada se prikaže "Unesi broj modela".

## Licencije

Dostupnost Google pomoćnika razlikuje se ovisno o regiji. Google, YouTube, Android TV, Chromecast built-in i drugi zaštitni znakovi su zaštitni znakovi društva Google LLC.

Pogledajte http://patents.dts.com za DTS patente. Proizvedeno pod licencijom DTS Licensing Limited. DTS, simbol, DTS zajedno sa simbole, DTS-HD, i

DTS-HD logotip su registrirani zaštitni znakovi ili zaštitni znakovi DTS, Inc. u Sjedinjenim Američkim Državama i/ili drugim državama. © DTS, Inc. Sva prava pridržana.

Proizvedeno pod licencijom Dolby Laboratories. Dolby, Dolby Audio dvostruki D znak su zaštitni znakovi tvrtke Dolby Laboratories.

## 104HRVATSKI

## **INFORMACLIF**

## Napomene za bežično (WLAN) povezivanje

Napomene za korisnike: Sljedeće informacije odnose se na uređaje koji se prodaju u državama koje provede EU propise.

Bežični sustav televizora može se koristiti samo u državama navedenim u donjoj tablici.

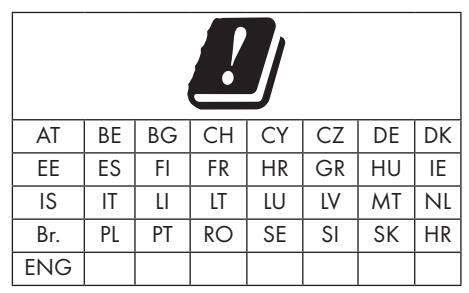

Upotreba pojasa 5150-5350 MHz ograničen je samo za upotrebu u zatvorenom. (Za modele s ugrađenom opcijom Wi-Fi/Bluetooth ili ugrađenom opcijom Wi-Fi).

Ovaj uređaj može se koristiti i u državama izvan Europe.

#### Za korisnike <sup>u</sup> Italiji:

Javna upotreba ovisi o dozvoli pružatelja usluge.

#### Za korisnike <sup>u</sup> Norveškoj:

Radio-oprema nije dozvoljena u zemljopisnom području unutar promjera od 20 km od Ny-Alesund, Svalbord.

### Za korisnike <sup>u</sup> Turskoj:

WLAN (Wifi) funkcija uređaja smije se koristiti samo u zatvorenom. U Turskoj, upotreba na otvorenom nije dozvoljena. Pripazite i WLAN (WiFi) funkciju koristite samo u zatvorenom.

#### Za korisnike <sup>u</sup> Rusiji

Uređaj kratkog dometa s FHSS aplikacijama modulacije.

Maksimalno 2.5 mW e.i.r.p.

za prikupljanje telemetrijskih podataka za automatsko praćenje i sustave izračuna izvora, 100mW e.i.r.p je maksimalno dozvoljena vrijednost gustoće uređaja kratkog dometa koja se smije koristiti na otvorenom bez ograničenja u vezi s visinom instalacije. Za primjenu s drugim namjenama, ovo se odnosi na korištenje na otvorenom pri čemu ova vrijednost ne premašuje visinu od 10 m iznad tla.

Gustoća uređaja kratkog dometa za primjenu u zatvorenom je maksimalno 100mW e.i.r.p.

Korištenje uređaja kratkog dometa sa širokopojasnom modulacijom s DSSS i druge osim FHSS.

Maksimalna prosječna vrijednost gustoće uređaja kratkog dometa sa širokopojasnom modulacijom s DSSS i druge osim FHSS je 2 mW/MHz ili 100mW e.i.r.p.

Samo za svrhu prikupljanja telemetrijskih podataka automatskog nadzora i sustava procijene izvora, maksimalno dozvoljeni kratki domet uređaja prilikom primjene na otvorenom je 20 mW/MHz ili 100 mW e.i.r.p.

Maksimalna vrijednost gustoće za primjenu u zatvorenom kratkodometnih uređaja je 10mW/ MHz ili 100 mW e.i.r.p.

### Za korisnike Ukrajini;

Maksimalna vrijednost gustoće uređaja kratkog dometa za primjenu u zatvorenom, s unutarnjom antenom s faktorom pojačanja od 6 dBi, je 100 mW e.i.r.p.

## **INFORMACIJE**

## Odlaganje ambalaže

Ambalažni materijali su opasni za djecu. Sav ambalažni materijal držite izvan dohvata djece. Pakiranje proizvoda proizvedeno je od recikliranih materijala. Zbrinite ih u skladu s propisima o otpadu. Ne zbrinjavajte s normalnim komunalnim otpadom.

## Napomena o zaštiti okoliša

Ovaj proizvod proizveden je od visokokvalitetnih dijelova i materijala koji se mogu ponovo koristiti i koji se mogu reciklirati. Stoga, ne zbrinjavajte proizvod s normalnim komunalnim otpadom na kraju njegovog

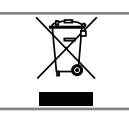

vijeka trajanja. Odnesite ih u sabirni centar za recikliranje električnih i elektroničkih uređaja. Ovo je naznačeno simbolom na proizvodu, u

korisničkom priručniku i na pakiranju. Informirajte se o lokalnim sabirnim centrima. Pomozite zaštiti okoliš tako što ćete reciklirati iskorištene proizvode.

#### Sukladnost <sup>s</sup> Direktivom <sup>o</sup> gospodarenju otpadnim električnim i elektroničkim uređajima i opremom (WEEE Directive) i odlaganjem

Proizvod ne sadrži štetne i zabranjene tvari koje su navedene u "Odredbi o gospodarenju otpadnim električnim i elektroničkim uređajima" koju je objavilo Ministarstvo okoliša i prostornog planiranja Republike Turske. Usklađeno s WEEE uredbama. Ovaj proizvod proizveden je od visokokvalitetnih dijelova i materijala koji se mogu reciklirati i ponovo koristiti. Stoga, na kraju trajanja ne bacajte proizvod s komunalnim otpadom i drugim otpadom. Odnesite ih u sabirni centar za recikliranje električnih i elektroničkih uređaja. Kontaktirajte lokalne vlasti u vezi sa sabirnim centrima u vašoj regiji. Pomozite sačuvati prirodu i prirodne resurse tako što ćete reciklirati iskorištene proizvode. Za sigurnost djece, prije zbrinjavanja odsjecite strujni kabel.

### PCB usklađenost:

"Ne sadrži PCB (poliklorirani bifenil)."

## Rješavanje problema

Ako dolje navedena rješenja ne djeluju, tada se posavjetujte s ovlaštenim zastupnikom tvrtke GRUNDIG. Upamtite kako kvarove mogu izazvati vanjski uređaji poput uređaja za video-snimanje ili satelitskih prijemnika.

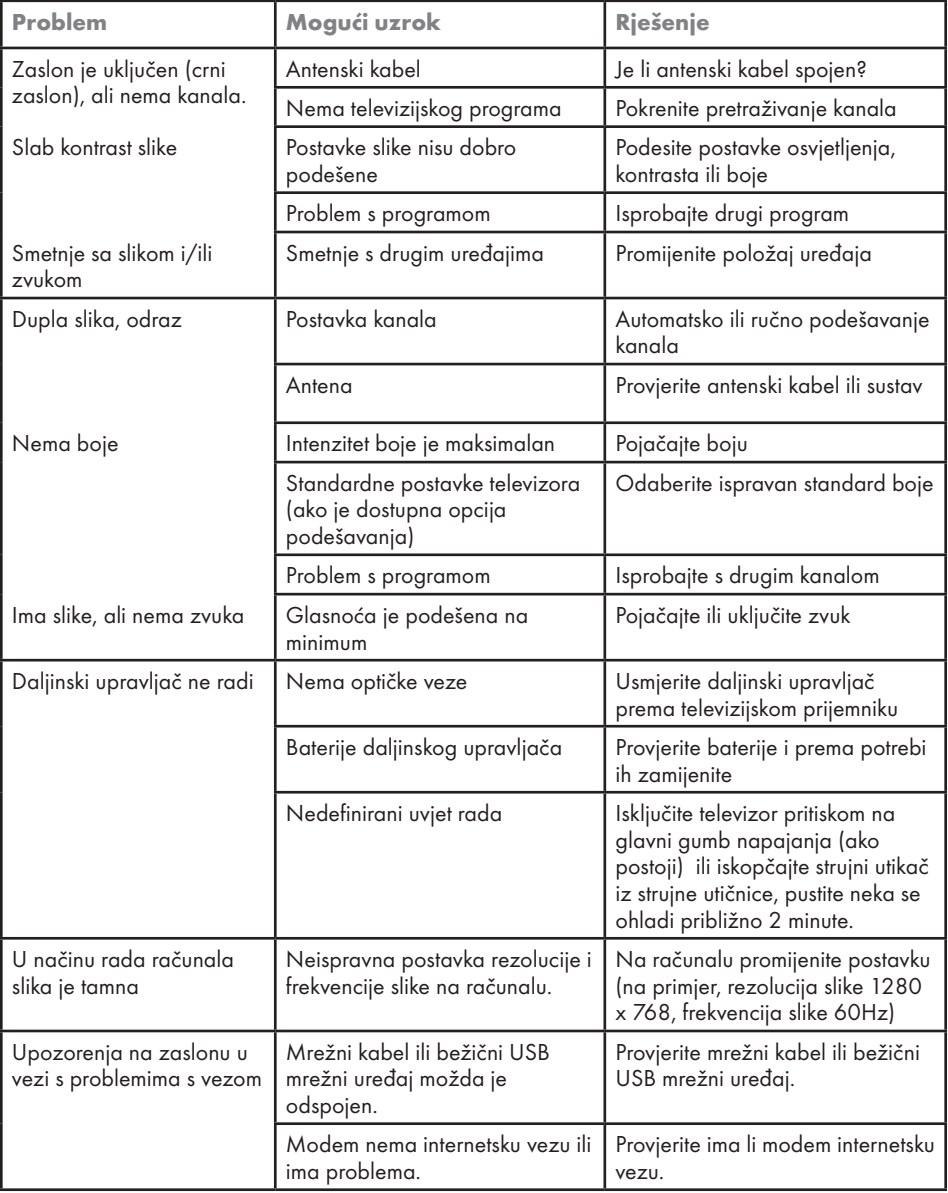

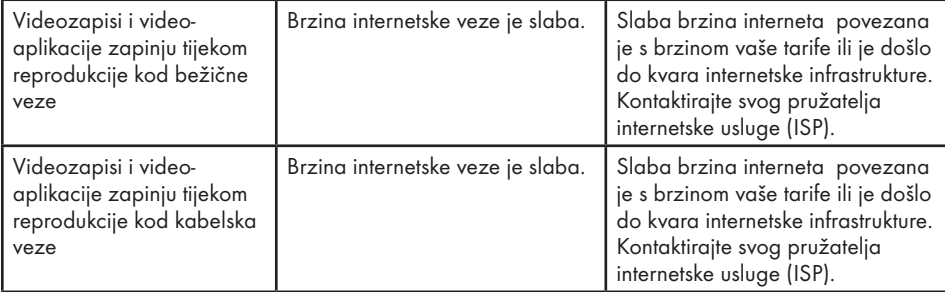

#### Objašnjenje simbola navedenih na stražnjoj strani televizora

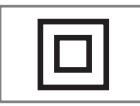

Dvostruka izolacija. Ovaj proizvod ne zahtjeva uzemljenje.

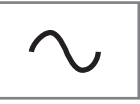

Izmjenična struja. Ovaj proizvod radi samo na izmjeničnu struju električne mreže za kućanstva.

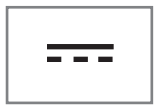

Istosmjerna struja. Ovaj proizvod radi s AC/CD adapterom.

Napomena:

■ Ovo je proizvod razreda A. Tijekom rada uređaj može izazvati radijske smetnje. U tom slučaju korisnik će to možda morati ispraviti. Kontaktirajte ovlaštenog zastupnika.
# **POJMOVNIK**

Opisane funkcije ovise o modelu televizora. Nisu sve funkcije dostupne na svim modelima.

#### ARC

Pomoću funkcije ARC (Audio Return Channel) audio-signal televizijskog programa može se reproducirati putem HDMI kabela ili optičkog kabela s višekanalnim pojačalom.

#### Pozadinsko svjetlo

Ručno podešavanje pozadinskog svjetla (aktivno je samo ako je dinamičko pozadinsko svjetlo podešeno na "ISKLJUČENO"). Ova funkcija izravno utječe na potrošnja el. energije.

#### Blokiranje smanjenja šuma

Ova funkcija može se odabrati samo ako su prethodno podešeni izvori digitalnog prijema i AV. Ona smanjuje sve smetnje od artefakata (blokova piksela) iz digitalnih programa pomoću MPEG kompresije (kao kod DVB-T prijemnika i niske brzine prijenosa ili uređaja za reproduciranje DVD-a).

## Zajedničko sučelje

To je sučelje koje koriste DVB prijemnici. Kodirani programi mogu se gledati samo pomoću CA modula koji odgovara sustavu šifriranja i odgovarajućoj pametnoj kartici.

#### HDMI CEC

Ova funkcija koristi protokol CEC (Consumer Electronics Control - kontrola potrošačke elektronike).

CEC omogućuje kontroliranje pomoću daljinskog upravljača vanjskih uređaja spojenih na HDMI utičnicu s HDMI kabelom.

## DiSEqC

DiSEqC (Digital Satellite Equipment Control upravljanje digitalnom satelitskom opremom) je digitalni sustav koji osigurava upravljanje motoriziranim višestrukim LNB satelitskim sustavima.

DiSEqC je potreban kada se treba upravljati s dvije ili više lokacija satelita.

## Dinamičko pozadinsko svjetlo

Uređaj optimalno podešava pozadinsko svjetlo za sadržaj slike reguliranjem pozadinskog svjetla ovisno o prosječnom osvjetljenju slike. Ako slika ima dominantno više tamnih područja, tada je razina prikaza crne boje pobojšana smanjenjem pozadinog svjetla (na ovaj način se poboljšava prikaz tamnih područja), a ako slika ima dominantno više svijetlih dijelova tada ih pozadinsko svjetlo minimizira kako bi se ta područja prikazala svjetlijima.

#### Sustav naziva domene

Sustav naziva domene (DNS) je jedna od najvažnijih usluga na internetu. Njegov glavna funkcija je pretvaranje internetsku adresu u odgovarajuću IP adresu.

## DVB-C

DVB-C (Digital Video Broadcasting – Cable (digitalno video-emitiranje-kabel)) je vrsta DVB-a koja se koristi za prijenos radijskih i televizijskih signala putem kabelskog priključka.

## DVB-S/S2

DVB-S/S2 (Digital Video Broadcasting – Satellite (digitalno video-emitiranje-satelit)) emitira DVB signale putem satelita.

## DVB-T/T2

DVB- T/ T2 (Digital Video Broadcasting – Terrestrial (digitalno video-emitiranje zemaljski)) je vrsta DVB-a koja se koristi za prijenos radijskih i televizijskih signala putem zemaljskih kanala.

## Dinamički kontrast

Funkcija dinamički i optimalno prilagođava kontrast za odgovarajući slikovni sadržaj analiziranjem slika, a zatim mijenjanjem ovisno o promijeni kontrasta. Ovo povećanje kontrasta, može smanjiti vidljivu razinu osvjetljenja na slici.

# **POJMOVNIK-**

## Način filma

Automatski otkriva i obrađuje igrane filmove za sve izvore kanala. To znači da ćete imati optimalnu sliku u svakom trenutku.

Ovo djeluje u modi 480i, 576i i 1080i prilikom reprodukcije televizora i za ostale izvore kanala.

Ako je "Način filma" uključen za programe bez funkcije filmskog signala, tada se mogu pojaviti manji problemi u obliku zamrznute slike neispravnih podnaslova ili finih crta na slici.

#### Verzija firmwarea

Firmware je pojam koji se koristi za softver ugrađen u programirani čip (mikroupravljač). Uglavnom je pohranjen u flash (brzoj) memoriji, u EPROM-u ili EEPROM-u. Firmware sadrži funkcije za upravljanje uređajem.

#### Gama

Ova postavka određuje koju vrijednost osvjetljenja će se prikazati za koju vrijednost digitalnog prijenosa. Većina snimki se prenosi s gama vrijednosti od 2,2 (sva Windows računala i novija računala s MAC operativnim sustavom radne na ovoj vrijednosti, stariji MAC sustavi i prijenosi bez profila boje uglavnom rade s gama vrijednosti od 1,8).

## Gateway (mrežni pristupnik)

Gateway (mrežni pristupnik) omogućuje mrežama, koje se mogu temeljiti na potpuno različitim protokolima, da međusobno komuniciraju. Na području doma, kombinacija rutera i DSL modema koristi se kao internetski gateway (mrežni pristupnik).

## Verzija hardvera

Hardver u ovom slučaju znači uređaj. Ovo uključuje sve dijelove poput procesora, zaslona, itd.

#### **HbbTV**

HbbTV je interaktivni nasljednik video-teksta i ima sadržaj modernog dizajna, slike visoke rezolucije i video-sekvence kao i medijske arhive.

Za punu funkcionalnost HbbTV-a, televizor mora biti spojen na internet.

## HD/Full HD/UHD

Televizija visoke definicije (High Definition (HD) TV) općeniti je naziv za televizijski standard koji ima povećanu okomitu, vodoravnu i vremensku definiciju.

Full HD (puni HD) je funkcija uređaja s HDTVom koji prema definiciji ima izlaz ili snima s 1920x1080 piksela.

HD je 3840 x 2160 za UHD.

#### IP adresa

IP adresa (Internet protocol address - adresa internetskog protokola) koristi se za jedinstveno utvrđivanje adrese računala i drugih uređaja u IP mreži. Najpoznatija mreža koja koristi IP adrese je internet. Ovdje, na primjer, internetski poslužitelji se adresiraju pomoću IP adresa. IP adresu može automatski dostaviti ruter (automatska adresa) ili se može ručno unijeti u ruter (statička adresa). Ako se unosi ručno, tada se ova adresa treba unijeti u televizijski prijemnik.

#### JPEG

JPEG znači Joint Picture Experts Group. To je postupak komprimiranja slikovnih podataka.

# **POJMOVNIK-**

#### LNB

Niskošumni pretvarač (Low Noise Block -LNB) je u središtu parabolične antene.

Npr. Provodi satelitske frekvencije između 10.7– 11.75 ili 11.8–12.75 GHz u 950 do 2150 MHz i osigurava kabelski prijenos putem koaksijalnih kabela (i odnedavno optičkih kabela) te prijem sa satelitskim prijemnicima.

#### MP3

Komprimirani format audio-datoteke.

#### NAS (network attached storage mrežna pohrana)

Kratica NAS koristi se za uređaje koji prenose podatke s tvrdog diska na mrežu.

#### Mrežna maska

Mrežna maska, ponekad se naziva maska podmreže, je maskiranje bitova koje odvaja IP adresu u mrežni dio i dio uređaja/glavnog računala. Koristi se kod IP mreža kod odluka usmjeravanja.

## Naziv mreže (SSID)

Naziv mreže (SSID – service set identifier (identifikator skupa usluga)) je pojam koji se koristi za identifikaciju bežične mreže koja se temelji na IEEE 802.11. Svaki bežični LAN ima SSID koji se može konfigurirati te jedinstveno određuje bežičnu mrežu. Niz znakova naziva mreže može biti dug do 64 znakova. Konfiguriran je u baznoj stanici (pristupnoj točki) bežičnog LAN-a i podešen je za sve klijente kojima pristupa.

#### Smanjenje šuma

Smanjuje područja sa "snijegom" prikazujući sliku oštrijom i stvarajući lagano zamagljenje. Stoga, mora se koristiti što je manje moguće kada je slika dobra.

## Savršena jasnoća

Popravlja općenitu sliku pomoću blage plave nijanse (daje privid veće oštrine) i poboljšava razinu crne boje podešavajući je cijelu na crnu boju na temelju određene razine sivila. Ovo smanjuje vidljive vrijednosti sive boje u tamni područjima slike.

#### Posebna IP adresa

Privatna IP adresa pripada posebnom rasponu IP adresa koje nisu usmjerene na internet. Njih može koristiti bilo koja privatna mreža, poput LAN-ova. Brojne računalne mreže zahtijevaju potpunu povezivost na IP razini, ali ograničavaju samo pristup internetu. Ako takva računalna mreža ima raspon privatnih IP adresa onda formira intranet kojem se ne može pristupiti s interneta, jer internetski ruteri ignoriraju raspone privatnih adresa. Mrežni pristupnik (gateway) ili ruter koji je postavljen u ovakvu privatnu mrežu koja ima javne adrese na internetu kao i privatne IP adrese uspostavlja vezu s internetom. Ovo se može obaviti preko proxyja ili pomoću NAT/PAT/ maskiranjem. Kako se korišteni raspon adresa može vidjeti samo u privatnoj mreži, isti raspon se može koristiti i za druge privatne mreže. Ova jedinstveno svojstvo IP adrese, kojeg zahtijeva internetski protokol, osiguran je ovakvom ograničenim vidljivošću.

## Proxy poslužitelj

Proxy ili proxy poslužitelj je uslužni program za računalne mreže koji upravlja prijenosom podataka. On ubrzava prijenos podataka, može povećati sigurnost primjenom mehanizama kontrole pristupa. Prijenos se odvija između računala ili programa u računalnoj mreži. Na strani poslužitelja, proxy djeluje kao klijent, a na strani klijenta, kao poslužitelj.

## Ruter (usmjerivač)

Ruter je dio mreže koji povezuje nekoliko računalnih mreža. Ruter analizira (na temelju informacija sloja 3) mrežne pakete protokola koje prima i šalje ih namijenjenoj odredišnoj mreži. Konvencionalni ruteri rade na sloju 3 aplikacijskog sloja. Ruter ima sučelje za svaku mrežu na koju je spojen. Kada primi podatke, ruter određuje ispravan put do odredišta i prema tome i odgovarajućem sučelju putem kojeg se podaci prenose. Za to koristi lokalno dostupnu tablicu rutera koja navodi putem kojeg rutera se može uspostaviti veza s određenom mrežom.

# **POJMOVNIK**

## SCR (Single Channel Router) (jednokanalni ruter)

Sustav jednostrukog kabela EN 50494.

Ako je vaš antenski sustav opremljen sa sustavom distribucijske jedinice (tzv. multiswitch) jednostrukog kabela, tada televizor koji je spojen na ovaj antenski sustav može primati televizijske programe neovisno jedne od drugih.

## DiSEqC 1.0

Koristi se kada je u upotrebi više od jednog LNB-a na anteni i/ili kada se koriste različiti satelitski signali korištenjem više od jedne antene. DiSEqC1.0 može podržavati maksimalno 4 LNB-a ili 4 antene.

## DiSEqC 1.1

Za primjenu u sustavima s više LNB-a ili antena (dijagonalni, kaskadni). DiSEqC1.1 može podržavati maksimalno 16 LNB-a ili 16 antene.

## DiSEqC 1.2

Podržava sustave motoriziranih antena. Motorima antene može se upravljati ručno na televizoru.

## Sigurnost (WEP/WPA)

WEP (wired equivalent privacy) je algoritam standardne enkripcije (šifriranja) za WLAN. On kontrolira pristup mreži i osigurava povjerljivost i integritet podataka. Ovaj postupak se danas smatra nesigurnim. Iz tog razloga, najnovije WLAN instalacije koriste sigurniju WPA enkripciju.

## Brzina signalizacije

Je količina prenesenih simbola u jedinci vremena kod tehnologije digitalnog prijenosa.

## **Transponder**

Je skup različitih odašiljača u frekvenciji.

## Žive boje

Poboljšava kontrast boja i postavku kontrasta. Ova postavka obično je prejaka za primjenu na normalnim slikama i treba se koristiti gdje je potrebno (slabo ili isključeno), u protivnom su nijanse na slici zatomljene.

#### Wi-Fi

Bežični prijenos internetskih i intranetskih paketa.

#### **WMA**

Ovi formati omogućuju snimanje i reprodukciju audio-datoteka čiji je zvuk jednako dobar ako i onaj na CD-u, a zauzimaju samo mali dio prostora pohrane.

Symbols

(DiSEqC 1.2).....96

## A

AC4 Postavke poboljšanja jasnoće govora.....74 Aktiviranje HDMI CEC upravljanje uređajem.....80 Aktiviranje i deaktiviranje funkcije zadržavanja slike.....47 Aktiviranje opcije za osobe s oštećenim sluhom.....74 Aktiviranje podrške audio-podnaslova.....74 Analogni podnaslov.....35 ANDROID TV.....57 Aplikacije.....61 ARC.....109 Audio-jezik.....34 Audio-podaci.....52 Automatska glasnoća.....30 »Automatski« format.....32 Automatsko ažuriranje antenskih digitalnih televizijskih programa.....101 Automatsko isključivanje.....36 Automatsko isključivanje kad nema signala.....33 Automatsko LAN povezivanje,.....16 Automatsko podešavanje antenskih digitalnih i analognih televizijskih programa.....100 Automatsko podešavanje datuma i vremena.....68 Automatsko pretraživanje digitalnih kabelskih televizijskih programa.....98 Automatsko spajanje.....85 Automatsko spajanje unosom mrežne lozinke.....87, 88 Automatsko traženje satelitskih televizijskih programa povezanih sa satelitom.....89 Automatsko WLAN povezivanje,.....16 Ažuriranje sustava.....67

## B

Balans.....29 Bas.....29 Bežična mreža.....86 BISS ključ.....36 Blokiranje internetskih stranica televizijskih programa.....42 Blokiranje smanjenja šuma.....109 Blokiranje televizijskog kanala.....77 Blokiranje vanjskih izvora.....78 Brisanje emisija s izbornika snimljenih datoteka.....51 Brisanje kanala s popisa favorita.....25 Brisanje podataka aplikacije.....63 Brisanje popisa kanala.....24 Brisanje priručne memorije (tzv. cache) aplikacije.....63 Brisanje tajmera snimanja.....50 Brisanje zadanih postavki aplikacije.....63 Brojčana tipkovnica.....14 Brzina signalizacije.....112 Brzo podešavanje.....17

## C

CEC (Consumer Electronics Control - kontrola potrošačke elektronike).....80 CEC funkcije povezivanja televizora.....80 Chromecast built-in™.....65

## D

Daljinski upravljač.....15 Daljinski upravljači i pribori.....76 Detaljne postavke kanala.....89 Digitalni podnaslovi.....35 Digitalni ulaz.....29 Dinamički kontrast.....109 Dinamičko pozadinsko svjetlo.....109 DiSEqC.....109 DiSEqC 1.0.....112 DiSEqC 1.1.....112 DiSEqC 1.2.....112 Dodatne funkcije reprodukcije.....55 Dodatne funkcije za video indekse.....41 Dodatni pribor.....9 Dodavanje omiljenih aplikacija na karticu aplikacija početnog izbornika.....61 Dodavanje tajmera snimanja.....49 Dolby Audio Processing.....28 Drugi jezik digitalnih podnaslova.....35 DTS DRC.....30 DVB-C.....109

# KAZALO-----------------------------------------------------------------------

DVB-S/S2.....109 DVB-T/T2.....109

#### E

Elektromagnetske smetnje.....6 ELEKTRONSKI TV VODIČ.....39

#### F

Format »4:3«.....32 Formati datoteka.....52 Formatiranje vanjskog podatkovnog medija.....46 Format »punog zaslona«.....32 Format »Širokog zaslona«.....32 Funkcija ponavljanja.....55

#### G

Gama.....110 Gateway (mrežni pristupnik).....110 Gledanja blokiranog vanjskog izvora.....78 Gledanje blokiranog televizijskog kanala.....77 Gledanje omiljenog sadržaja.....41 Gubitak boje namještaja zbog gumenih nožica...6

#### H

HbbTV.....110 HBBTV podrška.....41 HBBTV postavke.....41 HD/Full HD/UHD.....110 HDMI CEC.....109 Hi-Fi sustav.....82

#### I

ID uređaja.....42 INFORMACIJE.....104 Informacije o signalu.....38 Informacije o snimanju i reprodukciji televizijskih programa.....44 Informacije o verziji.....38 Informacije o zaštiti okoliša.....6 Instalacija ili postavljanje na zid.....11 Instalacija i sigurnost.....5 Instalacija sa stalkom.....11 Instaliranje aplikacija iz trgovine Google Play Store.....61 Interakcijski kanal.....34

IP adresa.....110 Isključivanje slike.....33 Isključivanje vanjskog uređaja iz načina pripravnosti.....80 Isključivanje zvuka.....31 Izbornik o.....67 Izbornik uređaja za reproduciranje multimedije (Multi Media Player).....54 Izravno pozivanje podstranice.....43 ili upotreba uređaja za video-snimanje.....82

## J

Jedinstvene funkcije televizora.....7 Jezik digitalnih podnaslova.....35 Jezik digitalnog teleteksta.....35 Jezik stranice dekodiranja.....35 JPEG.....110

#### K

Konfiguracija bežične mreže.....86 Kontrola pristupa za CA modul i pametnu karticu.....83 Korištenja prostora izmjenjive pohrane kao prostora pohrane uređaja.....71 Korištenje funkcije Chromecast na Android ili iOS mobilnim uređajima.....65 Kreiranja popisa favorita.....25 Kriteriji sučelja.....5

#### L

Licencije.....104 Licencije softvera otvorenog koda početnog izbornika.....60 LNB.....111

#### M

MHEG PIN zaštita.....34 Moguća ograničenja kod upotrebe vanjskog podatkovnog medija.....44 MP3 111 Mrežna maska.....111 Mrežna veza....84

#### N

Način filma.....110 Način HbbTV.....40 Način rada<sup>37</sup>

# KAZALO-----------------------------------------------------------------------

Način rada normalnog teleteksta.....43 Način rada teleteksta.....43 Način slike.....32 Način zvuka.....28 Namjena.....5 Napomena o zaštiti okoliša.....106 Napomene o zamrznutim slikama.....8 Napomene za bežično (WLAN) povezivanje.....105 Napomene za uštedu električne energije.....8 NAS (network attached storage - mrežna pohrana).....111 Naziv mreže (SSID).....111 »Nepromijenjeni« format.....32

## O

Obavijesti aplikacija.....64 Objašnjenje simbola navedenih na stražnjoj strani televizora.....108 Odabiranje vanjskog podatkovnog uređaja za snimanje/zadržavanje slike.....46 Odabir HDMI izvora s televizora.....80 Odabir izvora emitiranja.....22 Odabir izvora signala.....31 Odabir jezika izbornika.....80 Odabir jezika teleteksta.....35 Odabir kanala.....31 Odabir načina rada televizora.....31 Odabir tipa antene u načinu rada televizora.....31 Odlaganje ambalaže.....106 Ograničenja programa.....78 Okretanje prikaza slike.....56 Opasnost od nezgoda koje su izazvale električne instalacije.....5 Opasnost od požara.....5 Opće INFORMACIJE.....7 Opcije spajanja.....81 Osnovne funkcije reprodukcije.....54 Otvaranje početnog izbornika.....58 Ozlijede izazvane padom televizora.....6

#### P

"Pauziranje" zadržavanje slike i neprekidno snimanje programa.....48 Plavi zaslon.....34

Početni izbornik (početni zaslon).....58 Podešavanje diska za zadržavanje slike.....47 Podešavanje mreže.....84 Podešavanje TV prijemnika.....17 Podešavanje vremenske zone.....69 Podešavanje vremenskog formata.....69 Podnaslovi.....35, 74 Pojedinosti ekvalizatora.....29 POJMOVNIK.....109 Pokretanje instalirane aplikacije.....61 Pomicanje na određeni dio videozapisa.....55 Pomicanje na željeno vrijeme.....55 POMOĆ.....107 Ponovno pokretanje.....68 Popis TKGS lokacija.....37, 38 Posebna IP adresa.....111 Postavka datuma i vremena.....68 POSTAVKE.....16 Postavke antene za digitalne satelitske kanale i automatsko pretraživanje kanala s DiSEqC 1.0/1.1.....92 Postavke antene za digitalne satelitske kanale i automatsko pretraživanje kanala s SCR sustavom.....94 Postavke aplikacije.....62 Postavke dijagnostike i upotreba.....73 Postavke Google pomoćnika.....72 Postavke Google tipkovnice Gboard.....70 Postavke jezika.....70 Postavke kolačića.....42 Postavke lokacije.....73 Postavke motorizirane antene.....96 Postavke načina prikazivanja u trgovini.....72 Postavke napajanja.....33 Postavke početnog izbornika.....59 Postavke pohrane.....71 Postavke pristupačnosti.....74 POSTAVKE RODITELJSKE KONTROLE.....77 Postavke slike.....26 Postavke slike u video-datotekama.....55 Postavke slike/zvuka.....26 Postavke snimanja na USB.....46 Postavke tajmera.....69 Postavke tipkovnice.....70 Postavke za povezivanje na kućnu mrežu.....16

Postavke zaštite zaslona.....73 Postavke žične mreže.....85 Postavke zvuka.....28 Postavke zvuka u video i audiodatotekama.....55 POSTUPAK ZA USB.....52 Povećanje prikaza slike (zumiranje).....56 Povezivanje antene i strujnog kabela.....10 Povezivanje/priprema.....10 Pozadinsko svjetlo.....109 Prebacivanje glazbenih i video-datoteka s računala na televizor.....66 Prebacivanje kartice preglednika na televizor s računala.....66 Prebacivanje kartice u pregledniku Chrome na televizor.....66 Prebacivanje televizora u način pripravnosti za vrijeme snimanja.....48 Prebacivanje televizora u način samoisključivanja i uključivanje iz načina samoisključivanja.....14 Prebacivanje zaslona računala na televizor.....66 PREFERENCIJE UREĐAJA.....67 Preferirani popis.....38 Pregled.....13 Premještanje kanala.....23 Premještanje kanala na popisu favorita.....25 Prepoznavanje glasa za osobe s oštećenim vidom.....74 Preskakanje kanala.....22 Pretraživanje kabelskih kanala.....21 Pretraživanje novododanih digitalnih kanala s ažuriranjem satelita.....98 Pretraživanje satelitskih kanala.....19 Pretraživanje zemaljskih kanala.....21 Prijava daljinskim upravljačem.....57 Prijava s Google računom.....57 Prijava telefonom ili računalom.....57 Prijem digitalnih programa.....7 Prikaz informacija o statusu.....68 Prikaz informacija u svim formatima datoteka.....55 Prikaz ostalih informacija.....68 Prikaz pravnih informacija.....68 Priključci na TV prijemniku.....13

Prilagođavanje glasnoće zvuka.....31 Prilagođavanje kanala u početnom izborniku.....59 Priprema za instalaciju s kompletom za instalaciju VESA.....11 Prisilno zaustavljanje aplikacije.....63 Pristup privatnoj aplikaciji.....64 Promjena formata slike.....32 Promjena lokacije kanala.....23 Promjena naziva uređaja.....67 Promjena PIN koda.....79 Prostor interne pohrane.....71 Prostor izmjenjive pohrane.....71 Proxy poslužitelj.....111

## R

Rad sa zajedničkim sučeljem.....83 RAD TV PRIJAMNIKA – DODATNE FUNKCIJE.....32 RAD TV PRIJAMNIKA – NAPREDNE FUNKCIJE.....34 Rad tv prijamnika – osnovne FUNKCIJE.....31 Reproduciranje audio-datoteka kada je zaslon isključen.....56 Reprodukcija.....51 Resetiranje ID-a uređaja.....42 Rješavanje problema.....107 Ručno podešavanje.....18 Ručno podešavanje antenskih analognih televizijskih programa.....103 Ručno podešavanje antenskih digitalnih i analognih televizijskih programa.....102 Ručno podešavanje datuma i vremena.....69 Ručno podešavanje diska.....47 Ručno pretraživanje digitalnih kabelskih televizijskih programa.....99 Ručno pretraživanje televizijskih programa povezanih sa satelitom.....90 Ručno spajanje.....85 Ručno spajanje mrežne veze.....88 Ruter (usmjerivač).....111

#### S

SADRŽAJ PAKETA.....9 Savršena jasnoća.....111 SCR (Single Channel Router (jednokanalni

116 HRVATSKI

ruter).....112 SCR sustav.....7 S digitalnim audio/video signalom.....82 Servisne informacije za ovlaštene zastupnike.....104 Sigurnost.....5 Sigurnost i ograničenja aplikacije.....64 Sigurnost (WEP/WPA).....112 Skraćeni vijek trajanja zbog visoke radne temperature.....6 Slikovni podaci.....52 Smanjenje broja zvučnih kanala.....30 Smanjenje šuma.....111 SNIMANJE NA USB.....44 Snimanje programa.....48 Snimanje programa s popisa kanala.....49 Sortiranje aplikacija na kartici aplikacija.....62 Sortiranje aplikacija u izborniku aplikacija početnog izbornika.....60 Sortiranje aplikacija u izborniku igara početnog izbornika.....60 Spajanje bežične mreže.....86 Spajanje digitalnog višekanalnog pojačala/AV prijemnika.....82 Spajanje televizora na "skrivenu" mrežu.....87 Spajanje vanjskog podatkovnog medija.....45, 53 Spajanje vanjskog uređaja.....82 Spajanje žične mreže.....84 SPDIF odgoda.....30 Specifikacije bežičnog LAN modula.....104 Specifikacije Bluetooth modula.....104 Spremno za visoku definiciju – HD.....81 Standardni dodatni pribor.....9 Što je HbbTV?.....40 Što je zajedničko sučelje?.....83 Sukladnost s Direktivom o gospodarenju otpadnim električnim i elektroničkim uređajima i opremom (WEEE Directive) i odlaganjem.....106 »Super Zoom« format.....32 Surround zvuk.....29 Sustav naziva domene.....109

#### T

Tajmer automatskog isključivanja.....33, 70 Tajmer automatskog uključivanja.....69

Tajmer samoisključivanja.....33 Tehnički zahtjevi.....87 Tekst na vrhu (TOP tekst) ili FLOF (Full Level One Feature - jedna funkcija za sve razine).....43 Tekst s jakim kontrastom.....74 Testiranje vanjskog podatkovnog medija.....46 TKGS postavke.....37 Trajna pohrana.....42 Transponder.....112 Traženje slike naprijed/nazad.....51 Traženje televizijskih kanala.....16 Trenutna tipkovnice.....70

#### U

Ugrađena funkcija Chromecast.....72 Uklanjanje instalirane aplikacije.....62 Uklanjanje omiljenih aplikacija s kartice aplikacija početnog izbornika.....62 Uklanjanje vanjskog podatkovnog medija.....53 Uključivanje i isključivanje.....31 Uključivanje načina nasumične reprodukcije za audio-datoteke.....55 Uključivanje televizora iz načina pripravnosti.....14 Uključivanje televizora s funkcijom Chromecast.....65 Uključivanje vanjskog uređaja iz načina pripravnosti.....80 Umetanje baterija u daljinski upravljač.....12 Umetanje CA modula.....83 Upotreba usluge HbbTV.....41 UPOTREBA VANJSKIH UREĐAJA.....80 Upravljanje tipkovnicama.....71 Uređaj za reproduciranje DVD-ova.....82 Uređaj za snimanje DVD-ova.....82 Uređivanje digitalnih kanala.....22 Uređivanje dozvola aplikacija.....64 Uređivanje kanala.....24 Uređivanje tajmera snimanja.....50 Uvjeti.....57 Uvjeti i zaštita privatnosti.....57

#### V

Verzija firmwarea.....110 Verzija hardvera.....110

Video/audio pretprikaz u početnom izborniku kanala.....59 Visoki ton.....29 Vraćanje televizora na izvorni status.....75 Vraćanje tvorničkih postavki za postavke slike.....27 Vraćanje tvorničkih postavki za postavke zvuka.....30 Vrsta podnaslova.....35

#### W

Wi-Fi.....112 WMA.....112

## Z

Zadani kanal.....34 Zajedničko sučelje.....109 Za korisnike u Italiji.....105 Za korisnike Ukrajini.....105 Za korisnike u Norveškoj.....105 Za korisnike u Rusiji.....105 Za korisnike u Turskoj.....105 Žična mreža.....84 Žive boje.....112 Zvučnici.....29 Zvuk sustava.....28